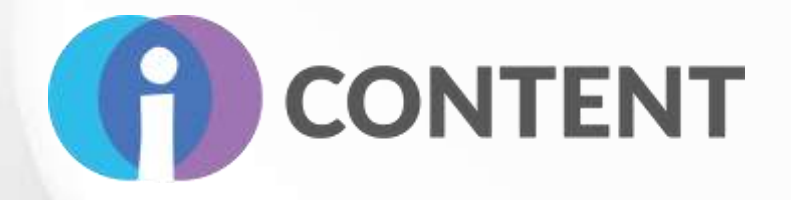

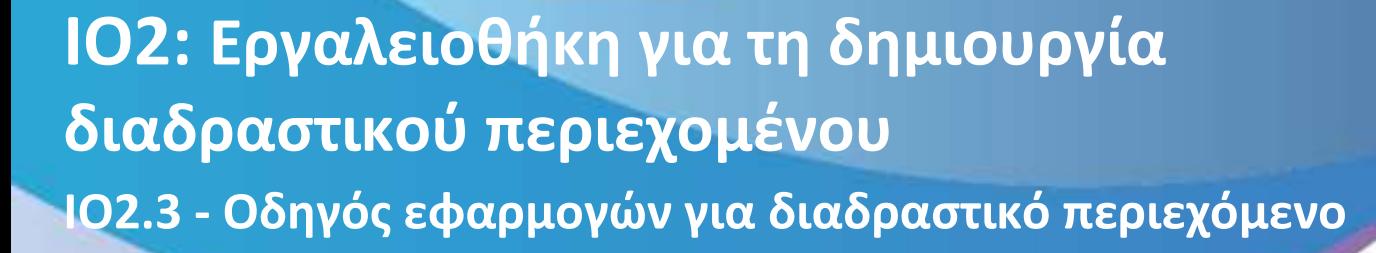

Επικεφαλής Εταίρος **Bee Group ΑΕ Ιανουάριος 2022**

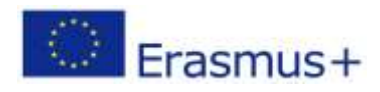

Το έργο αυτό χρηματοδοτήθηκε με την υποστήριξη της Ευρωπαϊκής Επιτροπής. Η δημοσίευση [ανακοίνωση] αντανακλά μόνο τις απόψεις του συγγραφέα και η Επιτροπή δεν φέρει ευθύνη για οποιαδήποτε χρήση των πληροφοριών που περιέχονται σε αυτήν..

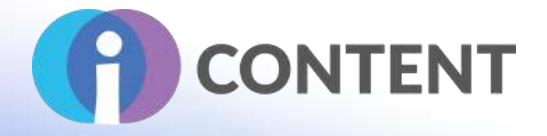

# Table of Contents

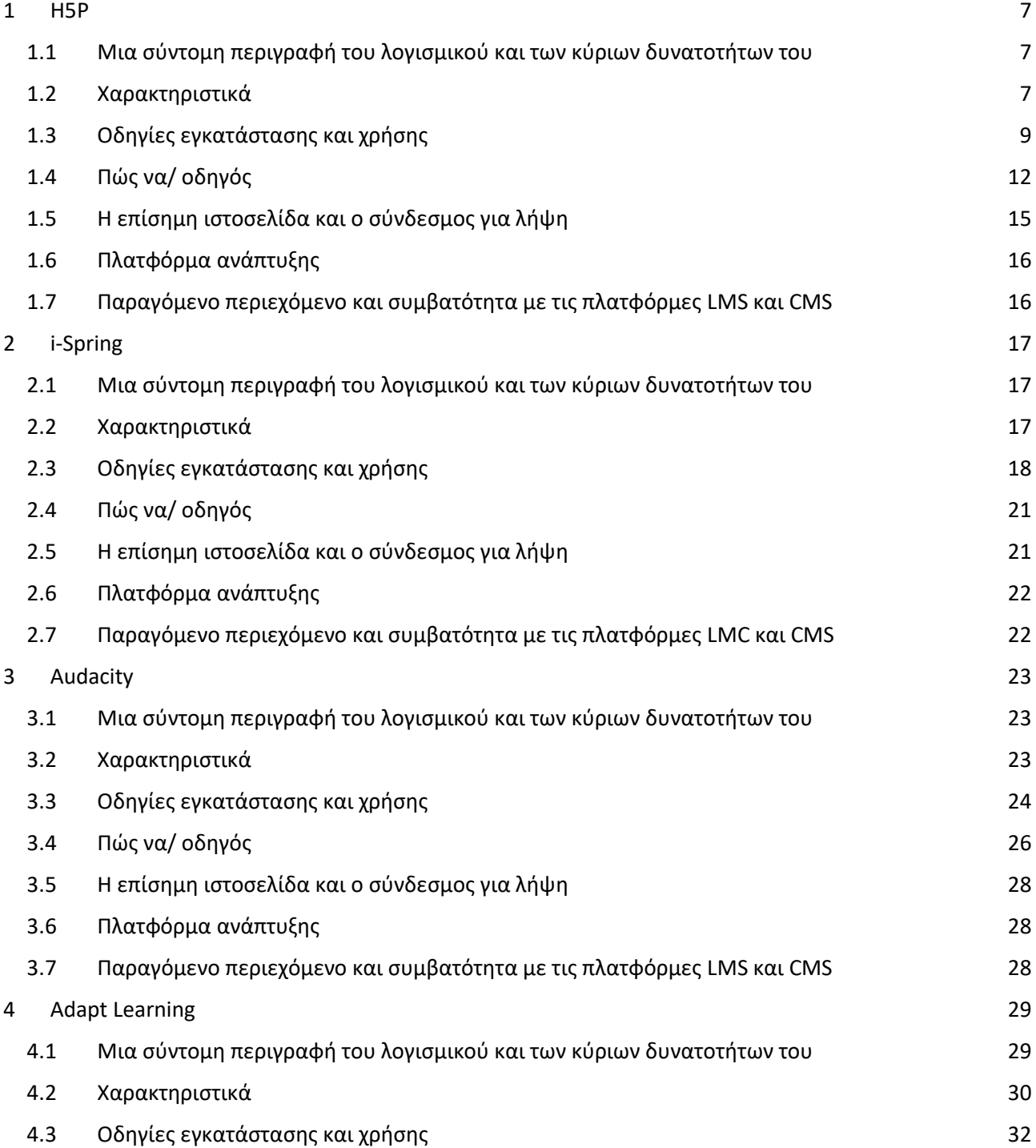

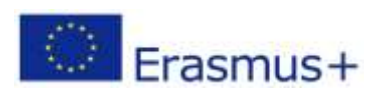

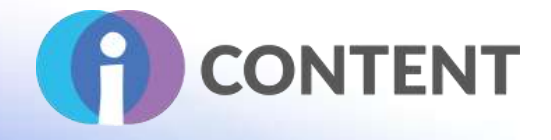

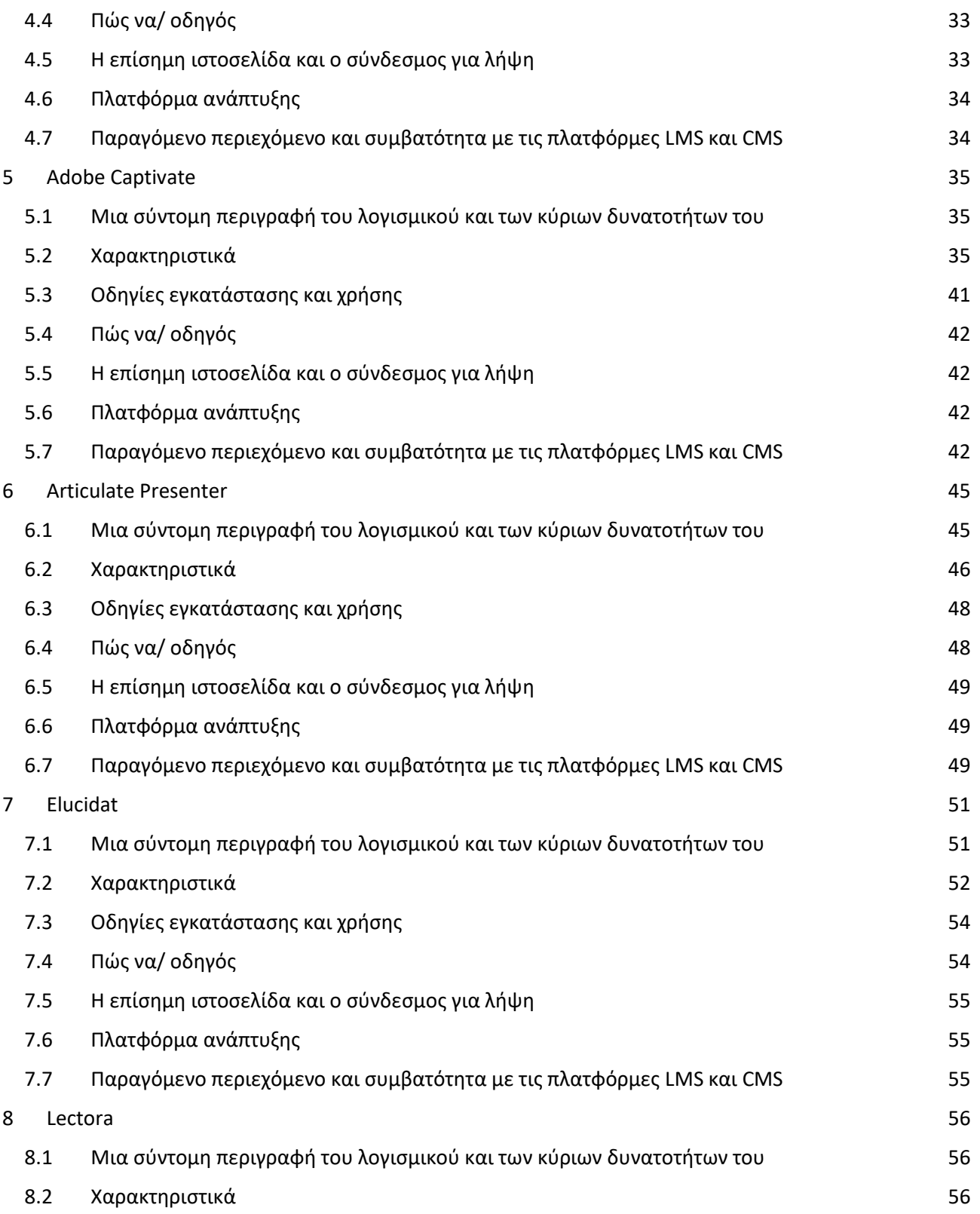

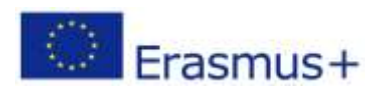

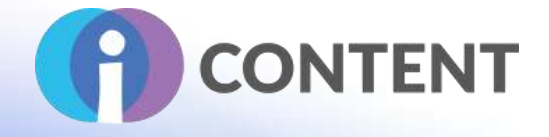

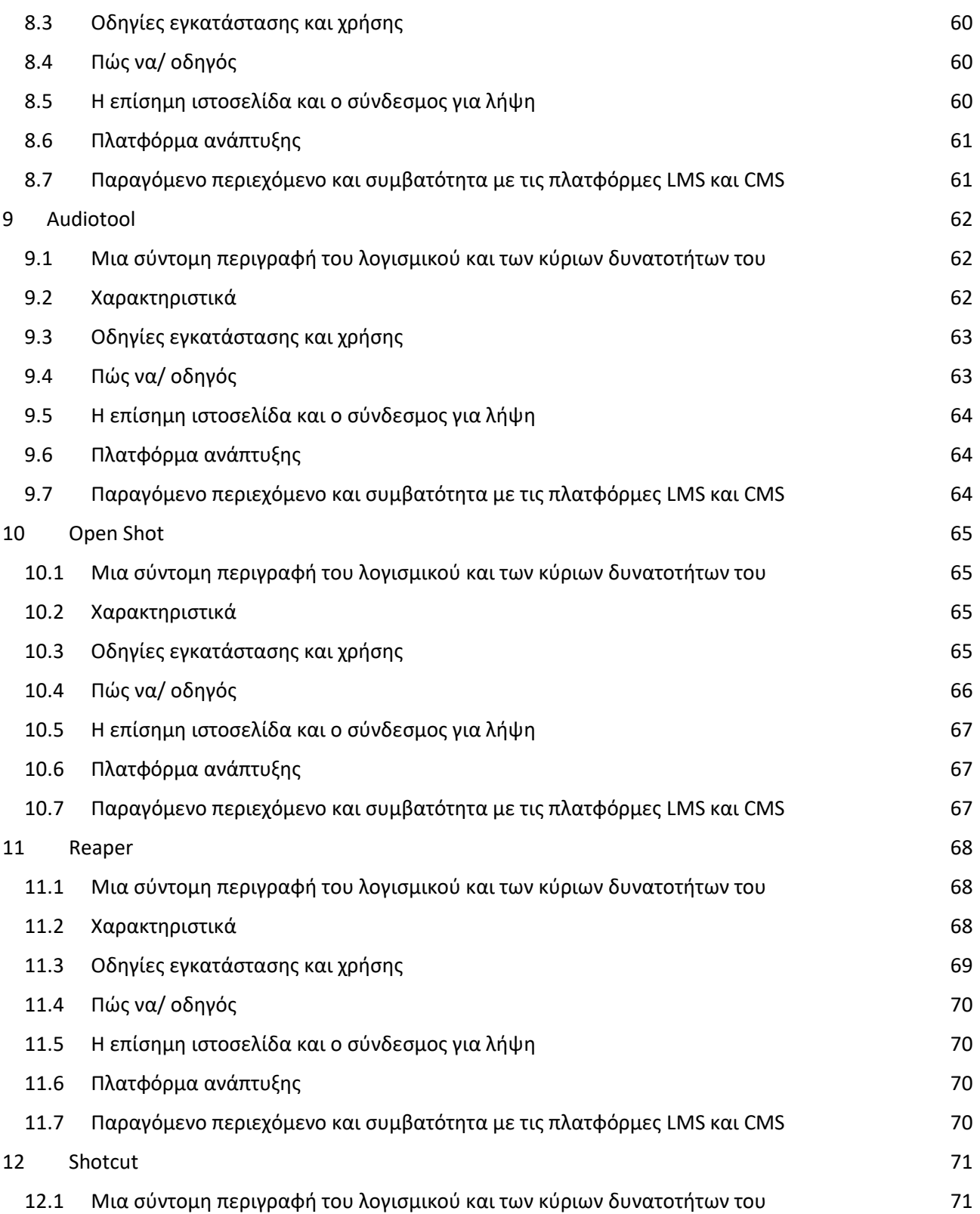

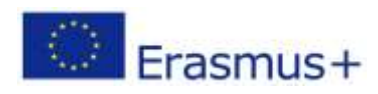

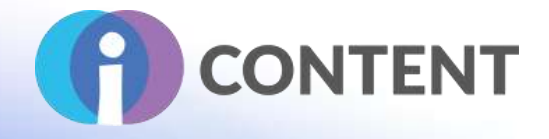

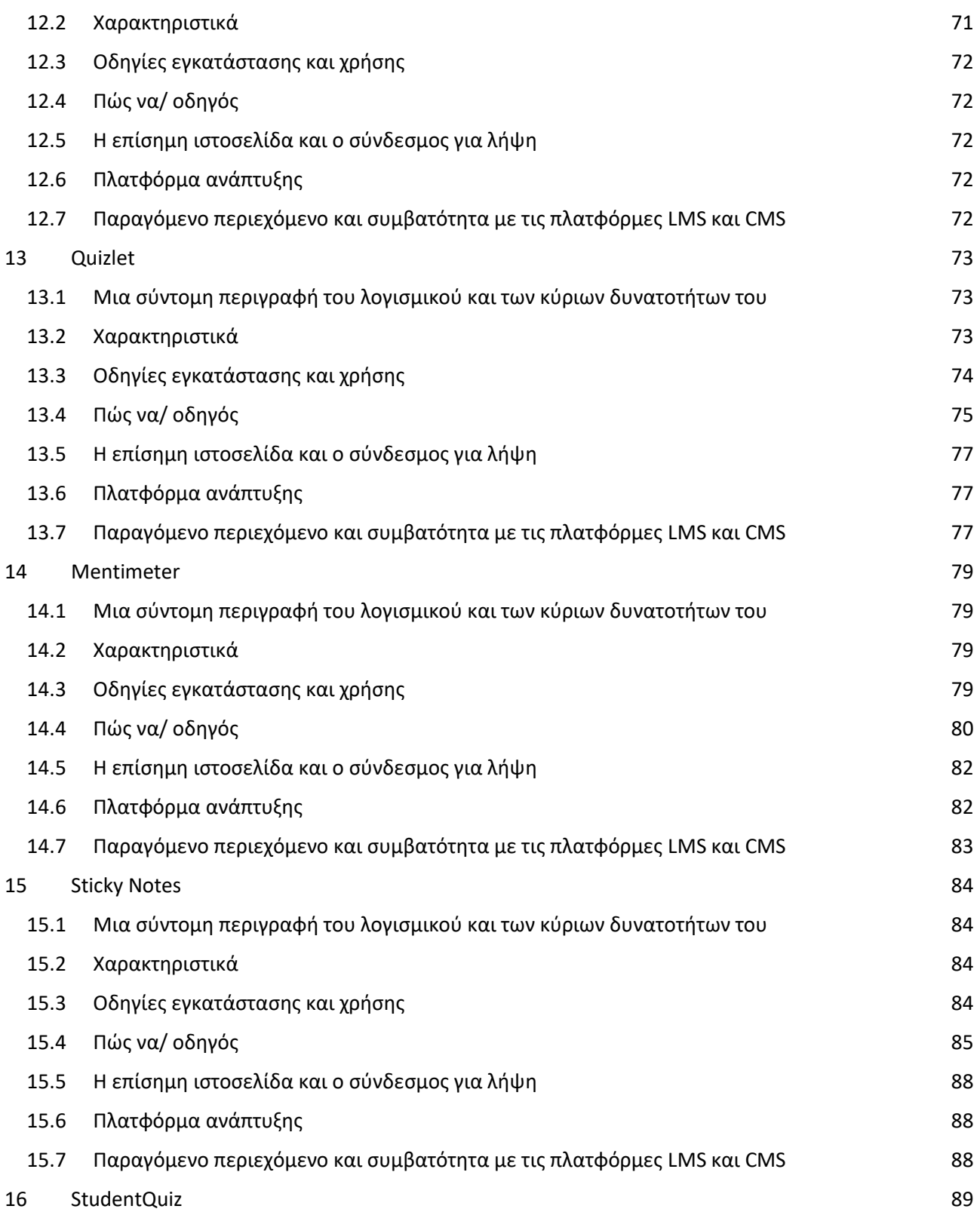

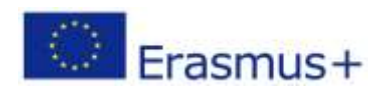

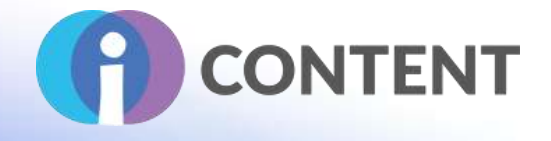

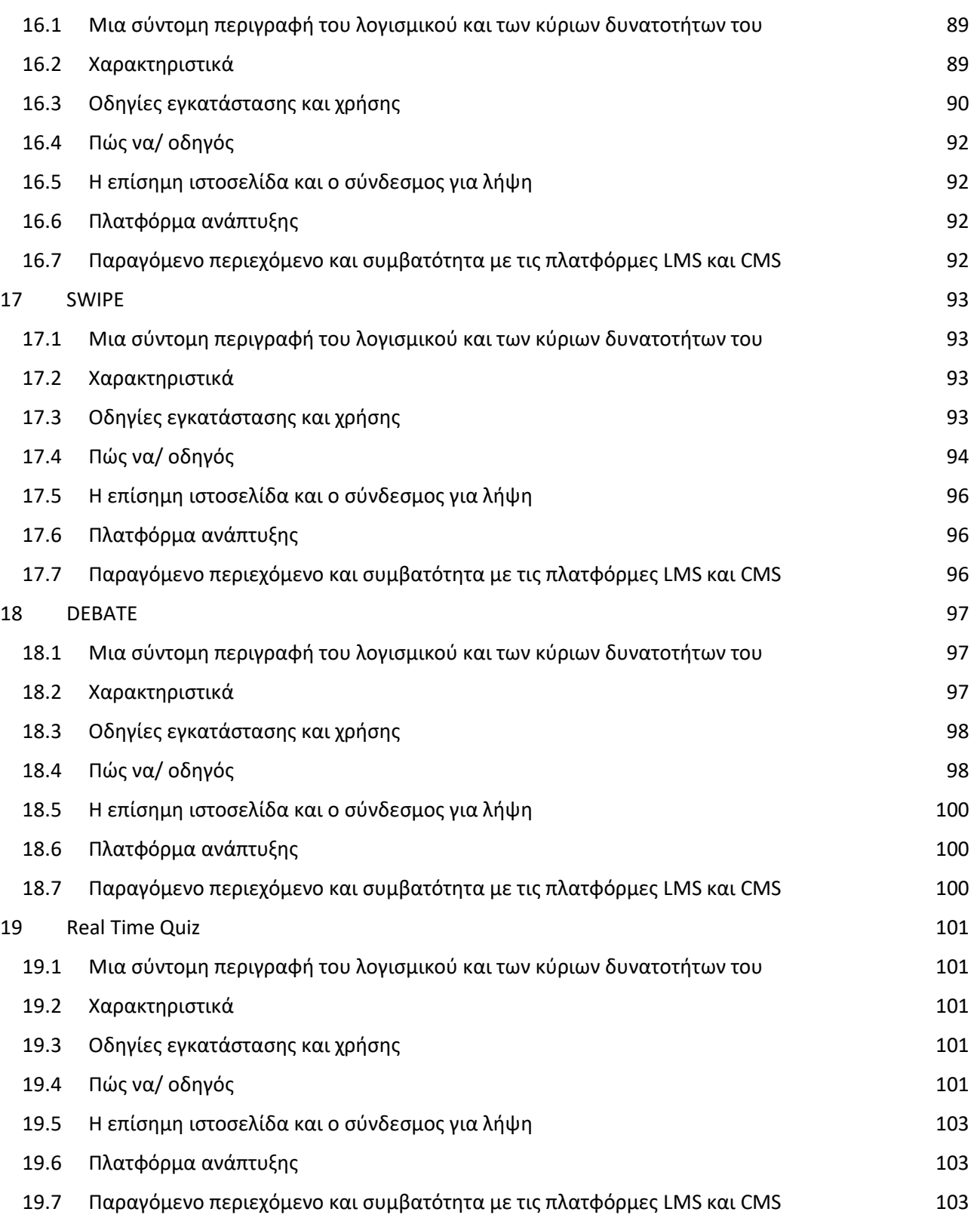

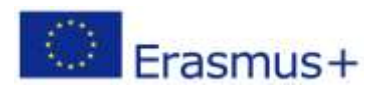

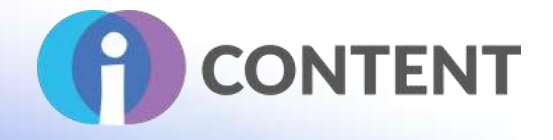

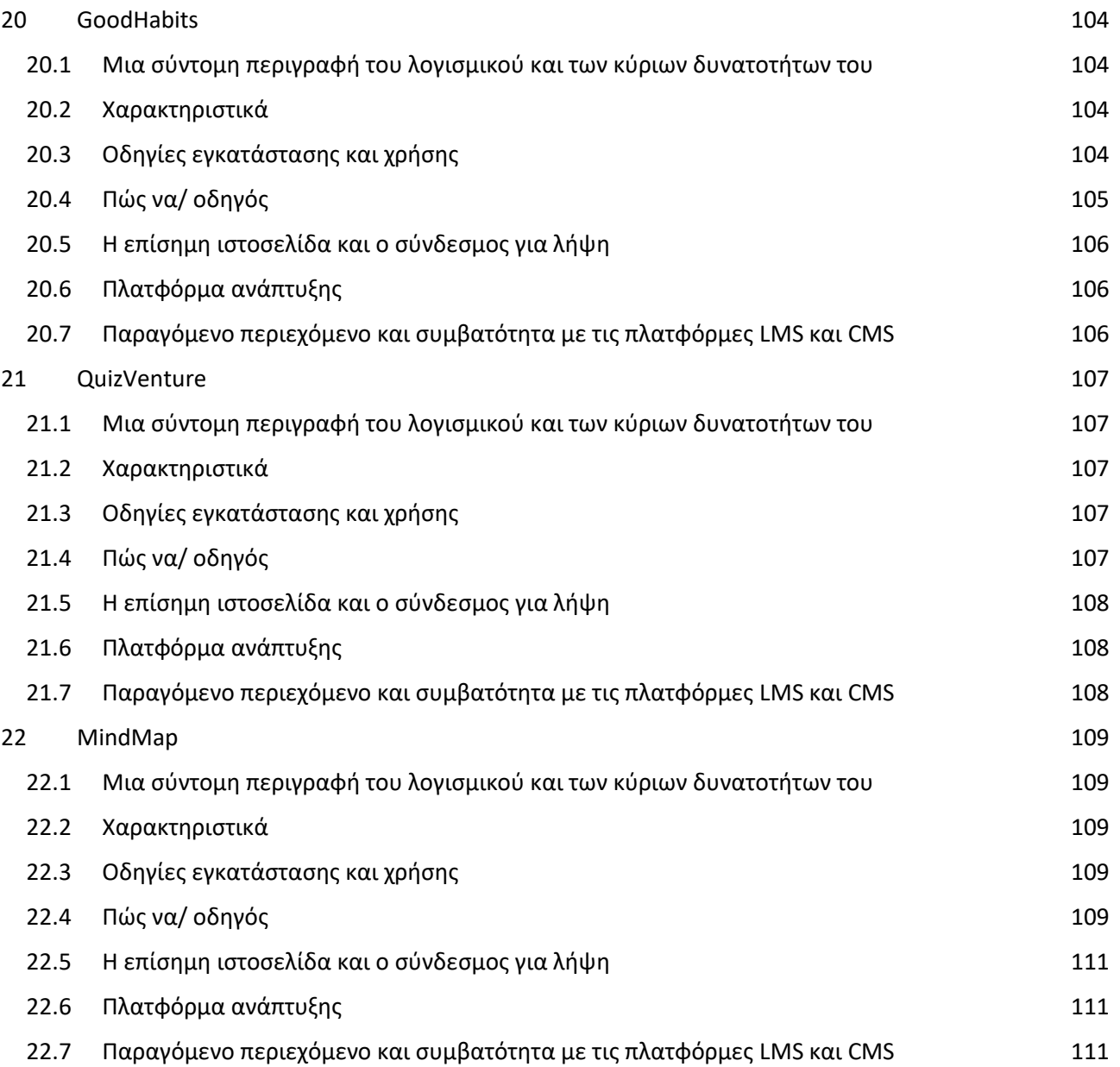

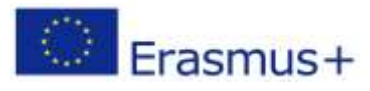

Σελίδα | 6

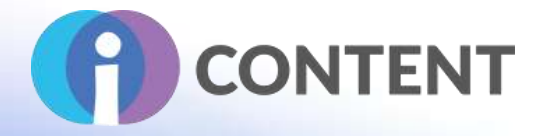

# <span id="page-7-0"></span>1 H5P

Εργαλείο συγγραφής Δραστηριότητα Εκμάθηση με βάση το παιχνίδι

# <span id="page-7-1"></span>1.1 Μια σύντομη περιγραφή του λογισμικού και των κύριων δυνατοτήτων του

Το H5P είναι ένα ελεύθερο και ανοικτού κώδικα πλαίσιο συνεργασίας περιεχομένου που βασίζεται στη JavaScript. Το H5P, συντομογραφία των λέξεων HTML5 Package, έχει ως στόχο να διευκολύνει όλους να δημιουργούν, να μοιράζονται και να επαναχρησιμοποιούν διαδραστικό περιεχόμενο HTML5, όπως διαδραστικά βίντεο, διαδραστικές επιδείξεις, κουίζ, διαδραστικά χρονολόγια κ.λπ. Το H5P χρησιμοποιείται από περισσότερους από 17.000 ιστότοπους. Το πλαίσιο αποτελείται από έναν διαδικτυακό επεξεργαστή περιεχομένου, έναν ιστότοπο για την κοινή χρήση τύπων περιεχομένου, πρόσθετα(plug-ins) για υπάρχοντα συστήματα διαχείρισης περιεχομένου και μια μορφή αρχείου για την ομαδοποίηση πόρων HTML5. Από προεπιλογή, ο διαδικτυακός επεξεργαστής είναι ικανός να προσθέτει και να αντικαθιστά αρχεία πολυμέσων και περιεχόμενο κειμένου σε διάφορους τύπους και εφαρμογές περιεχομένου H5P. Επιπλέον, οι τύποι περιεχομένου μπορούν να παρέχουν στους συντάκτες προσαρμοσμένα widgets, επιτρέποντας κάθε είδους δυνατότητα και εμπειρία επεξεργασίας, συμπεριλαμβανομένης της WYSIWYG επεξεργασίας ολόκληρων τύπων περιεχομένου.

### <span id="page-7-2"></span>1.2 Χαρακτηριστικά

Το H5P διευκολύνει τη δημιουργία διαδραστικού περιεχομένου παρέχοντας μια σειρά από τύπους περιεχομένου για διάφορες ανάγκες.

Μπορείτε να δημιουργήσετε διαδραστικό περιεχόμενο προσθέτοντας το πρόσθετο H5P στο WordPress, Moodle ή Drupal σας ή να το ενσωματώσετε μέσω LTI με τα Canvas, Brightspace, Blackboard και πολλά άλλα VLEs που υποστηρίζουν την ενσωμάτωση LTI.

Διαθέσιμοι τύποι περιεχομένου:

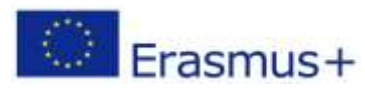

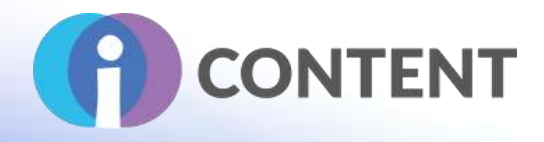

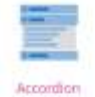

Osaté verscaly stacked exportable from

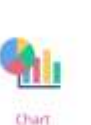

 $\circ$ 

 $0 =$ Dictation

Create a should be with

instant beechad

Fill in the Blanks

Create a task with

missing words in a text

Guess the Answer

Create an image with a

question and answer

Image pairing

Drag and drop image

matching game

Collage

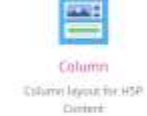

Agamotto

images that graduals

uta a sequence at

Crussword Over a company pinto

 $\frac{1}{2}$ 

Arithmetic Quiz

Create time-based

arthmetic guitars

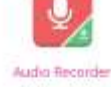

Create an audio monthly

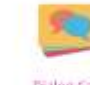

Dialog Cards Criste text based **Accreted Sander** 

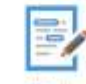

Essay midy with instant **COLL Torolisis** 

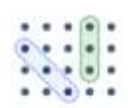

Grid word search game

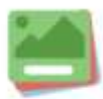

Flashcards Create stylish and

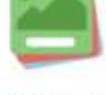

modern flashcards

Image Juxtaposition

Create Interactive

images

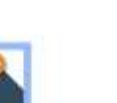

multiple info hotspots

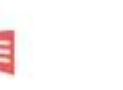

Interactive Book

Create courses, books or tests

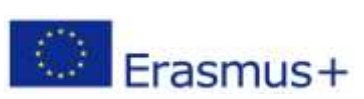

Το έργο αυτό χρηματοδοτήθηκε με την υποστήριξη της Ευρωπαϊκής Επιτροπής. Η δημοσίευση [ανακοίνωση] αντανακλά μόνο τις απόψεις του συγγραφέα και η Επιτροπή δεν φέρει ευθύνη για οποιαδήποτε χρήση των πληροφοριών που περιέχονται σε αυτήν.

Σελίδα | 8

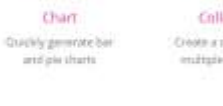

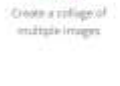

F

Documentation Tool

Create a form nount!

with text eight?

Advent Calendar (b.

Creature advert

citenda

Find the Hotspot

Create image hotspot for

users to find

Image Choice

Create a task were the

alternatives are images

Drag and Drop Dreate drug and drugs<br>tests with images

Drag the Words Creater met based drag and drop tasks

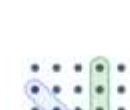

Find the words

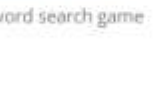

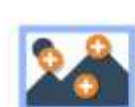

Image Hotspots Create an image with

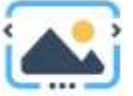

Easily create an Image Slider

Impressive Present... Create a slideshow with parallax effects

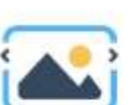

Image Slider

Iframe Embedder

Embed from a url or a set of files

Find Multiple Hots...

Create many hotspots

for users to find

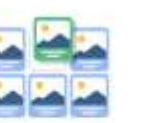

Image Sequencing Place images in the correct order

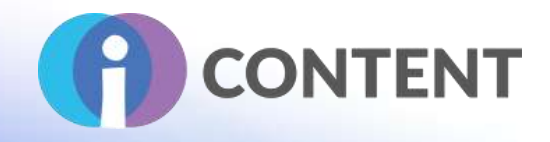

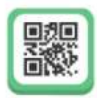

KewAr Code Create QR codes for different purposes

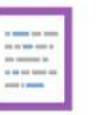

Mark the Words Create a task where users highlight words

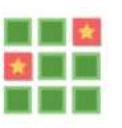

**Memory Game** Create the classic image pairing game

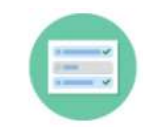

Multiple Choice Create flexible multiple choice

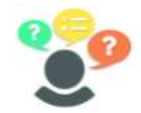

**Personality Quiz** Create personality quizzes

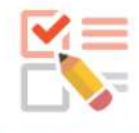

Ouestionnaire Create a questionnaire to receive feedback

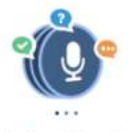

Speak the Words Set A series of questions answered by speech

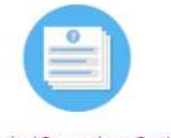

Quiz (Question Set) Create a sequence of various question types

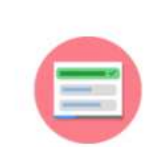

Single Choice Set Create questions with one correct answer

Timeline

Create a timeline of

events with

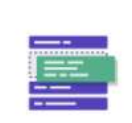

Sort the Paragraphs Create a set of paragraphs to be

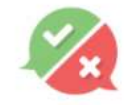

**True/False Ouestion** Create True/False questions

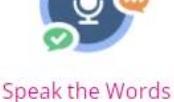

Answer a question using your voice

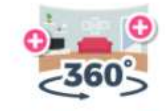

Virtual Tour (360) Create interactive 360 environments

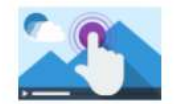

Interactive Video Create videos enriched with

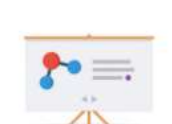

Summary

Create tasks with a list

of statements

**Course Presentation** Create a presentation with interactive slides

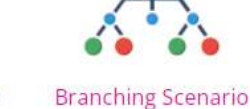

Create dilemmas and self paced learning

Advanced fill the bl...

Fill in the missing words

# <span id="page-9-0"></span>1.3 Οδηγίες εγκατάστασης και χρήσης

Το H5P μπορεί να χρησιμοποιηθεί με δύο διαφορετικούς τρόπους, ο χρήστης μπορεί είτε να χρησιμοποιήσει τον web editor του H5P για να δημιουργήσει διαδραστικό περιεχόμενο είτε να εγκαταστήσει ένα πρόσθετο ενσωμάτωσης του H5P σε οποιαδήποτε από τις πλατφόρμες που είναι διαθέσιμο.

Για να δημιουργήσει διαδραστικό περιεχόμενο στον διαδικτυακό επεξεργαστή, ο χρήστης πρέπει να επισκεφθεί το **[H5P](https://h5p.org/)** και στη συνέχεια να **[δημιουργήσει ένα λογαριασμό.](https://www.mentimeter.com/?destination=welcome-to-the-h5p-community)**

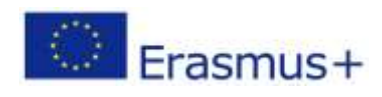

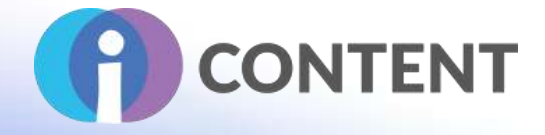

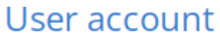

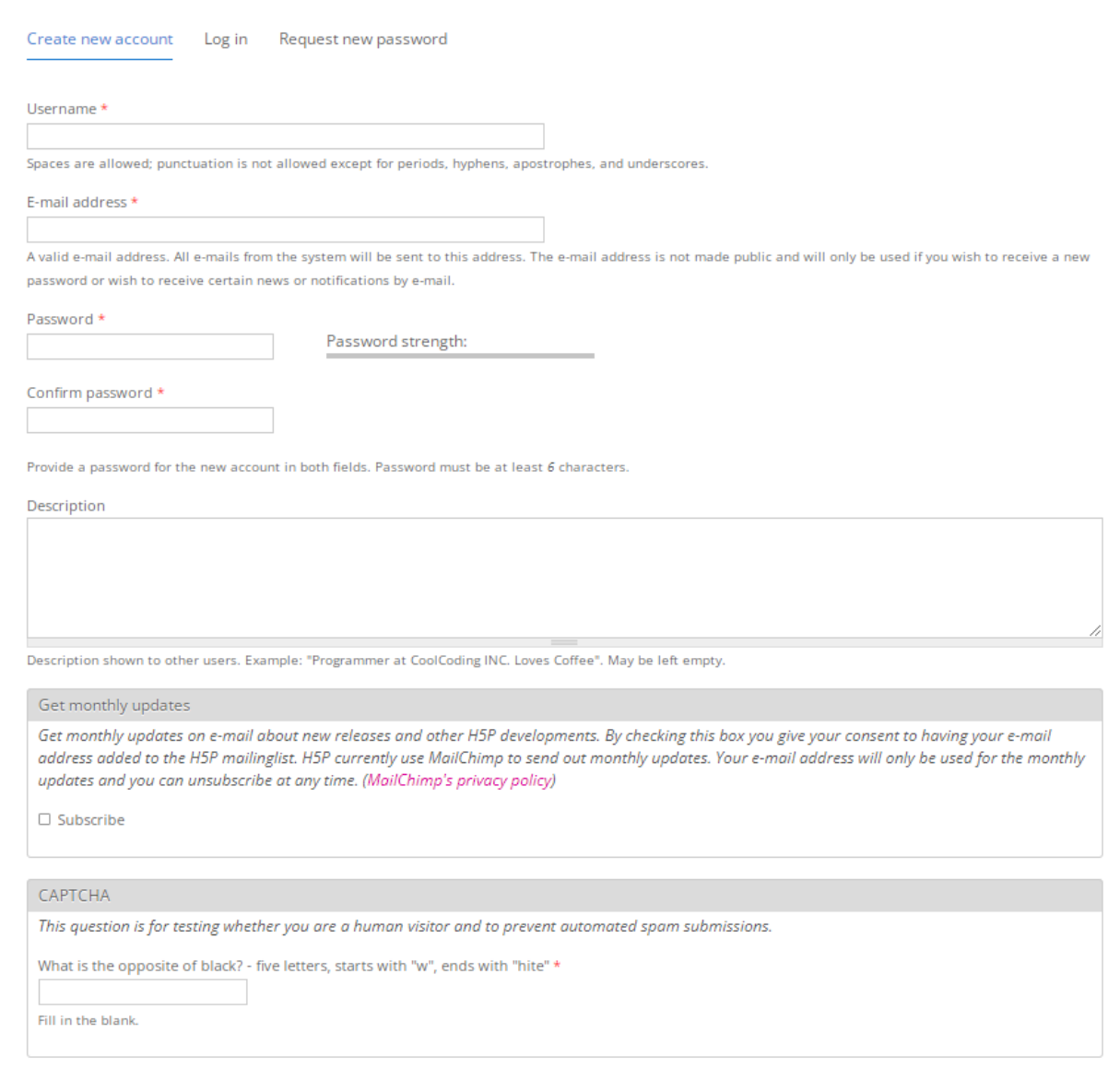

Create new account

Μετά την επιτυχή δημιουργία του λογαριασμού και τη σύνδεσή του, ο χρήστης θα μεταφερθεί στη σελίδα του προφίλ του, όπου μπορεί να κάνει κλικ στην καρτέλα "Περιεχόμενο" για να

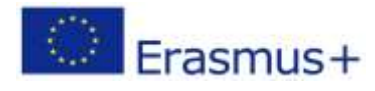

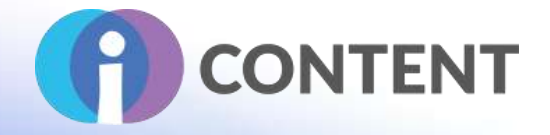

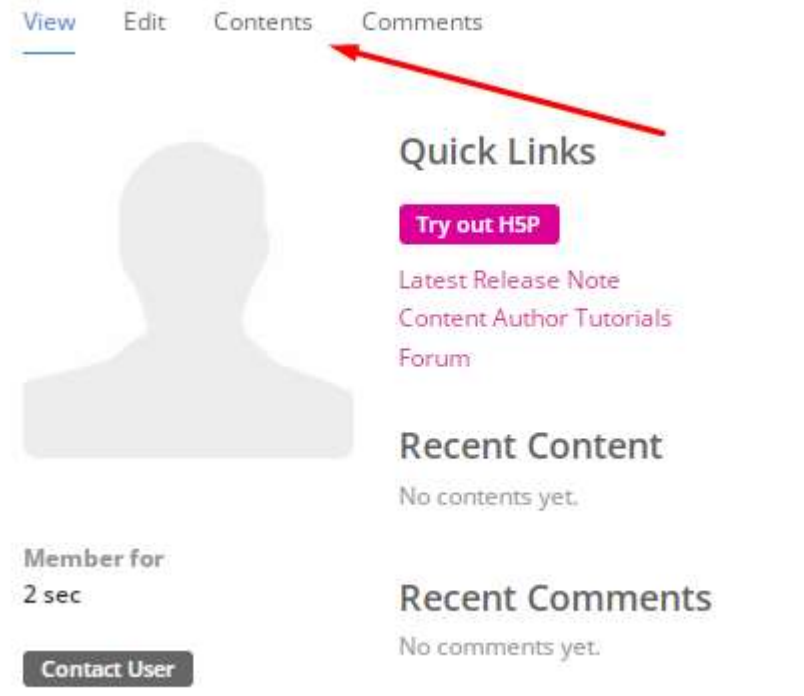

προχωρήσει στη δημιουργία του πρώτου διαδραστικού περιεχομένου του.

Όταν χρησιμοποιείτε τον ηλεκτρονικό επεξεργαστή , μπορείτε να βρείτε πολλαπλά πρότυπα περιεχομένου είτε με αναζήτηση στη διαθέσιμη γραμμή αναζήτησης είτε με μεταφόρτωση από τρίτους. Το H5P προσφέρει επίσης επιλογές για την εμφάνιση κουμπιών λήψης, πνευματικών

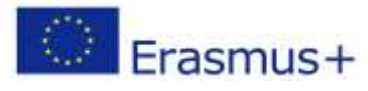

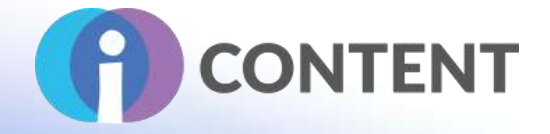

δικαιωμάτων και ενσωμάτωσης μαζί με το περιεχόμενο που δημιουργεί ο χρήστης. Create Interactive content

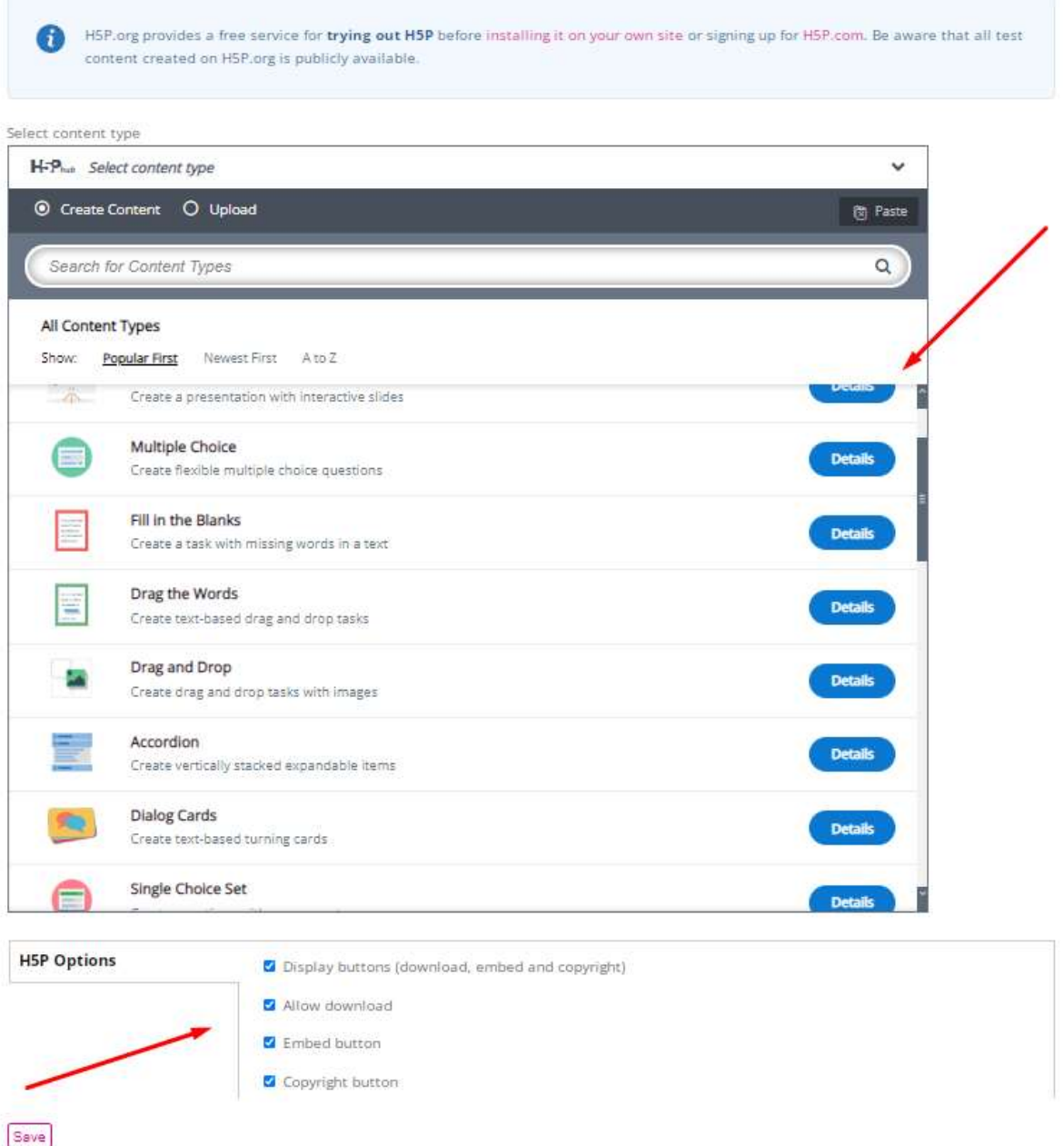

# <span id="page-12-0"></span>1.4 Πώς να/ οδηγός

Η δημιουργία του δικού σας περιεχομένου χρησιμοποιώντας τα πρότυπα του H5Ps είναι αρκετά εύκολη.

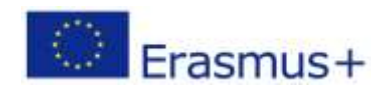

Το έργο αυτό χρηματοδοτήθηκε με την υποστήριξη της Ευρωπαϊκής Επιτροπής. Η δημοσίευση [ανακοίνωση] αντανακλά μόνο τις απόψεις του συγγραφέα και η Επιτροπή δεν φέρει ευθύνη για οποιαδήποτε χρήση των πληροφοριών που περιέχονται σε αυτήν.

Σελίδα | 12

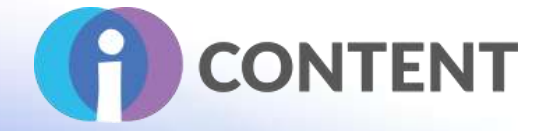

Αρχικά, ο χρήστης πρέπει να επιλέξει τα πρότυπα που ταιριάζουν καλύτερα στις ανάγκες του.

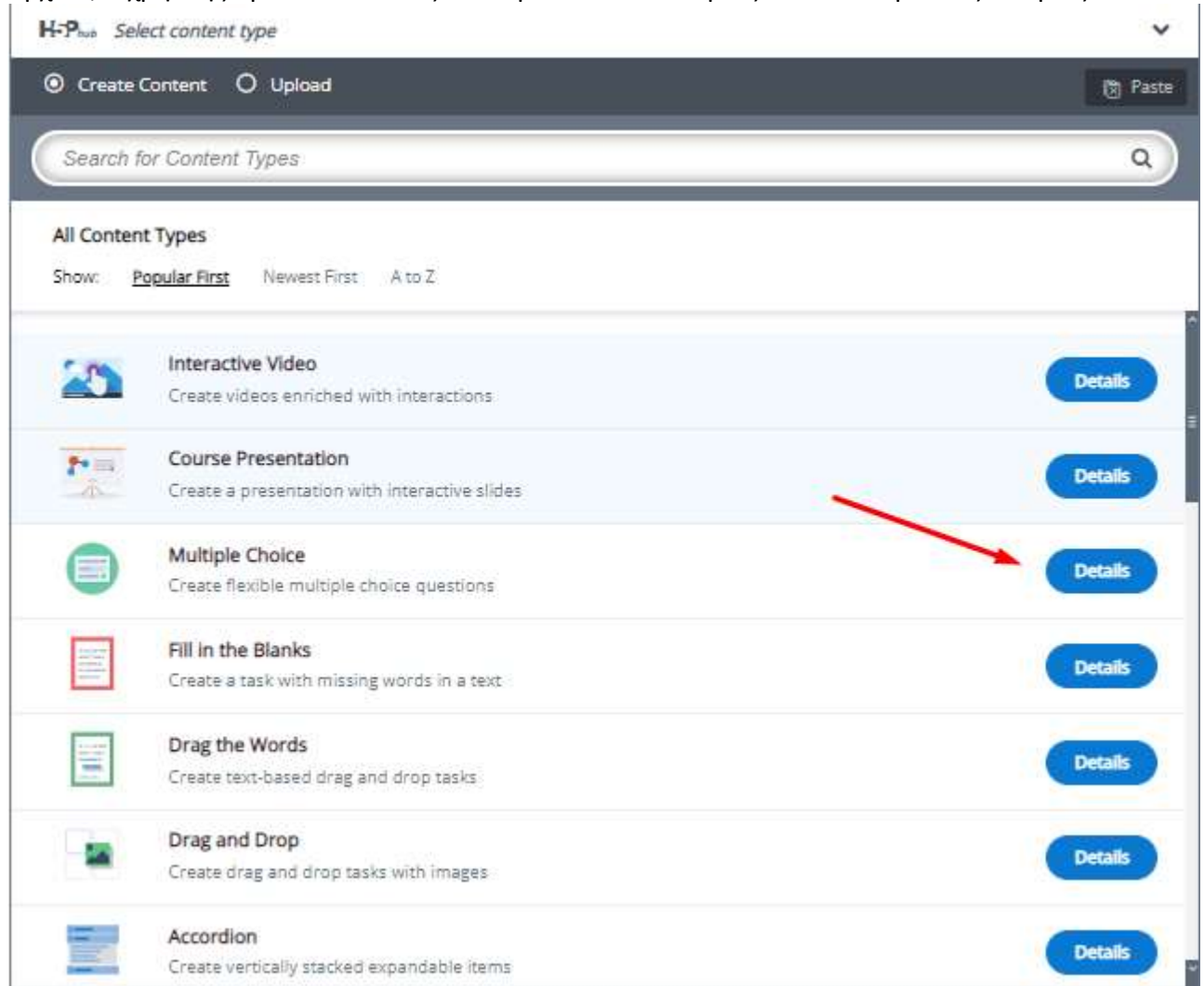

Ανάλογα με τον τύπο περιεχομένου , θα υπάρχουν διαφορετικά μέσα και πεδία που θα πρέπει να συμπληρώσει ο συντάκτης. Το H5P προσφέρει ενσωματωμένα βοηθήματα που μπορείτε να βρείτε στο πάνω μέρος της σελίδας, σε περίπτωση που κάτι είναι ασαφές κατά την επεξεργασία του προτύπου.

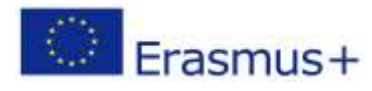

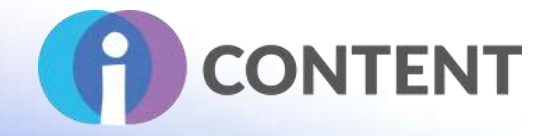

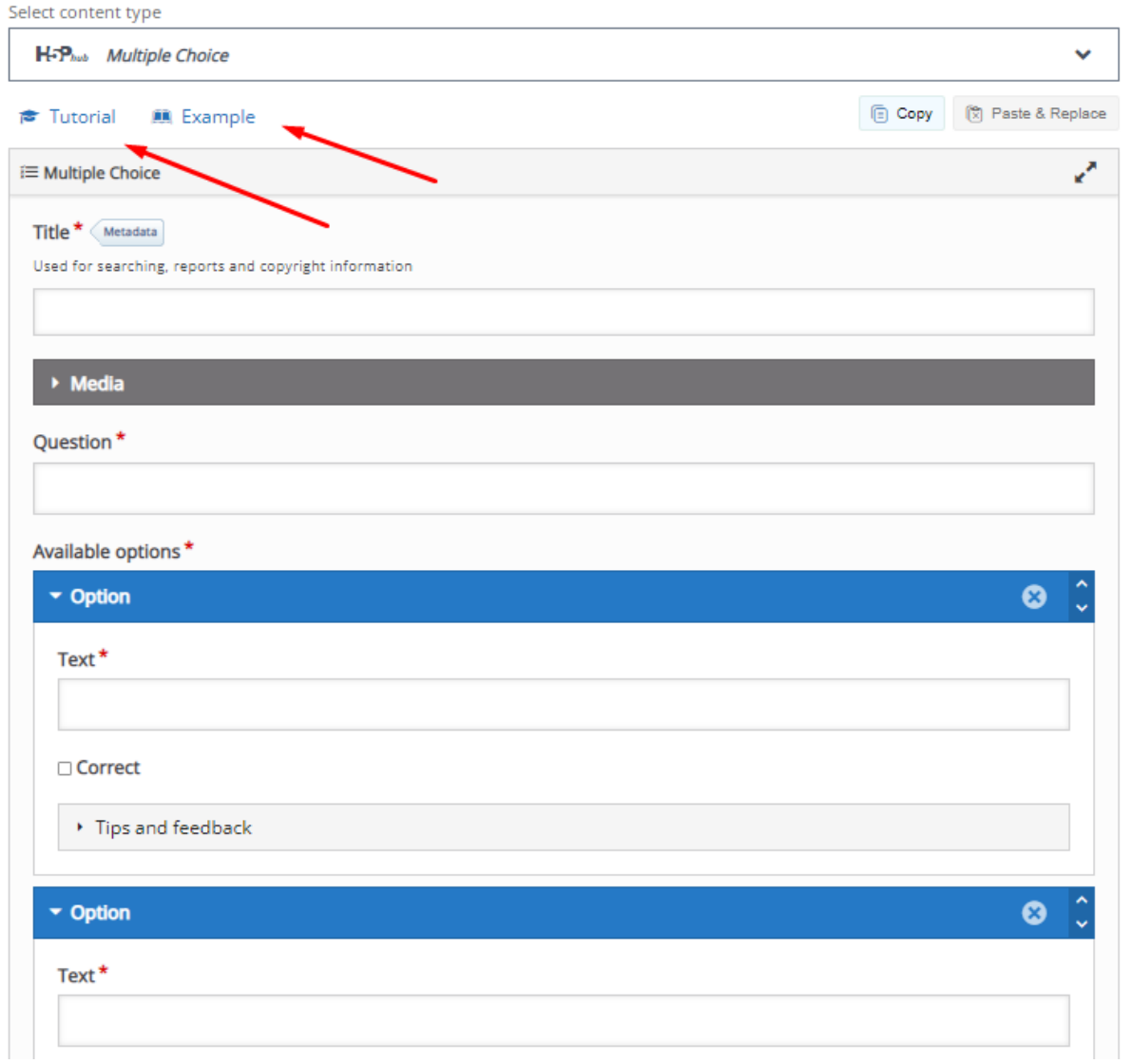

Επιπλέον, περιλαμβάνονται πρόσθετες ρυθμίσεις όπως ρυθμίσεις συμπεριφοράς ή παρακάμψεις κειμένου και μεταφράσεις για να τις ρυθμίσει ο συγγραφέας.

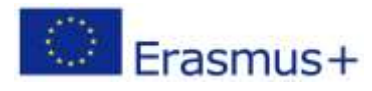

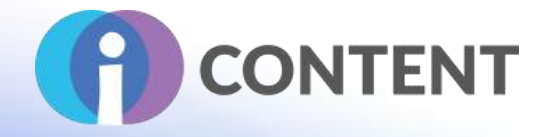

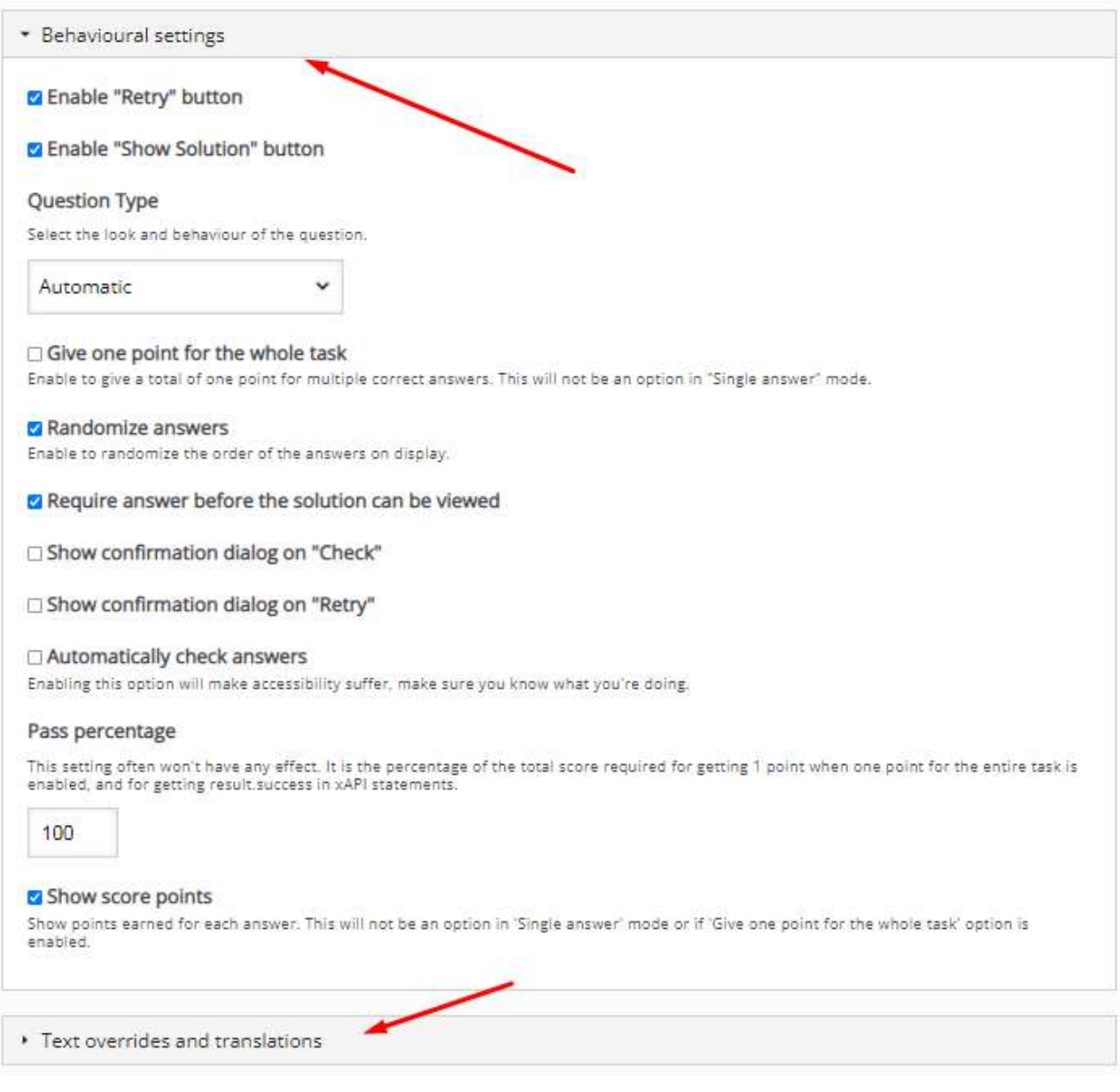

# <span id="page-15-0"></span>1.5 Η επίσημη ιστοσελίδα και ο σύνδεσμος για λήψη

[Official website](https://h5p.org/) [Wordpress H5P Plugin](https://h5p.org/wordpress)

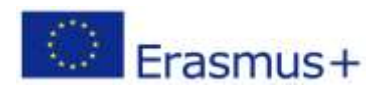

Το έργο αυτό χρηματοδοτήθηκε με την υποστήριξη της Ευρωπαϊκής Επιτροπής. Η δημοσίευση [ανακοίνωση] αντανακλά μόνο τις απόψεις του συγγραφέα και η Επιτροπή δεν φέρει ευθύνη για οποιαδήποτε χρήση των πληροφοριών που περιέχονται σε αυτήν.

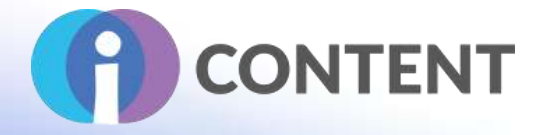

# <span id="page-16-0"></span>1.6 Πλατφόρμα ανάπτυξης

Το H5P διαθέτει έναν ανεξάρτητο επεξεργαστή για τη δημιουργία διαδραστικού περιεχομένου που μπορεί να ενσωματωθεί σε όλες τις πλατφόρμες. Επιπλέον, οι χρήστες μπορούν να συγγράψουν H5P περιεχόμενο εγκαθιστώντας το αντίστοιχο πρόσθετο σε κάθε πλατφόρμα που είναι διαθέσιμο.

- [Set up H5P for WordPress](https://h5p.org/documentation/setup/wordpress)
- [Set up H5P for Moodle](https://moodle.org/plugins/mod_mindmap)
- [Setup H5P for Drupal](https://eu.lectoraonline.com/app/login)

### <span id="page-16-1"></span>1.7 Παραγόμενο περιεχόμενο και συμβατότητα με τις πλατφόρμες LMS και CMS

### Create H5P interactive content in systems like:

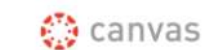

**B** brightspace Blackboard

moodle

**WORDPRESS** And more >

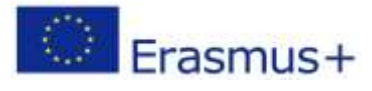

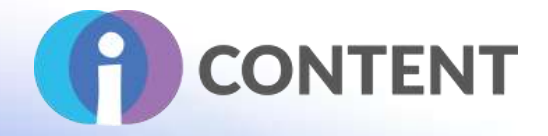

# <span id="page-17-0"></span>2 i-Spring

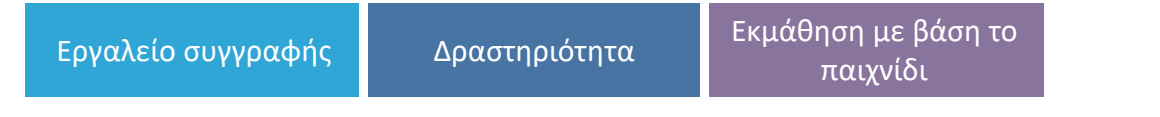

# <span id="page-17-1"></span>2.1 Μια σύντομη περιγραφή του λογισμικού και των κύριων δυνατοτήτων του

Το iSpring Suite είναι μια γρήγορη και φιλική προς το χρήστη εργαλειοθήκη ηλεκτρονικής μάθησης που ενσωματώνεται στο PowerPoint σας. Με το iSpring Suite, μπορείτε εύκολα να δημιουργήσετε ένα εκπαιδευτικό πρόγραμμα, να ηχογραφήσετε την αφήγηση, να φτιάξετε ένα κουίζ και να δημοσιεύσετε το μάθημα στο διαδίκτυο - ακόμη και χωρίς εμπειρία στην ανάπτυξη ηλεκτρονικής μάθησης.

# <span id="page-17-2"></span>2.2 Χαρακτηριστικά

Το I-Spring, ανάλογα με την άδεια χρήσης που έχει αποκτήσει ο χρήστης, διαθέτει μια ποικιλία χαρακτηριστικών. Η δωρεάν έκδοση είναι περιορισμένη σε σύγκριση με το κιτ της i-Spring suite, αλλά προσφέρει όλα τα βοηθητικά εργαλεία που θα χρειαζόταν κάποιος για να δημιουργήσει διαδραστικό περιεχόμενο. Μερικά από τα βασικά χαρακτηριστικά του είναι:

- Δημοσίευση μαθημάτων
- Εισαγωγή/εξαγωγή δεδομένων
- Διαδραστικό περιεχόμενο
- Μετατροπή PowerPoint
- Κουίζ

To i-Spring suite παρέχει στους χρήστες μια τεράστια ποικιλία βοηθητικών εργαλείων και συνοδεύεται επίσης από ζωντανή υποστήριξη 24/7 από ειδικούς.

### **Εκπαίδευση**

- Τεκμηρίωση
- Διαδικτυακά σεμινάρια
- Ζωντανή σύνδεση

### **Χαρακτηριστικά**

- Εισαγωγή/εξαγωγή περιεχομένου
- Δημοσίευση μαθημάτων
- Μαθήματα υπό την καθοδήγηση εκπαιδευτή
- Διαδραστικό περιεχόμενο
- Μετατροπή PowerPoint
- Μαθήματα με αυτορυθμιζόμενο ρυθμό
- Διαχείριση προτύπων

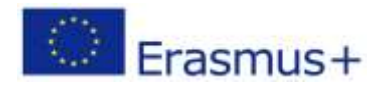

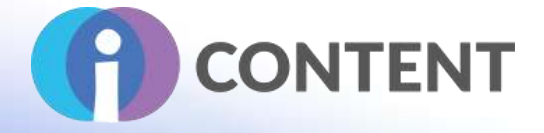

- Δημιουργία τεστ/κουίζ
- Διαχείριση βίντεο

# iSpring Suite Max. Maximum Functionality. Minimum Effort.

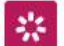

#### iSpring Suite

Robust PowerPoint-based toolkit for creating eLearning content.

#### Key features:

- $\times$  Handy quiz-maker
- $\vee$  Professional video studio
- $\checkmark$  Conversation simulator
- $\times$  Interaction editor
- $\times$  Flipbook creator

# ര

**Content Library** 

69,000+ eLearning assets, templates, and characters to help you build courses faster

#### iSpring Space

Online space for teamwork on eLearning projects

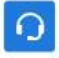

#### 24/7 Technical Support

Expert help via phone, email, and live chat

# <span id="page-18-0"></span>2.3 Οδηγίες εγκατάστασης και χρήσης

#### **Βήμα 1**

[Εγκατάσταση](https://cdn.openshot.org/static/files/user-guide/quick_tutorial.html) του iSpring Free, εισάγοντας τη διεύθυνση ηλεκτρονικού ταχυδρομείου σας και πατώντας το κουμπί λήψης.

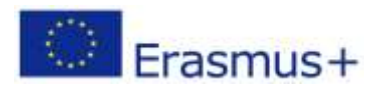

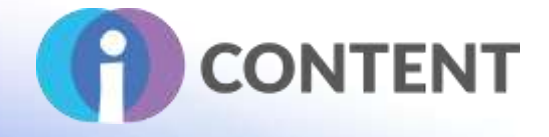

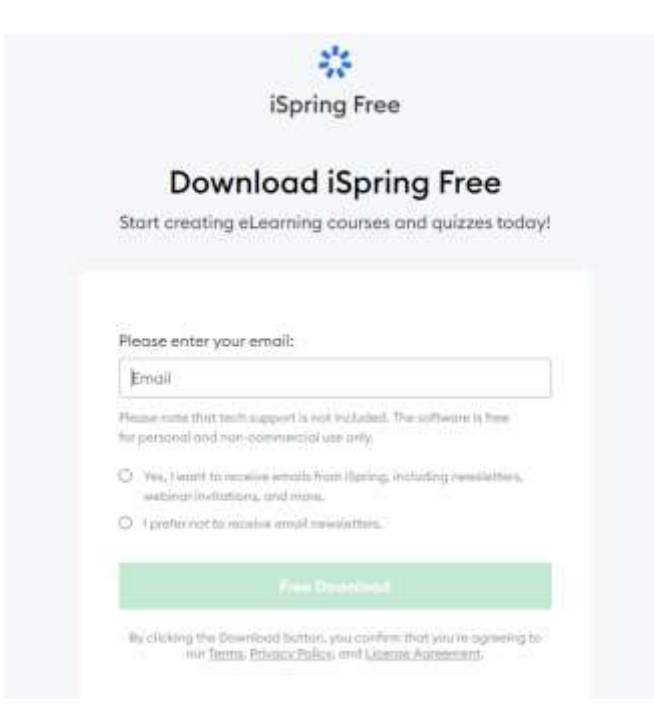

### **Βήμα 2**

Εκτελέστε τον οδηγό εγκατάστασης, όταν ολοκληρωθεί η λήψη.

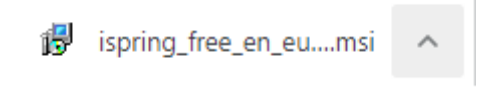

Στη συνέχεια, θα πρέπει να διαβάσετε και να αποδεχτείτε τους όρους και τις προϋποθέσεις για να προχωρήσετε.

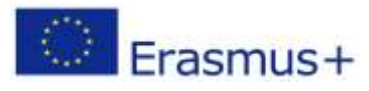

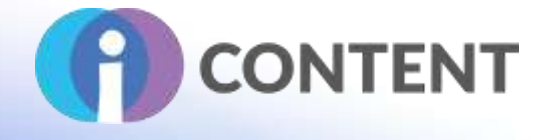

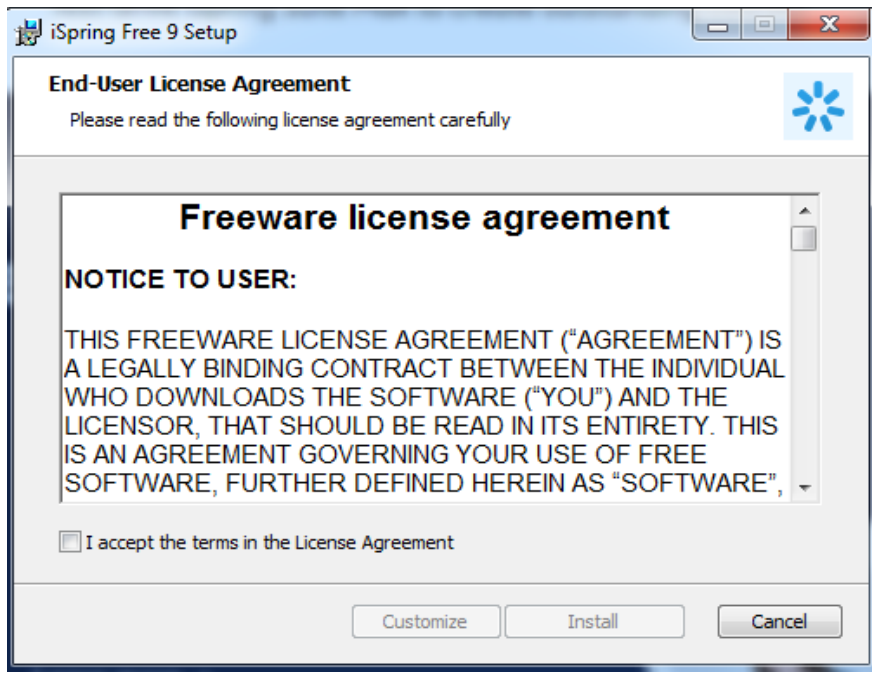

Τέλος, το i-Spring θα πρέπει να έχει εγκατασταθεί και να είναι έτοιμο για χρήση.

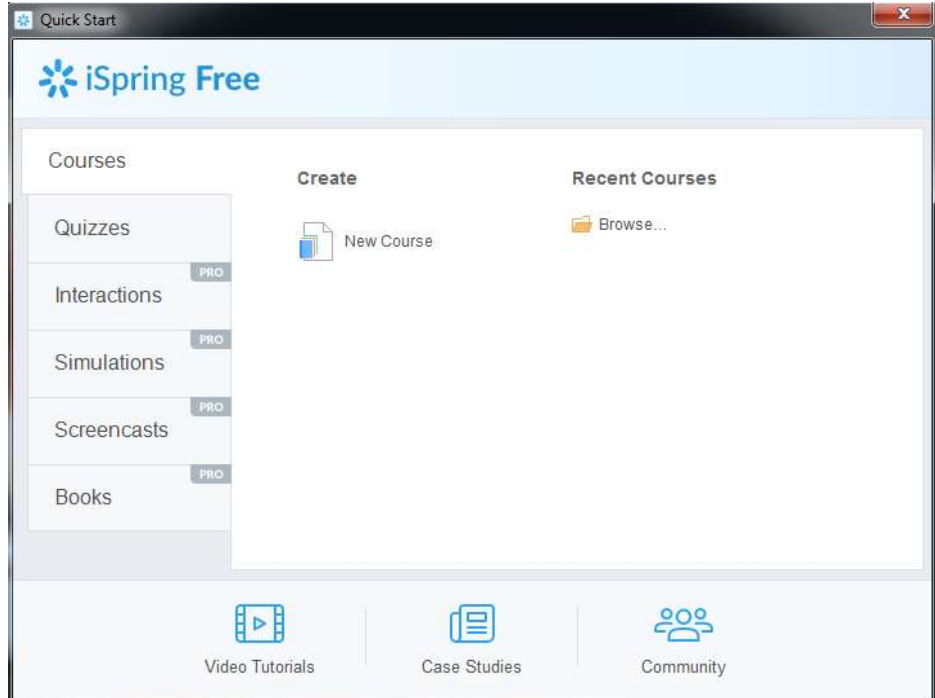

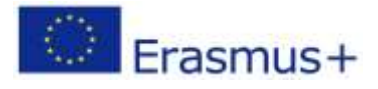

Το έργο αυτό χρηματοδοτήθηκε με την υποστήριξη της Ευρωπαϊκής Επιτροπής. Η δημοσίευση [ανακοίνωση] αντανακλά μόνο τις απόψεις του συγγραφέα και η Επιτροπή δεν φέρει ευθύνη για οποιαδήποτε χρήση των πληροφοριών που περιέχονται σε αυτήν.

Σελίδα | 20

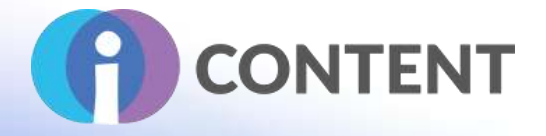

# <span id="page-21-0"></span>2.4 Πώς να/ οδηγός

Η δωρεάν εφαρμογή i-Spring είναι ευθύς και απλή στη χρήση. Ο χρήστης μπορεί να επιλέξει από το μενού καρτελών ,τον τύπο του διαδραστικού περιεχομένου που θέλει να δημιουργήσει (Μαθήματα,Κουίζ) και στη συνέχεια να προχωρήσει πατώντας Δημιουργία Νέου για να ξεκινήσει ένα νέο έργο ή Αναζήτηση σε υπάρχοντα έργα στη στήλη Πρόσφατα μαθήματα.

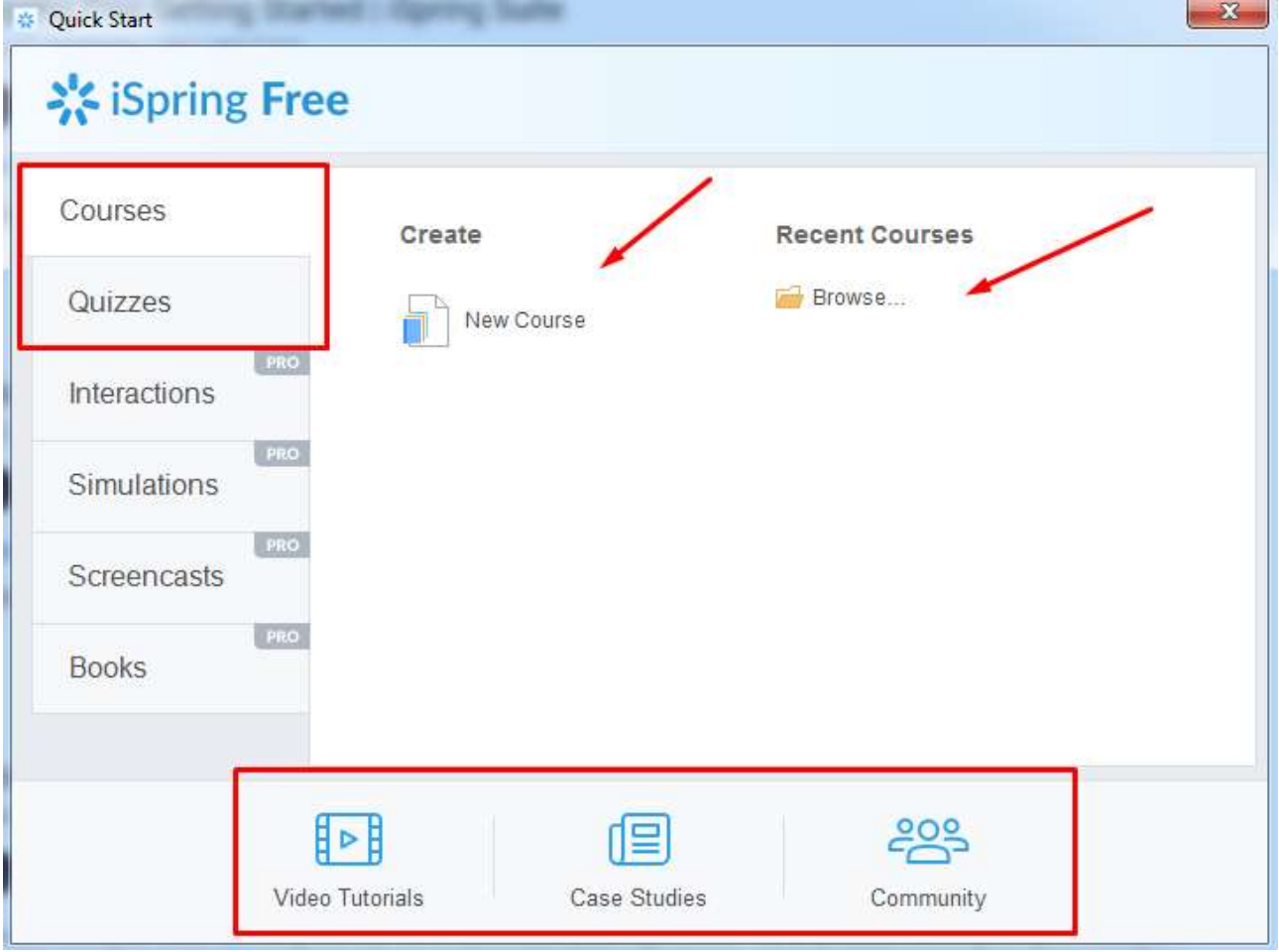

Για επιπλέον βοήθεια, μπορείτε να βρείτε βίντεο με οδηγίες , μελέτες περιπτώσεων και δημοσιεύσεις στην κοινότητα στο κάτω μέρος της εφαρμογής. Υπάρχουν επίσης πολλαπλοί οδηγοί βίντεο στο κανάλι i-Springs Youtube που δείχνουν βήμα προς βήμα τη διαδικασία δημιουργίας ενός [μαθήματος](https://www.youtube.com/watch?v=0MVrIsYjMGk&t=64s) ή ενός [κουίζ](https://www.youtube.com/watch?v=YZW_2kKZDzM).

### <span id="page-21-1"></span>2.5 Η επίσημη ιστοσελίδα και ο σύνδεσμος για λήψη

- **[I-Spring Suite](https://youtu.be/iQM12Rx0Hf0)**
- **[Free Version](https://www.reaper.fm/userguide.php)**

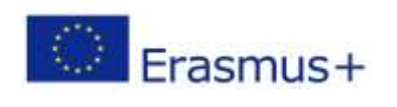

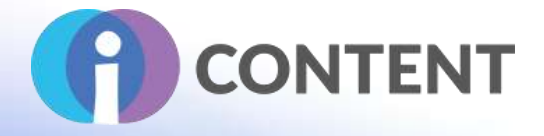

# <span id="page-22-0"></span>2.6 Πλατφόρμα ανάπτυξης

Το I-Spring είναι μια επέκταση του Microsoft PowerPoint.

# <span id="page-22-1"></span>2.7 Παραγόμενο περιεχόμενο και συμβατότητα με τις πλατφόρμες LMC και CMS

Δεδομένου ότι το **i-Spring** χρησιμοποιεί το **PowerPoint** ως βασική πλατφόρμα, δημιουργεί **εξόδους συμβατές με το Scorm** που μπορούν να ενσωματωθούν σε **συστήματα διαχείρισης μάθησης**.

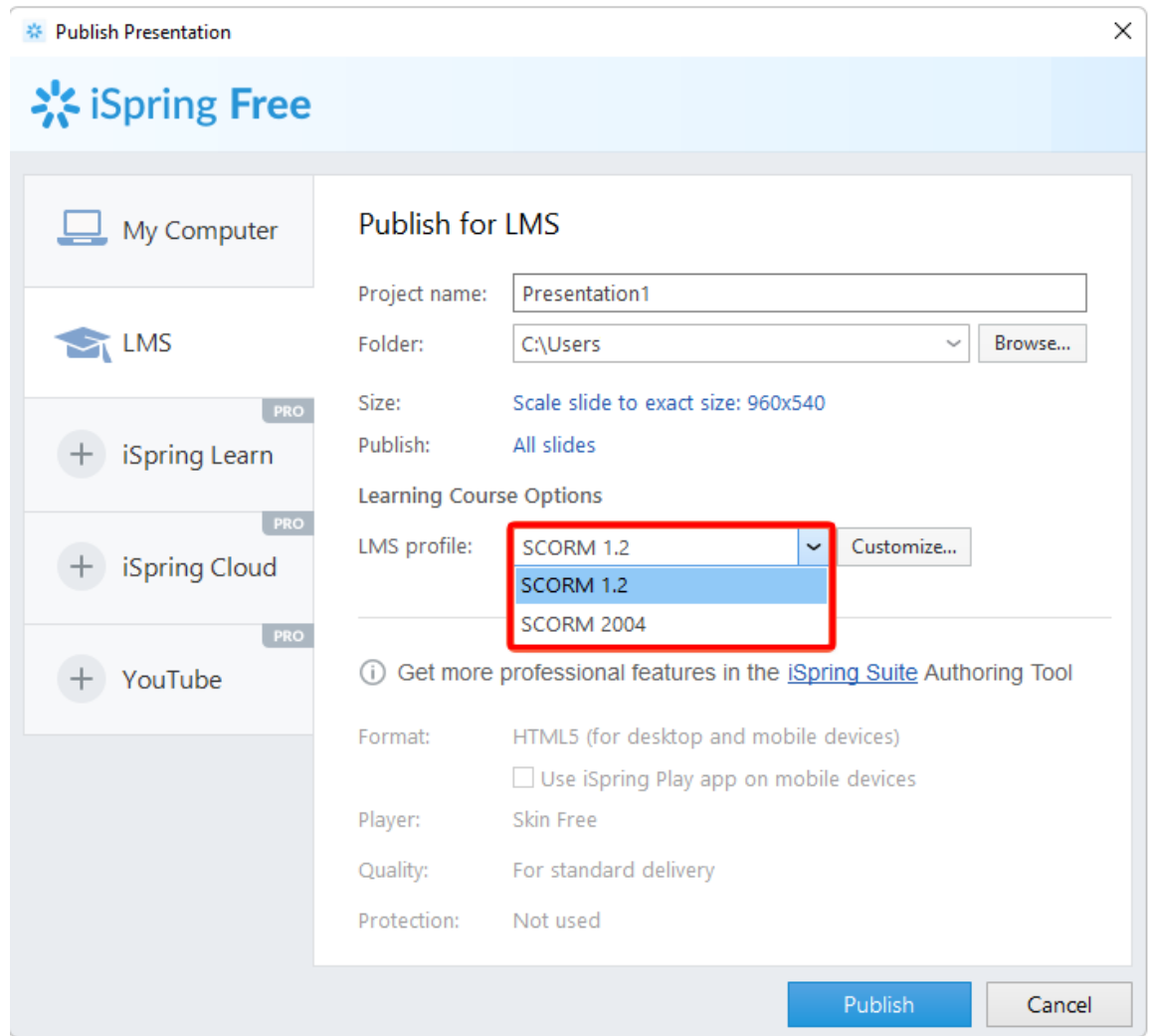

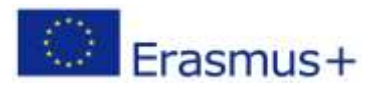

Το έργο αυτό χρηματοδοτήθηκε με την υποστήριξη της Ευρωπαϊκής Επιτροπής. Η δημοσίευση [ανακοίνωση] αντανακλά μόνο τις απόψεις του συγγραφέα και η Επιτροπή δεν φέρει ευθύνη για οποιαδήποτε χρήση των πληροφοριών που περιέχονται σε αυτήν.

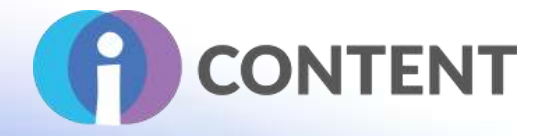

# <span id="page-23-0"></span>3 Audacity

Δημιουργία βίντεο & ήχου

# <span id="page-23-1"></span>3.1 Μια σύντομη περιγραφή του λογισμικού και των κύριων δυνατοτήτων του

Το Audacity είναι ένας εύχρηστος επεξεργαστής και εγγραφέας ήχου πολλαπλών διαδρομών για Windows, macOS, GNU/Linux και άλλα λειτουργικά συστήματα. Αναπτύχθηκε από μια ομάδα εθελοντών ως ελεύθερο και ανοιχτό λογισμικό .

# <span id="page-23-2"></span>3.2 Χαρακτηριστικά

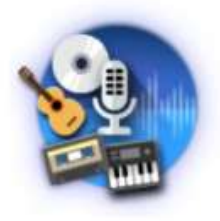

### Recording

Audacity can record live audio through a microphone or mixer, or digitize recordings from other media.

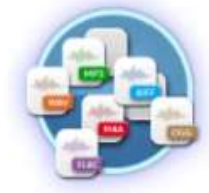

# Export / Import

Import, edit, and combine sound files. Export your recordings in many different file formats, including multiple files at once.

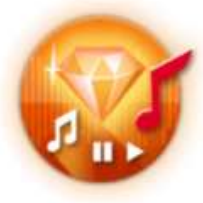

# **Sound Quality**

Supports 16-bit, 24-bit and 32-bit. Sample rates and formats are converted using high-quality resampling and dithering.

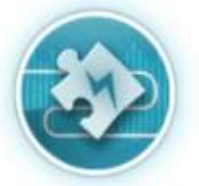

# Plug-ins

Support for LADSPA, LV2, Nyquist, VST and Audio Unit effect plug-ins. Effects can be easily modified in a text editor - or you can even write your own plug-in.

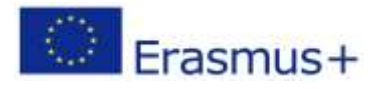

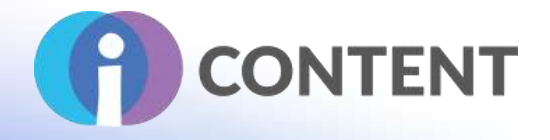

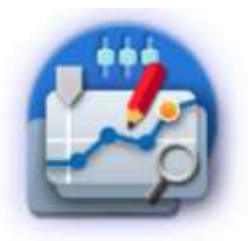

# Editing

Easy editing with Cut, Copy, Paste and Delete. Also unlimited sequential Undo (and Redo) in the session to go back any number of steps.

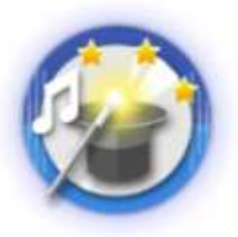

# **Effects**

Real-time preview of LADSPA, LV2, VST and Audio Unit (macOS) effects. Plug-in Manager handles plug-in installation and addition/removal of effects and generators from the menus.

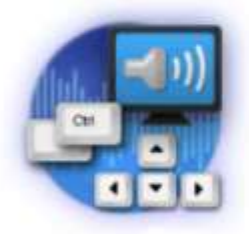

# Accessibility

Tracks and selections can be fully manipulated using the keyboard. Large range of keyboard shortcuts.

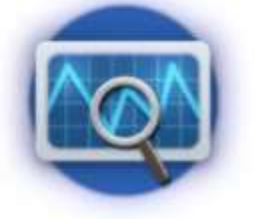

# Analysis

Spectrogram view mode for visualizing and selecting frequencies. Plot Spectrum window for detailed frequency analysis. Support for Vamp analysis plug-ins.

# <span id="page-24-0"></span>3.3 Οδηγίες εγκατάστασης και χρήσης

Για να εγκαταστήσετε το Audacity επισκεφθείτε την ιστοσελίδα της [Audocityteam](https://www.audiotool.com/help/tutorials) και απλά κάντε κλικ στο κουμπί **Λήψη** που βρίσκεται στην κορυφή της σελίδας.

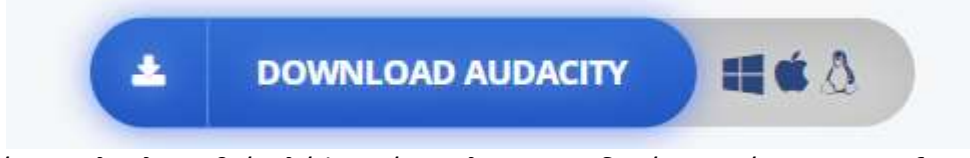

Όταν ολοκληρωθεί η λήψη, κάντε κλικ στον οδηγό εγκατάστασης και ξεκινήστε τη διαδικασία εγκατάστασης.

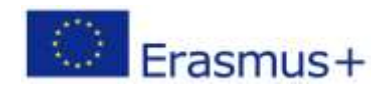

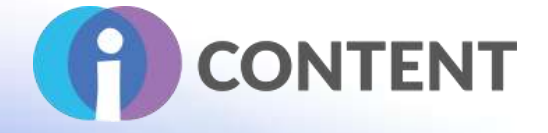

Αφού επιλέξετε τη γλώσσα της επιλογής σας, πατήστε το κουμπί Next στον οδηγό εγκατάστασης και προχωρήστε διαβάζοντας και αποδεχόμενοι τους όρους και τις προϋποθέσεις.

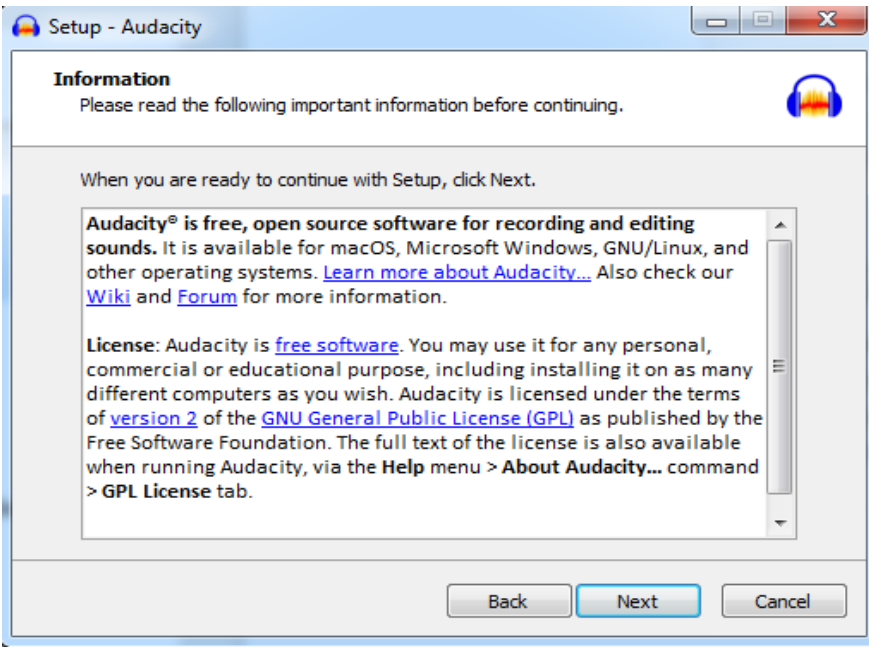

Στη συνέχεια επιλέξτε τη θέση στον υπολογιστή σας όπου θα εγκατασταθούν τα αρχεία προγράμματος του Audacity.

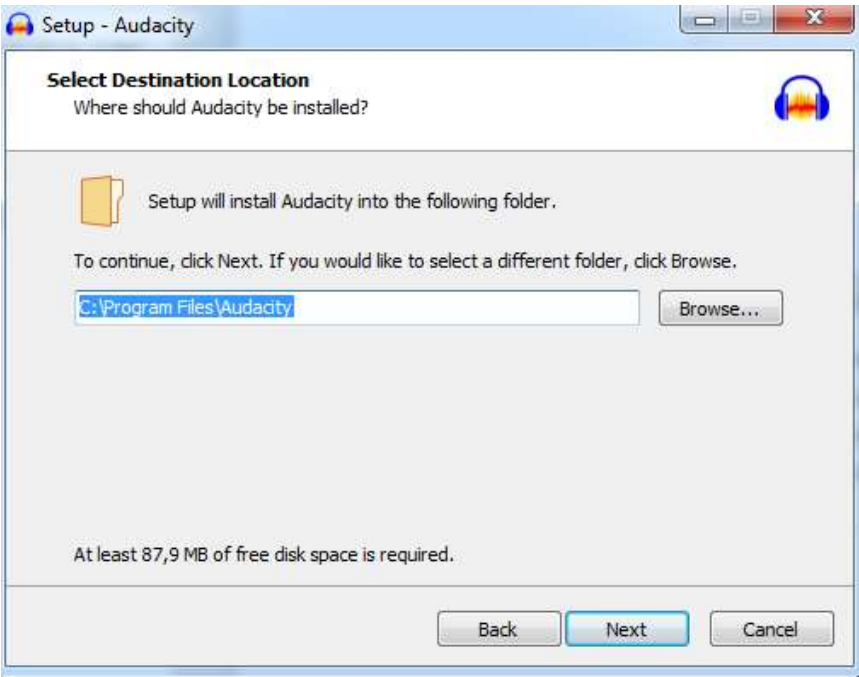

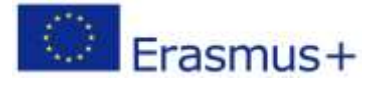

Το έργο αυτό χρηματοδοτήθηκε με την υποστήριξη της Ευρωπαϊκής Επιτροπής. Η δημοσίευση [ανακοίνωση] αντανακλά μόνο τις απόψεις του συγγραφέα και η Επιτροπή δεν φέρει ευθύνη για οποιαδήποτε χρήση των πληροφοριών που περιέχονται σε αυτήν.

Σελίδα | 25

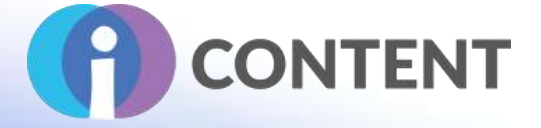

Το Audacity θα συνεχίσει να εγκαθιστά τα αρχεία του και θα ξεκινήσει από μόνο του.

### <span id="page-26-0"></span>3.4 Πώς να/ οδηγός

Το Audacity έχει μια πολύ καλή ιστοσελίδα [εγχειρίδιο](https://www.adobe.com/it/products/captivate.html) με βήμα προς βήμα οδηγίες που συνοδεύονται από εικόνες , παρουσιάζοντας τις βοηθητικές λειτουργίες του Audacity.

#### **Βασικά στοιχεία του Audacity**

### **Εισαγωγή ήχου**

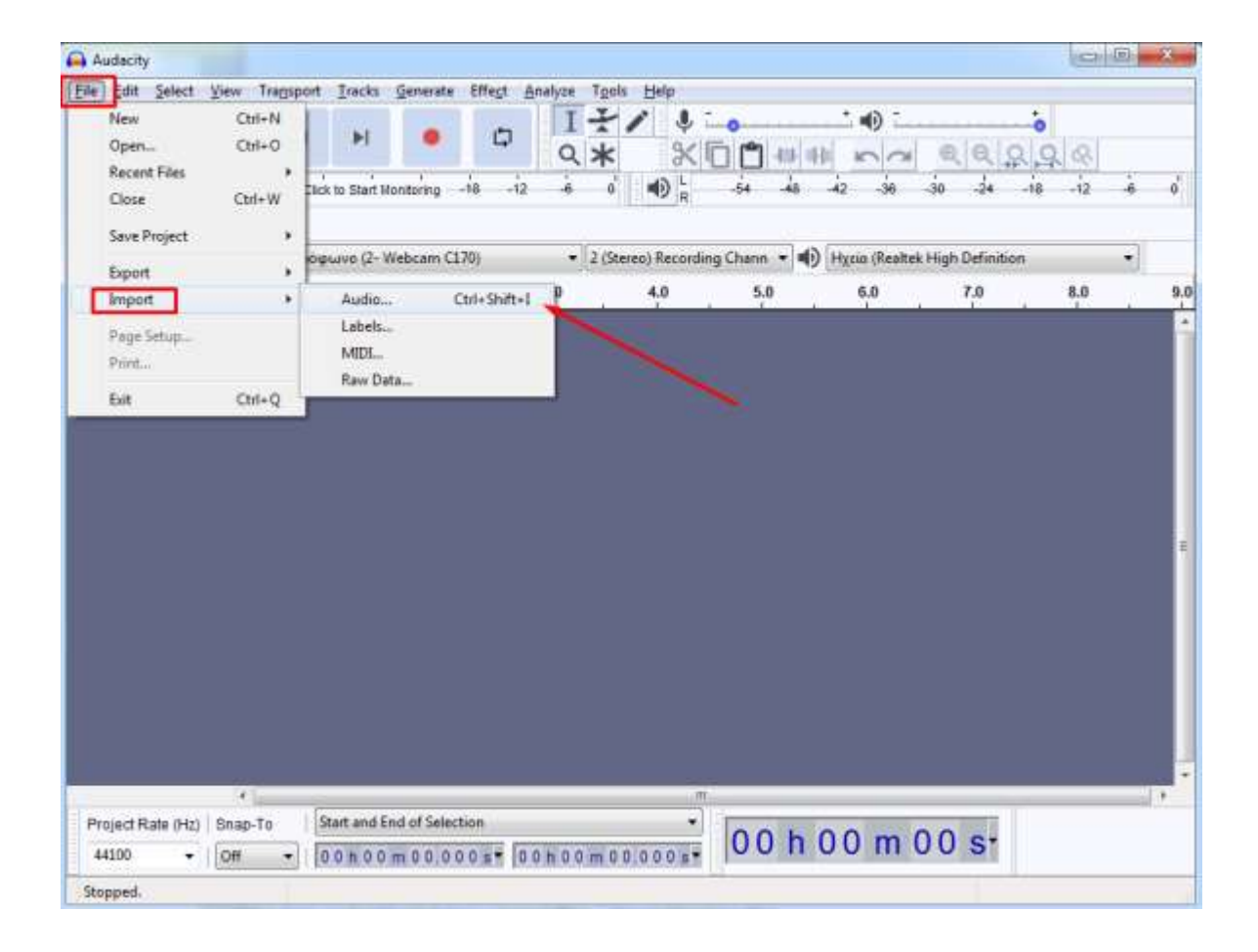

### **Κουμπιά ήχου**

Ακούστε τον ήχο κάνοντας κλικ στα κουμπιά αναπαραγωγής ▶️ και διακοπής , ή μπορείτε να χρησιμοποιήσετε το κουμπί Space ως συντόμευση για την αναπαραγωγή και την παύση.

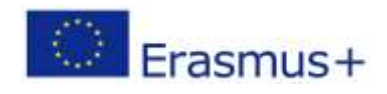

Το έργο αυτό χρηματοδοτήθηκε με την υποστήριξη της Ευρωπαϊκής Επιτροπής. Η δημοσίευση [ανακοίνωση] αντανακλά μόνο τις απόψεις του συγγραφέα και η Επιτροπή δεν φέρει ευθύνη για οποιαδήποτε χρήση των πληροφοριών που περιέχονται σε αυτήν.

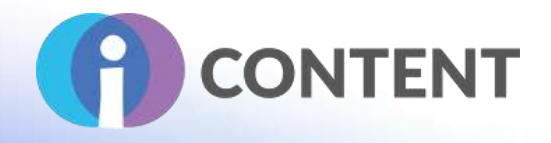

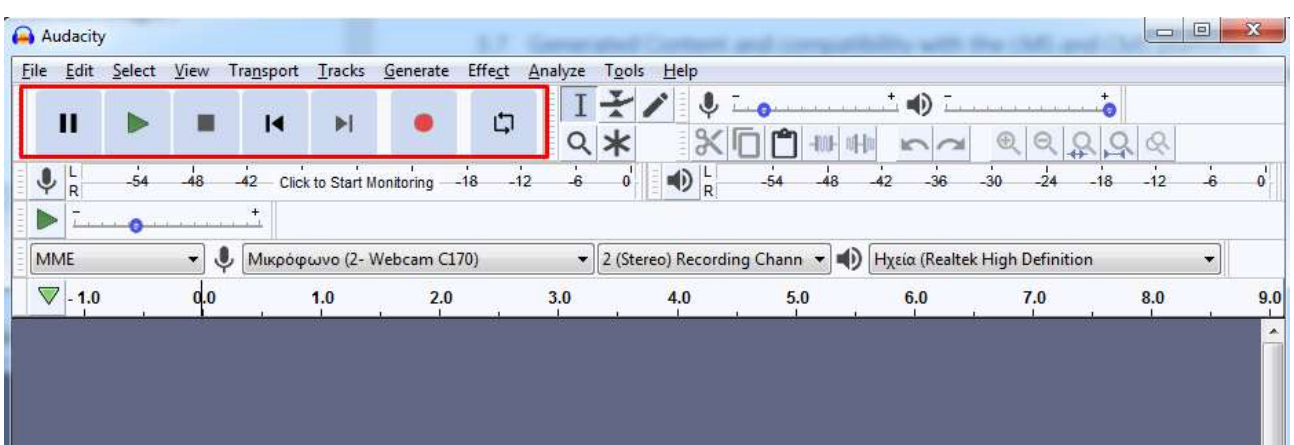

#### **Διαχωρισμός ήχου**

- Κάντε κλικ στο εργαλείο επιλογής και επιλέξτε το σημείο διαχωρισμού στο κλιπ..
- Στη συνέχεια, επιλέξτε Επεξεργασία και Όρια του κλιπ.
- Επιλέξτε Split (Διαχωρισμός).
- Ή χρησιμοποιήστε τις συντομεύσεις πληκτρολογίου Command + I στο Mac ή Control + I στο PC για να διαχωρίσετε τον ήχο.

#### **Σβήσιμο ήχου**

- Κάντε κλικ στο κουμπί Μετάβαση στο τέλος (Skip to End) για να μεταβείτε στο τέλος του κομματιού.
- Κάντε ζουμ για να δείτε τα τελευταία ένα ή δύο δευτερόλεπτα λίγο πριν από το τέλος.
- Κάντε κλικ στην κυματομορφή ένα δευτερόλεπτο πριν από το τέλος.
- Επιλέξτε > Περιοχή > Μετακίνηση στο τέλος του κομματιού.
- Στη συνέχεια, επιλέξτε Εφέ > Σβήσιμο για να κάνετε το ήχο να σβήσει ομοιόμορφα.

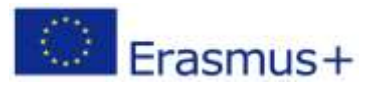

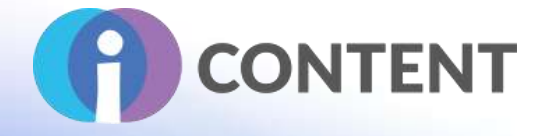

### **Εξαγωγή**

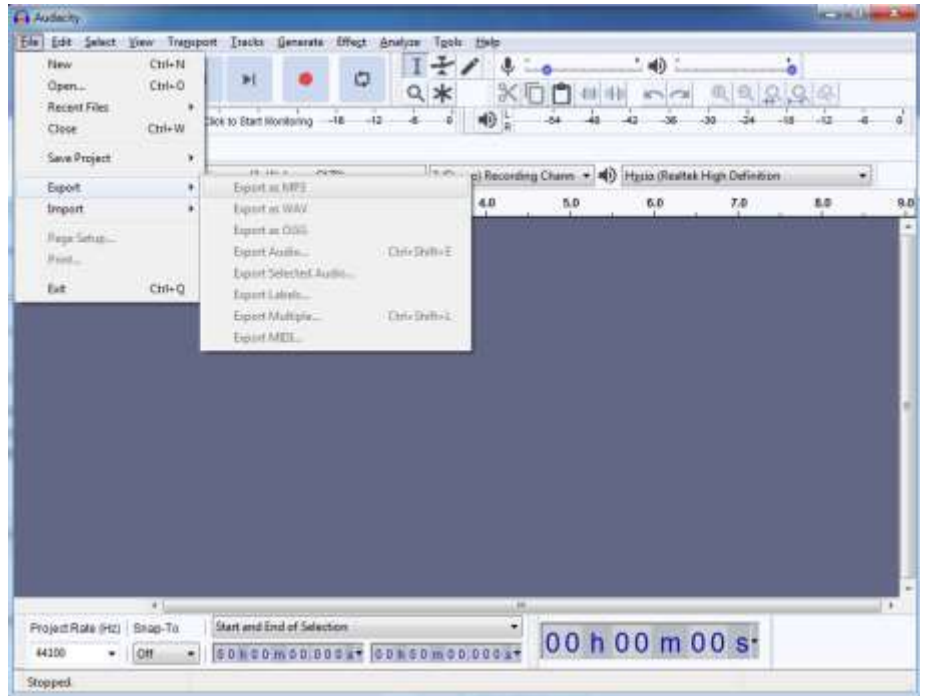

# <span id="page-28-0"></span>3.5 Η επίσημη ιστοσελίδα και ο σύνδεσμος για λήψη

### [Audacityteam Website](https://elearning.adobe.com/2019/05/adobe-captivate-2019-training-beginners/)

# <span id="page-28-1"></span>3.6 Πλατφόρμα ανάπτυξης

Το Audacity είναι μια αυτόνομη εφαρμογή.

### <span id="page-28-2"></span>3.7 Παραγόμενο περιεχόμενο και συμβατότητα με τις πλατφόρμες LMS και CMS

Το Audacity παράγει τυποποιημένα αρχεία ήχου και βίντεο που είναι συμβατά με οποιαδήποτε πλατφόρμα LMS ή CMS.

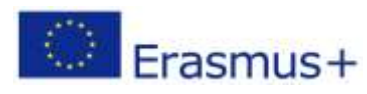

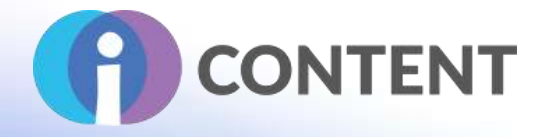

# <span id="page-29-0"></span>4 Adapt Learning

Εργαλείο συγγραφής Δραστηριότητα

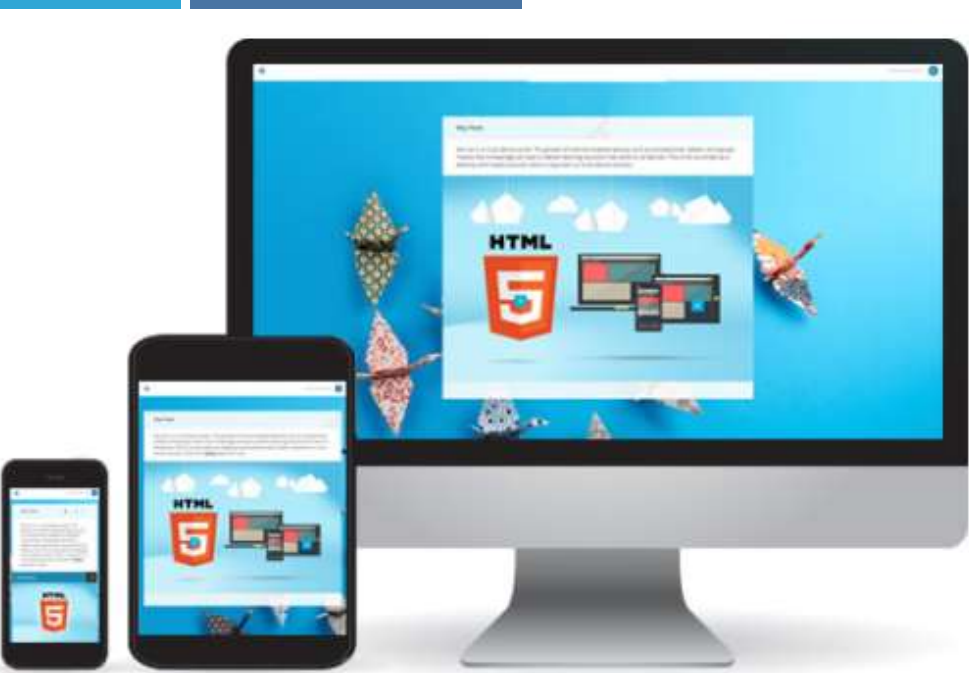

# <span id="page-29-1"></span>4.1 Μια σύντομη περιγραφή του λογισμικού και των κύριων δυνατοτήτων του

Είναι ένα λογισμικό συγγραφής HTML5 ανοικτού κώδικα και έχει σχεδιαστεί για τη δημιουργία ενός ευέλικτου μαθησιακού προϊόντος σε πολλαπλές συσκευές μέσω του ιστότοπου Learning Pool Adapt Builder. Εισέρχεστε σε ένα θέμα πατώντας ή κάνοντας κλικ στο μπλοκ και, στη συνέχεια, μετακινώντας τη σελίδα, διατρέχοντας το περιεχόμενο, ανοίγοντας και κλείνοντας καρτέλες σε αφηγηματικές ακολουθίες, hotspots εικόνων και άλλα διαδραστικά εργαλεία. Το Adapt δημιουργεί μαθήματα ηλεκτρονικής μάθησης HTML5, τα οποία λειτουργούν σε οποιαδήποτε συσκευή.

Η έκδοση ανοικτού κώδικα:

- **•** Είναι δωρεάν
- **•** Αποτελείται από δύο προϊόντα. Το <u>πλαίσιο</u> και το [εργαλείο συγγραφής](https://www.mentimeter.com/).
- Σας δίνει τον μεγαλύτερο έλεγχο όσον αφορά την επωνυμία και τη θεματολογία. Αυτό απαιτεί να γνωρίζετε κάποια τουλάχιστον βασικά στοιχειά CSS.
- Έχετε τον έλεγχο των ενημερώσεων έκδοσης, ώστε να έχετε πάντα την τελευταία έκδοση ενσωματωμένη στον πυρήνα Adapt
- Μπορείτε να εισάγετε και να εξάγετε από ένα περιβάλλον σε ένα άλλο. Θα μπορούσατε να δημιουργήσετε ένα μάθημα στο Framework, να το εισαγάγετε στο εργαλείο συγγραφής σας και στη συνέχεια να το εξάγετε στο εργαλείο συγγραφής ενός άλλου φίλου κ.λπ.

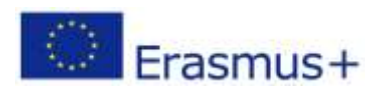

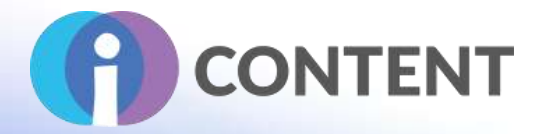

● Εξακολουθεί να μην είναι η πιο προσεγμένη εμπειρία που διατίθεται, λόγω της ανάγκης εγκατάστασης και διαμόρφωσης πρόσθετων προγραμμάτων κ.λπ.

Μια έκδοση που φιλοξενείται από μια εταιρεία όπως η Learning Pool, η Can Studios ή η Adapt Unlimited:

- Θα σας εγκαταστήσουν μια μορφή του Εργαλείου συγγραφής Adapt σε έναν διακομιστή, ώστε εσείς (και οποιοσδήποτε άλλος συνεργάτης σας) να μπορείτε να έχετε πρόσβαση σε αυτό οπουδήποτε. Δεν απαιτούνται τεχνικές γνώσεις.
- Το καθένα έχει το δικό του διαφορετικό επίπεδο πρόσθετων χαρακτηριστικών. Όπως τα δικά τους θέματα, συστατικά, πιο προσεγμένο UI, εργαλεία αναθεώρησης. Αυτά τα πρόσθετα χαρακτηριστικά μπορεί να κάνουν τα μαθήματα ασύμβατα με το Adapt ανοιχτού κώδικα. Το Adapt Unlimited (η δική μου υπηρεσία) βασίζεται καθαρά στο OS Adapt.
- Με εκδόσεις που βασίζονται σε μεγάλες μισθώσεις. Οι ενημερώσεις του πλαισίου μπορεί να διαρκέσουν καιρό λόγω προβλημάτων με το σπάσιμο των υφιστάμενων μαθημάτων. Νομίζω ότι το Learning Pool βρίσκεται ακόμα στην έκδοση 2 του Adapt.
- Πρέπει να πληρώσετε ένα κόστος άδειας χρήσης ανά χρήστη μεταξύ \$800 2000 ετησίως.

### <span id="page-30-0"></span>4.2 Χαρακτηριστικά

Δώστε τα κύρια χαρακτηριστικά του, τις ισχυρές και κρίσιμες πτυχές του, όπως τεκμηρίωση, ρυθμίσεις, εργαλεία, πρόσθετα και, αν είναι δυνατόν, προσθέστε στιγμιότυπα οθόνης.

Η εκμάθηση του Adapt σας επιτρέπει να δημιουργήσετε ένα ευέλικτο προϊόν μάθησης για πολλές συσκευές μέσω του ιστότοπου [Learning](https://learningpool.com/solutions/content-authoring-tool-adapt-builder/) Pool Adapt Builder. Διαθέτει ενσωματωμένα διαδραστικά στοιχεία, όπως σημεία εστίασης εικόνας και αρχεία πολυμέσων. Διαθέτει 6 διαφορετικούς τύπους προσαρμόσιμων ερωτήσεων, συμπεριλαμβανομένων των γραφικών πολλαπλής επιλογής, της αντιστοιχίας και επιλογής.

Όλη η τεκμηρίωση είναι σαφής και συνοπτική [εδώ](https://www.adaptlearning.org/index.php/documentation/index.html). Υπάρχουν 276 πρόσθετα (που παρατίθενται [εδώ](https://www.adaptlearning.org/index.php/plugin-browser/))

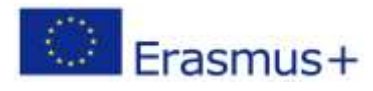

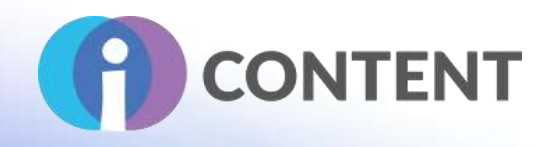

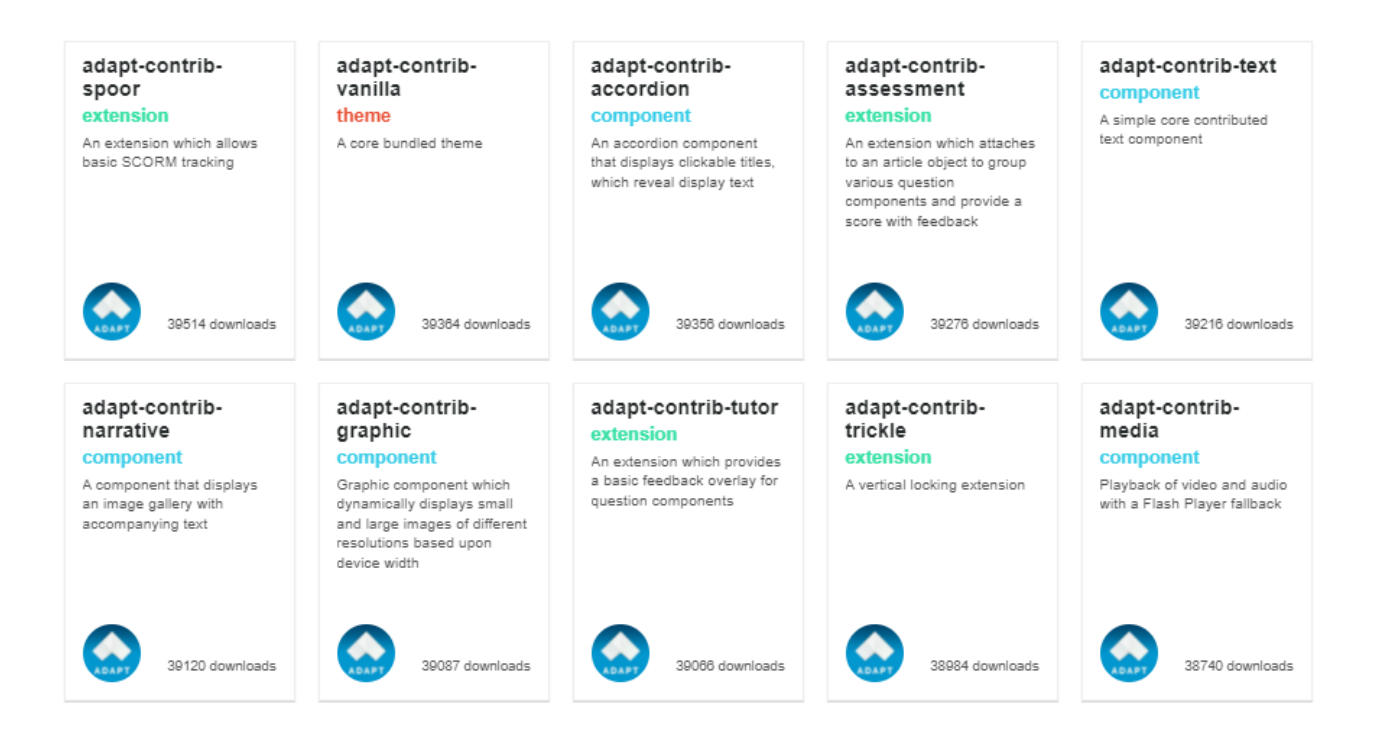

Αντί για ένα παλιομοδίτικο μενού στα αριστερά, τα μπλοκ μενού παρουσιάζονται στην πρώτη σελίδα, ώστε να έχει μια αίσθηση που μοιάζει με ιστοσελίδα. Εισέρχεστε σε ένα θέμα πατώντας ή κάνοντας κλικ στο μπλοκ και, στη συνέχεια, πλοηγείστε προς τα κάτω στη σελίδα με το περιεχόμενό του, ανοίγοντας και κλείνοντας καρτέλες σε πλαίσια ακορντεόν, αφηγηματικές ακολουθίες και στιγμιότυπα εικόνων, για να αναφέρουμε μόνο μερικά από τα διαδραστικά εργαλεία που προσφέρονται. Πρόκειται για έναν εξαιρετικά οπτικό μέσο, καθώς το κείμενο μετακινείται πάνω από την εικόνα ή οι εικόνες μπορούν να τοποθετηθούν δίπλα στο κείμενο.

Η σωστή επιλογή εικόνων λειτουργεί ωραία ως σηματοδότες για το περιεχόμενο.

Συνολικά είναι διαισθητικό να το καταλάβετε από την άποψη του μαθητή. Ακολουθούν τα παραδείγματα της [παρουσίασής](https://help.quizlet.com/hc/en-au/categories/360001598951-Teaching) τους.

Μπορείτε να παρακολουθήσετε βίντεο, να ακούσετε ηχητικά αρχεία με απομαγνητοφώνηση και να συμπληρώνετε κουίζ. Το περιεχόμενο ήχου και βίντεο ως αρχείο mp3 και mp4 λειτουργεί εξαιρετικά σε αυτό το ευέλικτο περιβάλλον, καθώς το μέγεθός του αλλάζει ανάλογα με τη συσκευή που χρησιμοποιείτε. Ωστόσο, πρέπει να προσέχετε το κατάλληλο μέγεθος αρχείου, εκτός αν πρόκειται για σύνδεσμο από το YouTube ή το Vimeo. Οι απομαγνητοφωνήσεις για τον ήχο και το βίντεο μπορούν επίσης να προστεθούν με διάφορους τρόπους - ως κουμπί ανοίγματος και κλεισίματος απομαγνητοφώνησης ή ως αναδυόμενο παράθυρο.

Οι πηγές του εγγράφου μπορούν να προστεθούν ως σύνδεσμος εντός του περιεχομένου και/ή σε ξεχωριστό μενού επιλογής πηγών. Αυτό είναι χρήσιμο, διότι αν υπάρχει πλήθος περιεχομένου, τότε ο μαθητής μπορεί να το κατεβάσει και να το διαβάσει εκτός σύνδεσης στον ελεύθερο χρόνο του.

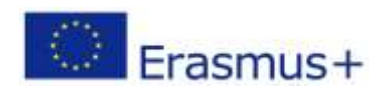

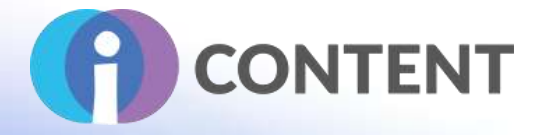

Το Adapt κλιμακώνεται πολύ καλά με μεγάλες ομάδες. Ένας μόνο προγραμματιστής μπορεί να δημιουργήσει ένα θέμα και να διαμορφώσει ένα περιβάλλον για ολόκληρη την ομάδα του και όλοι μπορούν να εργάζονται μαζί σε μια ενιαία περίπτωση Adapt που βασίζεται σε διακομιστή. Μπορεί να είναι τεχνικά δύσκολο για τους άπειρους προγραμματιστές. Περιορισμένη λειτουργικότητα σε σύγκριση με τις εμπορικές εναλλακτικές λύσεις.

Η υποστήριξη γίνεται κυρίως με τη μορφή ενός φόρουμ χρηστών στο [GitHub.](https://help.quizlet.com/hc/en-au/categories/360001601132-Studying#090---2019-07-15%20(edited))

### <span id="page-32-0"></span>4.3 Οδηγίες εγκατάστασης και χρήσης

Το εγχειρίδιο εγκατάστασης του πλαισίου Adapt βρίσκεται [εδώ](https://tube.switch.ch/videos/d0e37788).

#### **Πριν ξεκινήσετε**

Η εγκατάσταση του Adapt απαιτεί τη χρήση της γραμμής εντολών. Αν οι δεξιότητές σας είναι λίγο σκουριασμένες, το άρθρο του wiki Just Enough [Command](https://docs.moodle.org/34/en/StudentQuiz_module) Line for Installing (η επαρκής γραμμή εντολών για την εγκατάσταση) μπορεί να είναι όλη η βοήθεια που χρειάζεστε.

Το Adapt δεν απαιτεί από εσάς να είστε ειδικός στη γραμμή εντολών, απλώς να είστε εξοικειωμένοι με τη βασική ορολογία και τις βασικές τεχνικές.

#### **Προαπαιτούμενα**

Πριν ξεκινήσετε με το Adapt, θα πρέπει να εγκαταστήσετε το Node.js (την έκδοση LTS) και το Git, αν δεν το έχετε ήδη κάνει. Μόλις εγκαταστήσετε τόσο το Git όσο και το Node.js, τα άλλα συστατικά που θα χρειαστείτε μπορούν να εγκατασταθούν με τον Node Package Manager - γνωστός και ως npm - ο οποίος έρχεται εγκατεστημένος με το Node.js

### **Το πλαίσιο Adapt αποτελείται από τρία κύρια μέρη:**

- 1. Την "πηγή" τα αρχεία που θα χρειαστεί να επεξεργαστείτε/εργαστείτε, τα οποία βρίσκονται σε ένα φάκελο που ονομάζεται "src".
- 2. Ένα πρόγραμμα εκτέλεσης εργασιών (task runner) που ονομάζεται Grunt το οποίο παίρνει τα αρχεία "source" και τα μεταγλωττίζει σε:
- 3. Το 'build' αυτός ο φάκελος περιέχει το μάθημα που τελικά θα ανεβάσετε σε έναν διακομιστή ιστού ή σε ένα Σύστημα Διαχείρισης Μάθησης.

Η έκδοση v0.10.0 καθιστά δυνατή την εισαγωγή ενός μαθήματος που κατασκευάστηκε σε μια παλαιότερη έκδοση του πλαισίου Adapt στο εργαλείο συγγραφής σας. Με την v0.10.0 του εργαλείου συγγραφής, όταν επιχειρείτε μια εισαγωγή μεταξύ των πλαισίων, μια οθόνη σας λέει τι πρόκειται να κάνει η εισαγωγή στο μάθημα.

Κατά την εισαγωγή περιεχομένου από διαφορετική έκδοση πλαισίου, το εργαλείο συγγραφής θα εξετάσει κάθε πρόσθετο που χρησιμοποιείται στο μάθημα για συμβατότητα. Χρησιμοποιεί ένα σύστημα φωτεινών σηματοδοτών για να σας πει αν το συγκεκριμένο πρόσθετο υποστηρίζεται από το εργαλείο συγγραφής που χρησιμοποιείτε και, κατά συνέπεια, αν η εισαγωγή είναι δυνατή. Οι κατηγορίες είναι οι εξής:

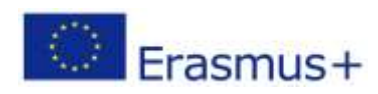

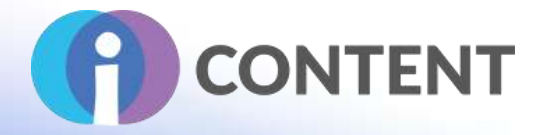

- Λευκό Αυτά τα πρόσθετα, όπως χρησιμοποιούνται στο μάθημα, ταιριάζουν με την έκδοση που χρησιμοποιείται στο εργαλείο συγγραφής, οπότε δεν υπάρχει κανένα πρόβλημα. Δεν θα εμφανίζονται καν στην οθόνη λεπτομερειών εισαγωγής.
- Πράσινο Το εργαλείο συγγραφής σας χρησιμοποιεί μια νεότερη έκδοση αυτού του πρόσθετου και το πρόσθετο στο μάθημα θα ενημερωθεί αυτόματα, από το εργαλείο συγγραφής, κατά τη διάρκεια της εισαγωγής.
- Κίτρινο Η έκδοση αυτών των πρόσθετων στο μάθημά σας είτε δεν είναι συμβατή με αυτό το εργαλείο συγγραφής είτε έχει ήδη εγκατασταθεί μια νεότερη έκδοση. Το εισαγόμενο μάθημα θα χρησιμοποιήσει την υπάρχουσα έκδοση του εργαλείου συγγραφής. Θα πρέπει να δοκιμάσετε το μάθημά σας μόλις εισαχθεί.
- Κόκκινο Αυτά τα πρόσθετα δεν υποστηρίζονται από αυτό το εργαλείο συγγραφής. Πρέπει να αφαιρέσετε ή να ενημερώσετε αυτά τα πρόσθετα πριν συνεχίσετε την εισαγωγή.

Εφόσον το μάθημά σας δεν έχει πρόσθετα με κόκκινη βαθμολογία, θα είστε σε θέση να το εισαγάγετε.Το εισαγόμενο μάθημα θα χρησιμοποιεί τώρα την έκδοση του πλαισίου στο οποίο τρέχει το εργαλείο συγγραφής σας.

Εάν υπάρχουν κόκκινα πρόσθετα, η εισαγωγή εμποδίζεται. Θα χρειαστεί να επεξεργαστείτε το μάθημα σε ένα εργαλείο συγγραφής χρησιμοποιώντας το πλαίσιο με το οποίο δημιουργήθηκε το μάθημα για να τα αφαιρέσετε/ενημερώσετε πριν δοκιμάσετε ξανά την εισαγωγή..

# <span id="page-33-0"></span>4.4 Πώς να/ οδηγός

Περιγράψτε εν συντομία πώς λειτουργεί το λογισμικό ή η εφαρμογή - αν είναι δυνατόν, προσθέστε στιγμιότυπα οθόνης και βίντεο με οδηγίες.

Ο οδηγός στο YouTube: [https://www.youtube.com/watch?v=6aBVcpvMZHQ](http://help.elucidat.com/?v=6aBVcpvMZHQ)

Οι προκλήσεις του μαθησιακού σχεδιασμού σας κάνουν να σκεφτείτε - πώς να οργανώσετε το περιεχόμενο με ουσιαστικό τρόπο, ποιες επιλογές μενού βοηθούν τον μαθητή να πλοηγηθεί και να προχωρήσει όμορφα, και πώς πρέπει να ρυθμιστεί το περιεχόμενο ώστε να λειτουργήσει στη διάταξη των στοιχείων. Στην προβολή δημιουργού, μπορείτε να οργανώσετε το περιεχόμενο και τα διαδραστικά εργαλεία ως στοιχεία σε ένα άρθρο. Μια σελίδα δημιουργείται με έναν αριθμό άρθρων τα οποία εμφανίζονται ως διαφορετικές ενότητες για τον εκπαιδευόμενο. Θα μπορούσατε να δημιουργήσετε το περιεχόμενο έτσι ώστε να είναι ιδιαίτερα δομημένο, ίσως αριθμημένο με γραμμικό τρόπο ή θα μπορούσατε να επιτρέψετε στον εκπαιδευόμενο να κάνει συνδέσεις μεταξύ των εννοιών. Όλα εξαρτώνται από το αν οι εκπαιδευόμενοι σας καλούνται να αναπτύξουν μαθησιακές δεξιότητες ανώτερης τάξης ή όχι, από το χρονικό διάστημα που έχουν στη διάθεσή τους για να το ολοκληρώσουν και από τις απαιτούμενες εργασίες αξιολόγησης.

Οι οδηγίες για τη δημιουργία του πρώτου σας κώδικα βρίσκονται [εδώ](https://help.quizlet.com/hc/en-au/articles/360040762212-Teachers-Getting-started).

# <span id="page-33-1"></span>4.5 Η επίσημη ιστοσελίδα και ο σύνδεσμος για λήψη

Η επίσημη ιστοσελίδα του προϊόντος και ο σύνδεσμος για να το κατεβάσετε ή να το αγοράσετε:

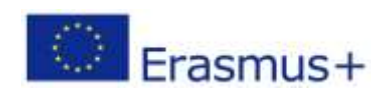

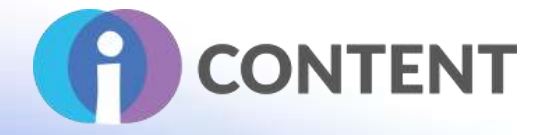

### <https://www.adaptlearning.org/>

### <span id="page-34-0"></span>4.6 Πλατφόρμα ανάπτυξης

Εάν πρόκειται για αυτόνομη εφαρμογή ή λογισμικό απαιτείται για τη συγγραφή

Είναι μια πλήρης αυτόνομη λύση συγγραφής. Απαιτεί εγκατάσταση και διαμόρφωση του πλαισίου Adapt σε υπολογιστή ή τοπικό διακομιστή..

### <span id="page-34-1"></span>4.7 Παραγόμενο περιεχόμενο και συμβατότητα με τις πλατφόρμες LMS και CMS

Να περιγράψετε το περιεχόμενο εξόδου π.χ. συμβατό με SCORM και τη συμβατότητα με τις πλατφόρμες LMS και CMS, π.χ. Moodle.

Το Adapt Framework δημιουργεί μαθήματα ηλεκτρονικής μάθησης HTML5. Μπορούν να παραδοθούν με έναν διακομιστή ιστού ή με ένα σύστημα διαχείρισης μάθησης συμβατό με το SCORM. Το πλαίσιο Adapt τροφοδοτεί το εργαλείο συγγραφής Adapt, ένα εύχρηστο εργαλείο σχεδιασμού για τη δημιουργία μαθημάτων Adapt.

Το εργαλείο Adapt λειτουργεί και για τις δύο περιπτώσεις για να παρουσιάσετε το μαθησιακό σας προϊόν ως μαθησιακός παράγοντας ή ως διαδικτυακό μάθημα. Ως μαθησιακός παράγοντας, ταιριάζει πολύ καλά σε ένα σύστημα διαχείρισης μάθησης σε ένα πλαίσιο μικτής μάθησης. Ως διαδικτυακό μάθημα, μπορεί να παρέχει όλες τις πληροφορίες που χρειάζεται ένας εκπαιδευόμενος.

Μπορείτε να προσθέσετε αξιολογήσεις μέσω κουίζ. Ρυθμίζοντας τις κατάλληλες επεκτάσεις που συνεργάζονται με το Σύστημα Διαχείρισης Μάθησης και με λίγη υποστήριξη πληροφορικής θα δείτε τα αποτελέσματα στο βιβλίο βαθμολογίας. Υπάρχει ένα εύρος τύπων ερωτήσεων που ταιριάζει στον έλεγχο γνώσεων. Ωστόσο, είναι δύσκολο να έχετε μια ερώτηση προβληματισμού, μια ερώτηση που δεν απαιτεί ακριβή ανατροφοδότηση σωστού/λάθους. Έτσι, ένας τρόπος για να το παρακάμψετε αυτό είναι να χρησιμοποιήσετε το κουίζ ανοιχτού κειμένου, το οποίο έχει τη δυνατότητα να παρέχει ένα πρότυπο απάντησης ή μόνο ανατροφοδότηση.

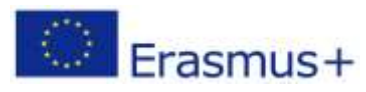

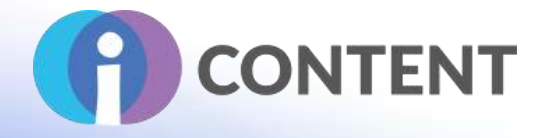

# <span id="page-35-0"></span>5 Adobe Captivate

Εργαλείο συγγραφής Δραστηριότητα Εκμάθηση με βάση το παιχνίδι 田 38 四 SUMMARY e this multi-purpose layout fo<br>mnarking key points.

Subscribe for US\$33.99/mo.

**Buy now** 

# <span id="page-35-1"></span>5.1 Μια σύντομη περιγραφή του λογισμικού και των κύριων δυνατοτήτων του

Το Adobe Captivate είναι ένα λογισμικό για τη δημιουργία μαθημάτων ηλεκτρονικής μάθησης επαγγελματικού επιπέδου και μαθησιακών εμπειριών που ανταποκρίνονται σε κινητές συσκευές.

Πρόκειται για μια ολοκληρωμένη λύση συγγραφής που παρέχει εκτεταμένο έλεγχο όλων των πτυχών των μαθημάτων και επιτρέπει την προσαρμογή μέσω προηγμένων στοιχείων, όπως αντικείμενα, μεταβλητές και ενεργοποιητές.

Δημιουργεί μαθήματα ηλεκτρονικής μάθησης με χιλιάδες έτοιμες διαφάνειες. Σχεδιάστε σύνθετη λογική διακλάδωσης και αλληλεπιδράσεις χωρίς προγραμματισμό.

Παρουσίαση του Adobe [Captivate](https://www.adobe.com/products/captivate.html#introducing) video.

### <span id="page-35-2"></span>5.2 Χαρακτηριστικά

Τα χαρακτηριστικά ειναι:

**Έτοιμες διαφάνειες.** Κατακτήστε τις προκλήσεις της έναρξης της ηλεκτρονικής μάθησης και δημιουργήστε γρήγορα όμορφα μαθήματα. Σχεδιάστε όμορφο περιεχόμενο eLearning μέσα σε λίγα λεπτά με τις ολοκαίνουργιες έτοιμες διαφάνειες. Από τον πίνακα περιουσιακών στοιχείων, επιλέξτε από εκατοντάδες έτοιμες διαφάνειες που ανταποκρίνονται και προσθέστε τις στο έργο eLearning σας. Αντικαταστήστε εύκολα κείμενο, χαρακτήρες, εικόνες και βίντεο για να κάνετε το

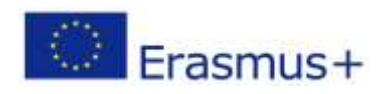
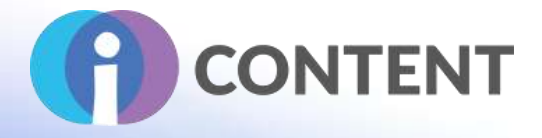

μάθημά σας ελκυστικό. Κάντε προεπισκόπηση του περιεχομένου που είναι έτοιμο για κινητά και δημοσιεύστε το για να καταναλωθεί σε όλες τις συσκευές και τα προγράμματα περιήγησης.

**Έργα γρήγορης εκκίνησης.** Τα ολοκαίνουργια Quick Start Projects είναι ένα ολοκληρωμένο σύνολο έτοιμων διαδραστικών διαφανειών eLearning που απαιτούνται για το σχεδιασμό της εισαγωγής, των στόχων, του μενού, της διάταξης, των σεναρίων, των αλληλεπιδράσεων και των διαφανειών κουίζ. Επιλέξτε ένα Quick Start Project από τον πίνακα Assets Panel, για να δημιουργήσετε ένα νέο έργο eLearning. Απλά αντικαταστήστε εικόνες, κείμενο και άλλο περιεχόμενο για να δημιουργήσετε συναρπαστικά μαθήματα σε χρόνο μηδέν.

**Ολοκαίνουργιο Asset Store.** Το ολοκαίνουργιο Asset Store είναι εδώ για να σας βοηθήσει να εργάζεστε πιο έξυπνα. Κατεβάστε έτοιμες διαφάνειες από τα ευέλικτα έργα QuickStart Projects για να δημιουργήσετε εντυπωσιακά μαθήματα ηλεκτρονικής μάθησης σε χρόνο μηδέν. Ξεκλειδώστε την αξία με πρόσβαση εντός του προϊόντος στο Adobe Stock και στη βιβλιοθήκη μας με 75.000+ δωρεάν στοιχεία eLearning. Επιλέξτε από ένα σύμπαν εικόνων, χαρακτήρων, αλληλεπιδράσεων, θεμάτων, παιχνιδιών, σεναρίων, ήχου, βίντεο, κουμπιών και πολλών άλλων χωρίς δικαιώματα. Βρείτε το τέλειο περιουσιακό στοιχείο για τα έργα eLearning σας και ενθουσιάστε τους μαθητές σας με περιεχόμενο που θαμπώνει.

**Βυθιστική μάθηση με εμπειρίες VR.** Καταπολεμήστε τη συρρικνούμενη προσοχή με καθηλωτικά σενάρια μάθησης που οι εκπαιδευόμενοι σας μπορούν να βιώσουν στην Εικονική Πραγματικότητα χρησιμοποιώντας γυαλιά VR. Εισάγετε στοιχεία πολυμέσων 360° και προσθέστε hotspots, κουίζ και άλλα διαδραστικά στοιχεία για να εμπλέξετε τους εκπαιδευόμενούς σας με σενάρια σχεδόν πραγματικής ζωής. Εμφανίστε κείμενο και εικόνα, αναπαράγετε ήχο ή βίντεο ή εκτελέστε ενέργειες που βασίζονται στην πλοήγηση με κλικ σε ένα hotspot. Τώρα το Adobe Captivate σας δίνει τη δυνατότητα να προσαρμόσετε το στυλ ενός hotspot και το κείμενο εμφάνισής του. Επιτυγχάνετε περιπτώσεις χρήσης μάθησης όπως - "εικονικές περιηγήσεις", "διαχείριση κρίσεων", "ασκήσεις ασφαλείας", "καταστάσεις πρώτης ανταπόκρισης", και πολλά άλλα.

**Fluid Boxes 2.0.** Τα αντικείμενα που τοποθετούνται σε Fluid Boxes ευθυγραμμίζονται αυτόματα, έτσι ώστε οι μαθητές να έχουν πάντα μια πλήρως ανταποκρινόμενη εμπειρία, ανεξάρτητα από τη συσκευή ή το πρόγραμμα περιήγησης που χρησιμοποιούν. Χρησιμοποιήστε τα προκαθορισμένα κουτιά σε ένα responsive θέμα ή σχεδιάστε τα δικά σας. Στην τελευταία έκδοση του Adobe Captivate, τα Fluid Boxes αποκτούν μια νέα μορφή παραγωγικότητας - χρησιμοποιήστε το διαισθητικό UI για να ελέγχετε και να προσαρμόζετε τα Fluid Boxes σας, να προβάλλετε τις σχέσεις γονέα-παιδιού, να κατανέμετε ισότιμα τα αντικείμενα με ένα μόνο κλικ, να ορίζετε ιδιότητες ευθυγράμμισης σε Static Fluid Boxes και πολλά άλλα.

**Διαδραστικά βίντεο.** Ζωντανέψτε τις επιδείξεις και τα εκπαιδευτικά βίντεο κάνοντάς τα διαδραστικά. Ηχογραφήστε τα δικά σας ή φέρτε υπάρχοντα βίντεο από το YouTube ή το Vimeo. Προσθέστε ενημερωτικές διαφάνειες ή ερωτήσεις ελέγχου γνώσεων ως επικαλύψεις σε συγκεκριμένα σημεία του βίντεο. Τώρα μπορείτε να έχετε πολλαπλές διαφάνειες επικάλυψης να αναπαράγονται η μία μετά την άλλη, στο ίδιο σημείο του βίντεο. Προσθέστε σελιδοδείκτες στο

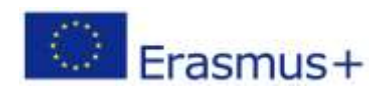

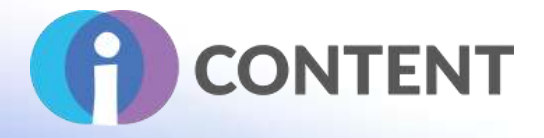

χρονοδιάγραμμα για να βοηθήσετε την αποκατάσταση του μαθητή. Προσαρμόστε τις επιλογές ανατροφοδότησης για τις απαντήσεις και τις αλληλεπιδράσεις.

**Απλοποιημένη ροή εργασιών διακλάδωσης.** Ξεπεράστε το εμπόδιο της δημιουργίας μαθημάτων ηλεκτρονικής μάθησης πολλαπλών ενοτήτων με τη συγγραφή λογικής διακλάδωσης χωρίς προγραμματισμό. Κατεβάστε έτοιμες διαφάνειες διακλάδωσης από τον πίνακα περιουσιακών στοιχείων και αλλάξτε το κείμενο, την εικόνα και άλλο περιεχόμενο στις διάφορες ομάδες διαφανειών. Εναλλακτικά, ομαδοποιήστε τις υπάρχουσες διαφάνειες σε ενότητες. Δημιουργήστε ένα μενού που να παραθέτει όλες τις ενότητες. Χρησιμοποιήστε τη σωστή σύμβαση ονοματοδοσίας για να αντιστοιχίσετε τα ονόματα των ενοτήτων με τα ονόματα των ομάδων διαφανειών και βρείτε την ομαλή λειτουργία του μαθήματός σας με πολλές ενότητες. Επιτρέψτε στους εκπαιδευόμενούς σας να λάβουν μέρος σε ένα κουίζ μόνο αφού ολοκληρωθούν όλες οι ενότητες.

**Αυτοματοποιημένη αλληλεπίδραση με κλικ και αντικατάσταση.** Επιταχύνετε τη συγγραφή ηλεκτρονικής μάθησης εφαρμόζοντας την αλληλεπίδραση κλικ και αντικατάστασης χωρίς προγραμματισμό. Κατεβάστε μια έτοιμη διαφάνεια αλληλεπίδρασης πολλαπλών καταστάσεων από τον πίνακα περιουσιακών στοιχείων. Αλλάξτε την εικόνα, το κείμενο και το λοιπό περιεχόμενο. Χρησιμοποιήστε τη σωστή σύμβαση ονοματοδοσίας για να αντιστοιχίσετε τα κουμπιά αλληλεπίδρασης με τις αντίστοιχες καταστάσεις αντικειμένων. Επιτρέψτε την πλοήγηση προς τα εμπρός για τους εκπαιδευόμενους, μόνο μετά την προβολή ή την ολοκλήρωση όλων των αλληλεπιδράσεων.

**Υποστήριξη πολλαπλών θεμάτων.** Τώρα μπορείτε να κάνετε το περιεχόμενο της ηλεκτρονικής σας μάθησης να φαίνεται ακριβώς όπως το θέλετε. Στην τελευταία έκδοση του Adobe Captivate, δεν υπάρχουν περιορισμοί στον αριθμό των θεμάτων σε ένα έργο. Φέρτε διαφορετικές διαφάνειες από υπάρχοντα μαθήματα στο έργο eLearning σας και διατηρήστε το ίδιο θέμα με το αρχικό έργο.

**Ανταλλαγή εικόνας.** Επιταχύνετε τη συγγραφή της ηλεκτρονικής μάθησης, αλλάζοντας απλά τις εικόνες στα έργα σας σε δευτερόλεπτα. Απλά σύρετε και αφήστε εικόνες της επιλογής σας σε οποιαδήποτε υπάρχουσα διαφάνεια στο έργο σας και δείτε τις παλιές εικόνες να αντικαθίστανται από τις νέες.

**Εικόνα και SVGs ως κουμπιά.** Επιταχύνετε τη συγγραφή σας μειώνοντας δραστικά τον αριθμό των βημάτων που απαιτούνται για τη χρήση εικόνων ή SVGs ως κουμπιών στο μάθημα ηλεκτρονικής μάθησης. Η τελευταία ενημέρωση του Adobe Captivate, σας επιτρέπει πλέον να προσθέσετε οποιαδήποτε εικόνα ή SVG στο μάθημά σας και να τα χρησιμοποιήσετε απευθείας ως κουμπιά. Ορίστε ενέργειες ή προηγμένες ενέργειες και αναθέστε τις στο κουμπί με λίγα απλά βήματα.

**Αντιγραφή Επικόλληση Εμφάνιση.** Ελαχιστοποιήστε το χρόνο συγγραφής αντιγράφοντας και επικολλώντας την εμφάνιση ενός αντικειμένου σε πολλά άλλα αντικείμενα. Εφαρμόστε γρήγορα παρόμοια μορφοποίηση, όπως χρώμα, στυλ γραμματοσειράς, μέγεθος γραμματοσειράς και στυλ περιγράμματος σε διαφορετικά αντικείμενα και τμήματα κειμένου στο περιεχόμενο της ηλεκτρονικής σας μάθησης.

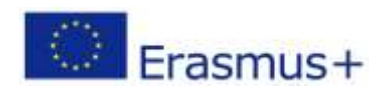

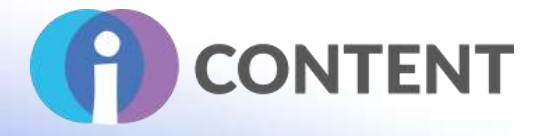

**Θεματικές γραμματοσειρές.** Περάστε τώρα με άνεση μέσα από τη συγγραφή eLearning, επεξεργαζόμενοι γραμματοσειρές με ένα μόνο κλικ. Διαμορφώστε τις γραμματοσειρές όλων των διαφανειών του έργου σας, με μία κίνηση, επεξεργαζόμενοι τις γραμματοσειρές θέματος.

**Έξυπνη αντικατάσταση γραμματοσειρών.** Αυξήστε την παραγωγικότητά σας με τις λειτουργίες έξυπνης αντικατάστασης γραμματοσειρών στο νέο Adobe Captivate. Συμμορφωθείτε εύκολα με τις κατευθυντήριες γραμμές της μάρκας, αλλάζοντας ομοιόμορφα τις γραμματοσειρές, τα θέματα και τα χρώματα ενός έργου ηλεκτρονικής μάθησης με το πάτημα μερικών κουμπιών. Επιλύστε τις γραμματοσειρές που λείπουν για να διασφαλίσετε ότι τα έργα σας δεν θα χάσουν την όμορφη εμφάνισή τους. Επιλέξτε από μια λίστα πιθανών γραμματοσειρών αντικατάστασης, εάν οι γραμματοσειρές του έργου σας δεν είναι διαθέσιμες στον υπολογιστή σας.

**Ζωντανή προεπισκόπηση συσκευής.** Δείτε ακριβώς πώς θα εμφανίζεται το περιεχόμενο της ηλεκτρονικής σας μάθησης στις συσκευές VR των εκπαιδευομένων σας. Χρησιμοποιήστε τη λειτουργία ζωντανής προεπισκόπησης στο Adobe Captivate για να δημιουργήσετε έναν κωδικό QR που μπορείτε να σαρώσετε χρησιμοποιώντας μια κινητή συσκευή και να αντικατοπτρίσετε το έργο σε πραγματικό χρόνο στο πρόγραμμα περιήγησης της συσκευής σας. Μόλις ολοκληρωθεί η αρχική σύνδεση, μπορείτε να συνεχίσετε να κάνετε προεπισκόπηση όλης της εργασίας σας σε όλα τα έργα όσο η συνεδρία του Adobe Captivate είναι ενεργή.

**360⁰ μαθησιακές εμπειρίες.** Ενισχύστε το μαθησιακό τοπίο με εικόνες και βίντεο 360° και μετατρέψτε τα σε διαδραστικό υλικό ηλεκτρονικής μάθησης με προσαρμόσιμα στοιχεία επικάλυψης, όπως πληροφοριακά σημειώματα, ηχητικό περιεχόμενο και κουίζ. Κάντε τους εκπαιδευόμενους να εξερευνήσουν το περιβάλλον τους και να εμπλακούν ενεργά με το περιβάλλον για να ενισχύσουν τη συγκράτηση. Επιτυγχάνετε σύνθετες περιπτώσεις χρήσης μάθησης, όπως πρωτόκολλα συμμόρφωσης σε δράση, εικονικές περιηγήσεις, ρεαλιστικές επιδείξεις προϊόντων και πολλά άλλα.

**Αυτόματα εφέ chroma key.** Μεταμορφώστε τα βίντεό σας κάνοντας τα φόντα τους διαφανή και αντικαταστήστε τα με λίγα μόνο κλικ χωρίς να χρειάζεστε τεχνολογία πράσινης οθόνης. Εξατομικεύστε το φόντο του βίντεο σας προσθέτοντας εικόνες ή βίντεο από μέρη, σενάρια ή περιεχόμενο σε διαφάνειες. Ξεκινήστε το έργο σας με δωρεάν στοιχεία πολυμέσων που παραδίδονται με το Adobe Captivate ή επιλέξτε τα δικά σας.

**Έξυπνη εγγραφή βίντεο - κάμερα + οθόνη.** Δημιουργήστε βίντεο HD ποιότητας στούντιο, καθώς καταγράφετε ταυτόχρονα την κάμερα και το περιεχόμενο της οθόνης σας με λίγα μόνο κλικ. Ρυθμίστε τη θέση του βίντεο του ομιλούντος και προσθέστε προσωπικότητα στο εκπαιδευτικό σας περιεχόμενο. Επεξεργαστείτε εύκολα τα βίντεο στο Adobe Captivate και προσθέστε διαδραστικότητα στην εκμάθηση μέσω βίντεο σε πολλαπλές οθόνες.

**Πρότυπο εισαγωγής ερωτήσεων CSV.** Μειώστε το χρόνο και την προσπάθεια συγγραφής με το πρότυπο εισαγωγής ερωτήσεων .csv στο Adobe Captivate, το οποίο σας βοηθά να δημιουργείτε αυτόματα διαφάνειες ερωτήσεων στο Adobe Captivate Project σας. Συμπεριλάβετε όλη τη λογική των διαφανειών ερωτήσεων στο ίδιο αρχείο .csv, όπως βαθμολογίες, σωστές απαντήσεις και

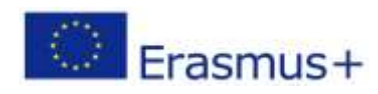

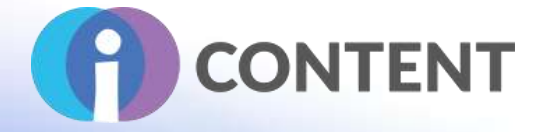

ανατροφοδότηση. Μπορείτε επίσης να εισαγάγετε τράπεζες ερωτήσεων συμβατές με τη μορφή από άλλα εργαλεία συγγραφής με λίγα μόνο κλικ.

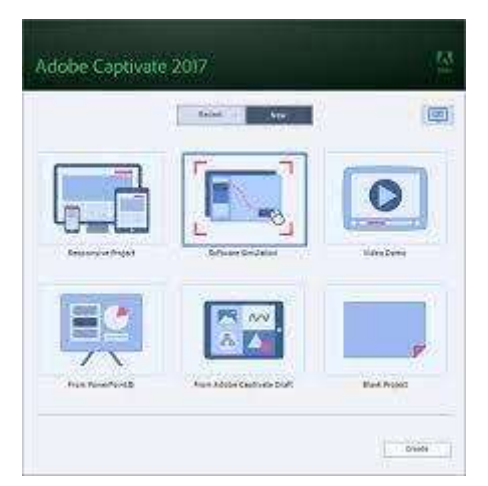

**Το PowerPoint στην κινητή μάθηση.** Προχωρήστε γρήγορα στην έξυπνη συγγραφή eLearning εισάγοντας παρουσιάσεις του PowerPoint στο Adobe Captivate με λίγα μόνο κλικ. Μετατρέψτε στατικές διαφάνειες του PowerPoint σε περιεχόμενο ηλεκτρονικής μάθησης που λειτουργεί απρόσκοπτα σε όλες τις συσκευές. Βελτιώστε την εμπειρία μάθησης προσθέτοντας διαδραστικά στοιχεία, περιουσιακά στοιχεία και κουίζ.

**Αυτόματη προεπισκόπηση συσκευής.** Πατήστε το κουμπί αναπαραγωγής για να δείτε το περιεχόμενό σας να αλλάζει αυτόματα σχήμα και συντελεστή μορφής σε όλο το φάσμα των μεγεθών των συσκευών. Αποκτήστε μια ολιστική εικόνα του πόσο ανταποκρίνεται το περιεχόμενό σας σε κάθε μέγεθος οθόνης.

**Διαφάνειες επικάλυψης.** Προσθέστε μια νέα διάσταση διαδραστικότητας σε μαγνητοσκοπημένα βίντεο ή βίντεο ροής με διαφάνειες επικάλυψης στο Adobe Captivate. Χαρακτηρίστε οποιαδήποτε διαφάνεια ως διαφάνεια επικάλυψης και εισάγετε την οπουδήποτε στο χρονοδιάγραμμα του βίντεο σας, επιτρέποντάς σας να προσθέσετε πρόσθετα διαδραστικά επίπεδα για βελτιωμένη εμπλοκή των μαθητών.

**Συγγραφή ηλεκτρονικής μάθησης με δυνατότητα ανταπόκρισης σε πολλές οθόνες.** Συγγράψτε όπως κάνατε πάντα - το περιεχόμενο αναδιατάσσεται αυτόματα για τη συσκευή του εκπαιδευόμενου. Χρησιμοποιήστε την προεπισκόπηση εντός του προϊόντος, για συγκεκριμένες συσκευές, για να δείτε πώς θα εμφανιστεί το έργο σας. Δημοσιεύστε ως ένα ενιαίο έργο και παραδώστε στους εκπαιδευόμενούς σας μια πλήρως ανταποκρινόμενη εμπειρία.

**Καλύτερη στην κατηγορία της σύλληψη οθόνης.** Δημιουργήστε ισχυρές προσομοιώσεις λογισμικού με πολλαπλούς τρόπους εκμάθησης σε μία μόνο συνεδρία καταγραφής, καταγράφοντας όλες τις ενέργειες στην οθόνη, συμπεριλαμβανομένων των κινήσεων του ποντικιού, του ήχου του συστήματος και της δραστηριότητας του πληκτρολογίου. Δημιουργήστε ένα ενιαίο, ευέλικτο έργο καταγραφής οθόνης που αναπαράγεται απρόσκοπτα σε όλες τις συσκευές. Το Adobe Captivate ανιχνεύει τη δραστηριότητα της οθόνης στο παράθυρο εγγραφής

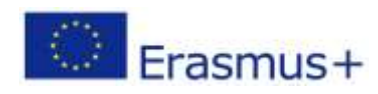

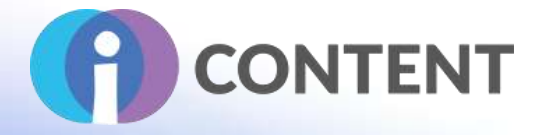

και στρέφεται σε αυτές τις περιοχές για να δημιουργήσει έξοδο καταγραφής οθόνης για προβολές σε tablet και κινητά.

**Υποστήριξη ανταποκρινόμενου κειμένου.** Παρέχετε μια ανώτερη εμπειρία στους εκπαιδευόμενους, ακόμη και για μαθήματα με μεγάλο όγκο κειμένου που παραδίδονται σε μικρές οθόνες. Οι μεγάλες παράγραφοι συμπτύσσονται σε λίγες μόνο γραμμές και οι εκπαιδευόμενοι μπορούν να κάνουν κλικ για να δουν περισσότερα.

**Ανταποκρινόμενα θέματα.** Επιλέξτε από διάφορα θέματα που συνδυάζουν ελκυστικά φόντα, στυλ, γραμματοσειρές και διατάξεις και ενσωματώνουν Fluid Boxes. Τα Fluid Boxes καθιστούν εύκολη την απόδοση περιεχομένου που ανταποκρίνεται πλήρως σε πολλαπλές συσκευές. Προσαρμόστε τα θέματα ώστε να ανταποκρίνονται στις απαιτήσεις σας ή δημιουργήστε τα δικά σας. Αποθηκεύστε θέματα για επαναχρησιμοποίηση σε διάφορα έργα.

**Εφέ κίνησης που ανταποκρίνονται χωρίς προγραμματισμό.** Δημιουργήστε ρευστές μεταβάσεις αντικειμένων που περιλαμβάνουν διαδρομές κίνησης και περιστροφές, ακόμη και σε έργα που ανταποκρίνονται. Προσθέστε τώρα εφέ σε μεμονωμένα αντικείμενα και ομάδες αντικειμένων. Καθορίστε γραμμικές, προσαρμοσμένες και μουτζουρωτές διαδρομές κίνησης για να ελέγχετε τον τρόπο κίνησης των αντικειμένων. Κάντε προεπισκόπηση των κινούμενων σχεδίων κατά την αιώρηση και δείτε πώς αναπαράγονται τα εφέ στο ενσωματωμένο χρονοδιάγραμμα εφέ και έργου. Παρέχετε μια ανώτερη εμπειρία μάθησης με ευέλικτη ανταπόκριση, σχεδιάζοντας διαφορετικά εφέ για διαφορετικές συσκευές.

**Προσαρμόσιμες κλειστές λεζάντες.** Δημιουργήστε μαθήματα που πληρούν τα πρότυπα προσβασιμότητας με κλειστές λεζάντες που δημιουργούνται από σημειώσεις διαφανειών και για βίντεο διαφανειών. Αυτές μπορούν να βελτιωθούν ελέγχοντας τον τρόπο εμφάνισής τους και το πού εμφανίζονται.

**Προεπισκοπήσεις για συγκεκριμένες συσκευές.** Εξαλείψτε τη μαντεψιά. Κάντε προεπισκόπηση του πώς ακριβώς θα φαίνεται το περιεχόμενό σας σε συγκεκριμένες συσκευές, επιλέγοντας από ένα προκαθορισμένο μενού συσκευών. Προσθέστε νέες συσκευές στο μενού, ανάλογα με τις ανάγκες.

**Κοινή χρήση προηγμένων ενεργειών.** Ενεργοποιήστε υπό όρους ή πολλαπλές ενέργειες σε μια αλληλεπίδραση ή σε διάφορα έργα και δημιουργήστε κοινά πρότυπα ενεργειών για χρήση με άλλες ενότητες και έργα. Βελτιώστε τις κοινόχρηστες ενέργειες με παραμετροποίηση μεταβλητών και δημιουργήστε έναν αλγόριθμο επανάληψης μέσα από μια προηγμένη ενέργεια. Και τώρα μπορείτε να έχετε έναν ή περισσότερους πίνακες αποφάσεων ή υπό όρους.

**Μετατροπή κειμένου σε ομιλία.** Κρατήστε τους εκπαιδευόμενους συντονισμένους στο περιεχόμενό σας χάρη στη λειτουργία αυτόματης εκφώνησης που μετατρέπει το κείμενο σε ομιλία υψηλής ποιότητας με λίγα κλικ. Χρειάζεται να αλλάξετε το κείμενο; Απλώς κάντε κλικ μία φορά για να ενημερώσετε τον ήχο.

**Ανταποκρινόμενες αλληλεπιδράσεις drag-and-drop.** Κάντε την ηλεκτρονική μάθηση διασκεδαστική με παιχνίδια drag-and-drop, κουίζ και μαθησιακές ενότητες που μπορούν να τρέξουν σε οποιαδήποτε συσκευή. Επιλέξτε από μια ποικιλία σχέσεων μεταξύ του αντικειμένου

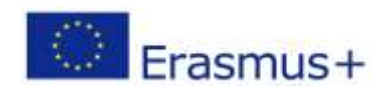

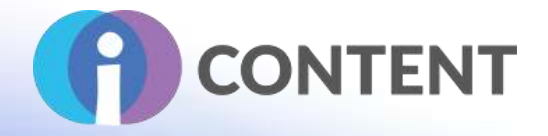

σύρσιμο και του στόχου απόθεσης για να υλοποιήσετε τα μαθησιακά αποτελέσματα πιο οπτικά. Παρέχετε προσαρμόσιμη ηχητική ανατροφοδότηση σε κάθε προσπάθεια drag-and-drop. Απαιτεί κάποια εκπαίδευση. Θα είναι ευκολότερο αν έχετε κάποιες βασικές δεξιότητες προγραμματισμού. Ταιριάζει καλύτερα σε έμπειρους δημιουργούς ηλεκτρονικής μάθησης που εργάζονται άνετα με λίγο προγραμματισμό.

Είναι αρκετά δύσκολο να ενημερώσετε και να διατηρήσετε το υπάρχον περιεχόμενο.

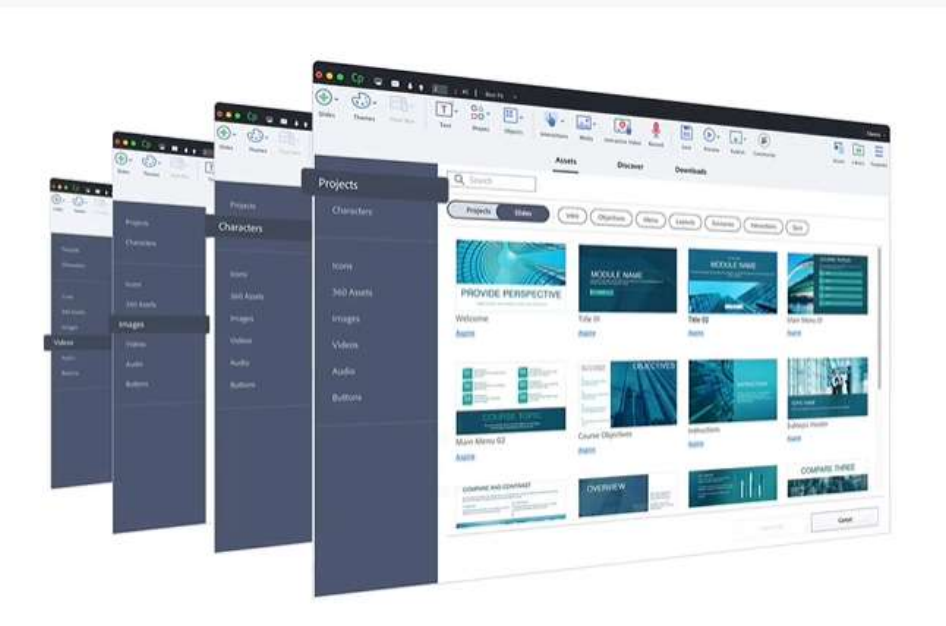

## 5.3 Οδηγίες εγκατάστασης και χρήσης

Δώστε μια σύντομη οδηγία για τον τρόπο εγκατάστασης και, αν είναι δυνατόν, προσθέστε στιγμιότυπα οθόνης.

Μόλις αγοράσετε μια έκδοση του Adobe Captivate, θα έχετε το μέσο εγκατάστασης:

- Συνδεθείτε στο *My Adobe* για να βρείτε τους σειριακούς αριθμούς των εγγεγραμμένων προϊόντων.
- Ή, ανατρέξτε στην ενότητα Εύρεση σειριακού αριθμού.
- Εάν δεν έχετε σειριακό αριθμό, μπορείτε να χρησιμοποιήσετε το Captivate ως δοκιμαστική έκδοση για 30 ημέρες.
- Βεβαιωθείτε ότι το σύστημά σας πληροί τις προϋποθέσεις για το Captivate. Για περισσότερες πληροφορίες, ανατρέξτε στην ενότητα Προϋποθέσεις συστήματος.

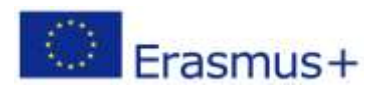

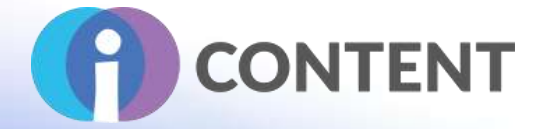

● Αφού κατεβάσετε τα αρχεία εγκατάστασης, δείτε αυτές τις οδηγίες για να εξαγάγετε τα αρχεία και να εγκαταστήσετε το προϊόν σας.

Εδώ είναι ο [σύνδεσμος](https://www.mentimeter.com/) για τη λήψη.

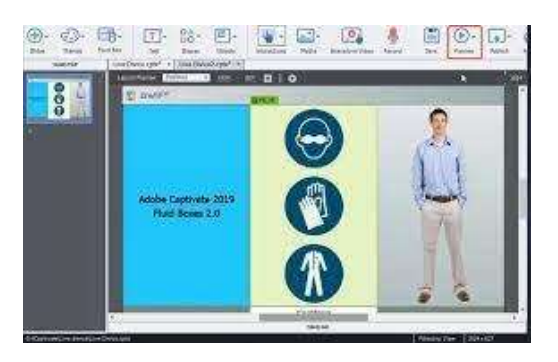

## 5.4 Πώς να/ οδηγός

Εξηγήστε εν συντομία πώς λειτουργεί το λογισμικό ή η εφαρμογή - αν είναι δυνατόν, προσθέστε στιγμιότυπα οθόνης και βίντεο με οδηγίες.

Εκπαίδευση για αρχάριους: [κάντε κλικ εδώ](https://youtu.be/moGBF08nXWo)

## 5.5 Η επίσημη ιστοσελίδα και ο σύνδεσμος για λήψη

Η επίσημη ιστοσελίδα του προϊόντος και ο σύνδεσμος για να το κατεβάσετε ή να το αγοράσετε: [https://www.adobe.com/it/products/captivate.html](https://www.openshot.org/download/)

## 5.6 Πλατφόρμα ανάπτυξης

Εάν πρόκειται για αυτόνομη εφαρμογή ή απαιτείται λογισμικό για τη συγγραφή

Πρόκειται για μια ολοκληρωμένη αυτόνομη λύση συγγραφής που παρέχει εκτεταμένο έλεγχο όλων των πτυχών των μαθημάτων και επιτρέπει την προσαρμογή μέσω προηγμένων στοιχείων, όπως αντικείμενα, μεταβλητές και ενεργοποιητές.

Όλες οι απαιτήσεις συστήματος βρίσκονται [εδώ](https://h5p.org/user/register).

#### 5.7 Παραγόμενο περιεχόμενο και συμβατότητα με τις πλατφόρμες LMS και CMS

Περιγράψτε το περιεχόμενο εξόδου π.χ. συμβατό με SCORM και τη συμβατότητα με τις πλατφόρμες LMS και CMS, π.χ. Moodle.

Πώς να δημιουργήσετε ένα [βίντεο μαθημάτων συμμόρφωσης](https://www.youtube.com/watch#compliance).

**Δημοσιεύστε στο Adobe Captivate Prime και σε άλλα LMS**. Μπορείτε να δημιουργήσετε ένα έξυπνο οικοσύστημα μάθησης και να παρέχετε μια ανώτερη εμπειρία στους εκπαιδευόμενούς σας χάρη στη στενή ενοποίηση μεταξύ του Adobe Captivate και του Adobe Captivate Prime LMS.

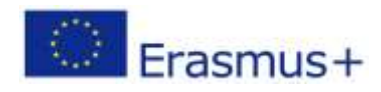

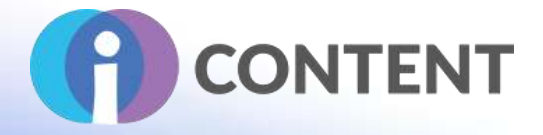

Δημοσιεύστε τα μαθήματά σας με ένα μόνο κλικ στο Adobe Captivate Prime ή σε άλλα κορυφαία LMS.

Το Adobe Captivate σας παρέχει επιλογές για να καταστήσετε τα έργα σας συμβατά με τα πρότυπα SCORM/AICC και δημιουργεί επίσης τα απαραίτητα αρχεία που απαιτούνται για τη συμμόρφωση με αυτά τα πρότυπα. Μπορείτε να μεταφορτώσετε απευθείας το δημοσιευμένο πακέτο σε ένα LMS. Το Adobe Captivate επιτρέπει την παρακολούθηση με "λεκτική" μορφή πράγμα που σημαίνει ότι τόσο οι σωστές απαντήσεις όσο και οι αποπροσανατολισμοί αναφέρονται μέσω AICC / SCORM ή xAPI ανάλογα με την έξοδο του προγραμματιστή. Μπορείτε επίσης να σταθμίσετε τις απαντήσεις - να εκχωρήσετε μερική και αρνητική βαθμολογία και ακόμη και να χρησιμοποιήσετε προηγμένες απαντήσεις κουίζ σε ερωτήσεις πολλαπλής επιλογής για να παρέχετε ανατροφοδότηση στο πλαίσιο της επιλογής της απάντησης/των αποσπασμάτων - οι οποίες μπορούν ακόμη και να προκαλέσουν περαιτέρω ενέργειες. Το Adobe Captivate συνεργάζεται με οποιοδήποτε σύστημα διαχείρισης μάθησης (LMS) που είναι συμβατό με το SCORM (1.2 ή 2004), το xAPI (Tin Can) και το AICC.

**Δημοσίευση στο LMS: Workflow** [\(LMS publishing, reporting, and tracking YouTube video\)](https://youtu.be/TyZbScygOqc)

- Διαμορφώστε το έργο ώστε να υποβάλλει αναφορά στο LMS
- Δημιουργία ενός αρχείου δηλωτικού
- Αλληλεπιδράσεις του κουμπιού Report
- Προβολή και επεξεργασία αλληλεπιδράσεων κουμπιών
- Προεπισκόπηση LMS
- **●** Δημοσίευση του έργου για ένα LMS
- Ανέβασμα σε ένα LMS

Πώς να διαμορφώσετε το έργο για να αναφέρετε στο LMS; Εδώ είναι ο [σύνδεσμος](file:///C:/Users/mandrek/AppData/Local/Microsoft/Windows/INetCache/Content.Outlook/76CFU6X3/σύνδεσμος).

**Προεπισκόπηση του προϊόντος LMS.** Εξαλείψτε τις εικασίες από την ενσωμάτωση περιεχομένου-LMS, αποκτήστε λεπτομερή έλεγχο όλων των πτυχών του μαθήματός σας και μειώστε την εξάρτηση από τον διαχειριστή του LMS. Προεπισκόπηση μαθημάτων στο Scorm.com για να μετρήσετε τη συμβατότητα με το LMS και να λάβετε αρχεία καταγραφής σφαλμάτων για να εντοπίσετε τα τμήματα του μαθήματος που χρειάζονται προσοχή.

**Roundtripping με το Adobe CC**. Εργαστείτε με τις καλύτερες δημιουργικές εφαρμογές στον κόσμο και κάντε απρόσκοπτη κυκλική χρήση των Adobe Photoshop, Adobe Illustrator, Adobe Audition και άλλων εφαρμογών στο Adobe Creative Cloud. Διατηρήστε τις στρώσεις σε εισαγόμενα αρχεία Photoshop και επεξεργαστείτε ή κινούμετε μεμονωμένες στρώσεις στο Adobe Captivate για το κατάλληλο αποτέλεσμα. Επεξεργαστείτε και βελτιώστε αρχεία ήχου στο Adobe Audition και, στη συνέχεια, φέρτε τα πίσω στο Adobe Captivate.

**Υποστήριξη προσβασιμότητας.** Δημιουργήστε εύκολα προσομοιώσεις και επιδείξεις που ανταποκρίνονται στα πρότυπα προσβασιμότητας, όπως η ενότητα 508 και οι Οδηγίες για την Προσβασιμότητα Περιεχομένου Ιστού 2.0 (WCAG 2.0). Για να διασφαλίσετε ότι όλοι μπορούν να

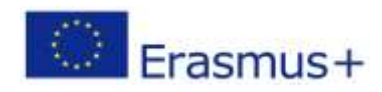

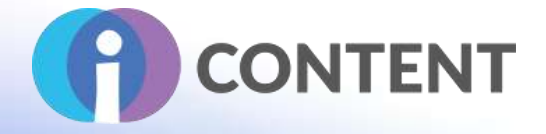

έχουν πρόσβαση στο περιεχόμενό σας, ορίστε ισοδύναμα κειμένου, εισαγάγετε περιοχές με δυνατότητα κλικ που επιτρέπουν την πρόσβαση μέσω πληκτρολογίου και πολλά άλλα.

 $\Lambda_{\rm{BH}}$ Erasmus+

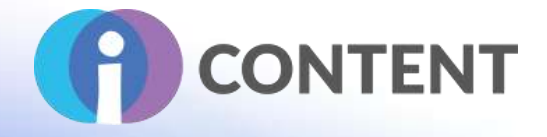

# 6 Articulate Presenter

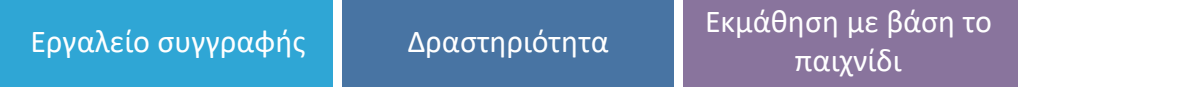

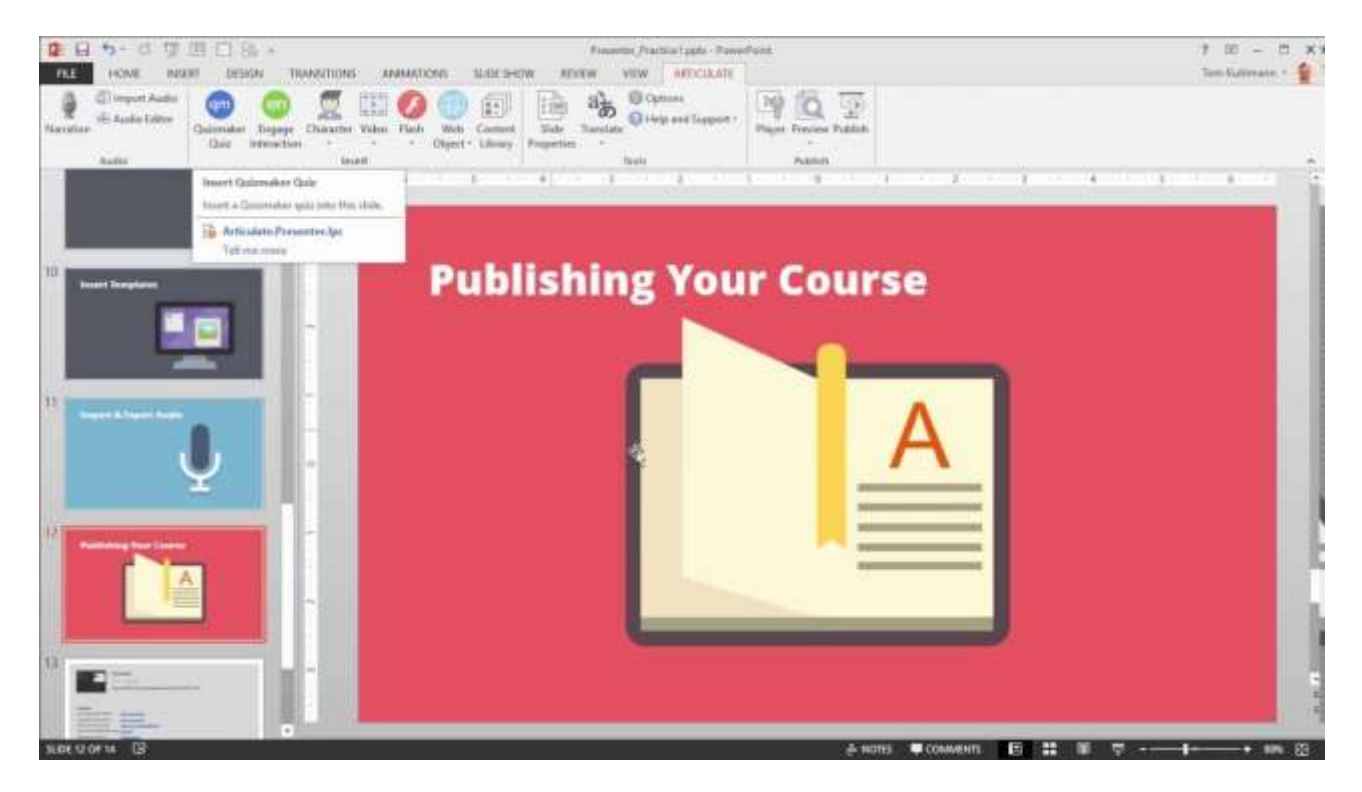

#### 6.1 Μια σύντομη περιγραφή του λογισμικού και των κύριων δυνατοτήτων του

Συγγράψτε, αφηγηθείτε και σχολιάστε εύκολα μαθήματα που βασίζονται σε παρουσιάσεις απευθείας στο PowerPoint.

Με αυτή την εφαρμογή και το πακέτο Articulate 360, μπορείτε να ξεκινήσετε τη δημιουργία μαθημάτων στο PowerPoint και στη συνέχεια να προσθέσετε αλληλεπιδράσεις και αξιολογήσεις, να ξεκινήσετε τη δημιουργική διαδικασία, να τελειοποιήσετε τα στοιχεία του μαθήματος χάρη στο νέο χρονοδιάγραμμα, το οποίο καθιστά απλό τον συγχρονισμό του ήχου, των κινούμενων σχεδίων και των σχολίων του μαθήματος.

Το Presenter 360 εισάγει και ηχογραφεί ήχο, εισάγει και προσαρμόζει βίντεο σε οποιαδήποτε μορφή και προσθέτει ταινίες Flash, διαδικτυακά αντικείμενα και διαδραστικό περιεχόμενο στις διαφάνειες.

Διαθέτει λύσεις για τις περισσότερες εργασίες ηλεκτρονικής μάθησης και επιλογές συγγραφής για όλα τα επίπεδα προγραμματιστών.

Το περιβάλλον εργασίας είναι παρόμοιο με αυτό του PowerPoint, αλλά με περισσότερες επιλογές προσαρμογής.

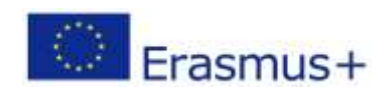

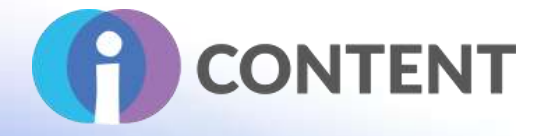

ελκυστικά μαθήματα σε κάθε συσκευή - χωρίς καμία πρόσθετη εργασία. Απλά δημιουργήστε το μάθημά σας στο Presenter 360 και, στη συνέχεια, κάντε κλικ στο κουμπί δημοσίευσης. Το μάθημά σας αναπαράγεται αυτόματα παντού, πανέμορφα. Το responsive player προσαρμόζεται δυναμικά σε κάθε μέγεθος οθόνης, βελτιστοποιεί το πραγματικό χώρο της οθόνης και υποστηρίζει κινήσεις αφής που επιτρέπουν στους εκπαιδευόμενους να σαρώνουν και να τραβούν για να περιηγηθούν.

#### 6.2 Χαρακτηριστικά

Δώστε τα κύρια χαρακτηριστικά του, τις ισχυρές και κρίσιμες πτυχές του, όπως τεκμηρίωση, ρυθμίσεις, εργαλεία, πρόσθετα και, αν είναι δυνατόν, προσθέστε στιγμιότυπα οθόνης.

Μετατρέψτε τις διαφάνειες σε κινητά και διαδικτυακά μαθήματα. Περιλαμβάνει ένα διαρκώς διευρυνόμενο σύνολο σχετιζόμενων χαρακτήρων και προτύπων διαφανειών για τη δημιουργία επαγγελματικών μαθημάτων.

Το Presenter 360 ενσωματώνεται απρόσκοπτα με το Engage 360 και το Quizmaker 360, ώστε να μπορείτε εύκολα να εμπλέκετε και να εξετάζετε τους εκπαιδευόμενους. Προσθέστε 20 αλληλεπιδράσεις πλούσιες σε πολυμέσα από το Engage 360 για να τραβήξετε την προσοχή των μαθητών. Δημιουργήστε οποιοδήποτε κουίζ, έρευνα και δραστηριότητα λήψης αποφάσεων θέλετε με το Quizmaker 360. Χρειάζονται μόλις δευτερόλεπτα για να προσθέσετε περιεχόμενο Engage και Quizmaker στο μάθημά σας Presenter.

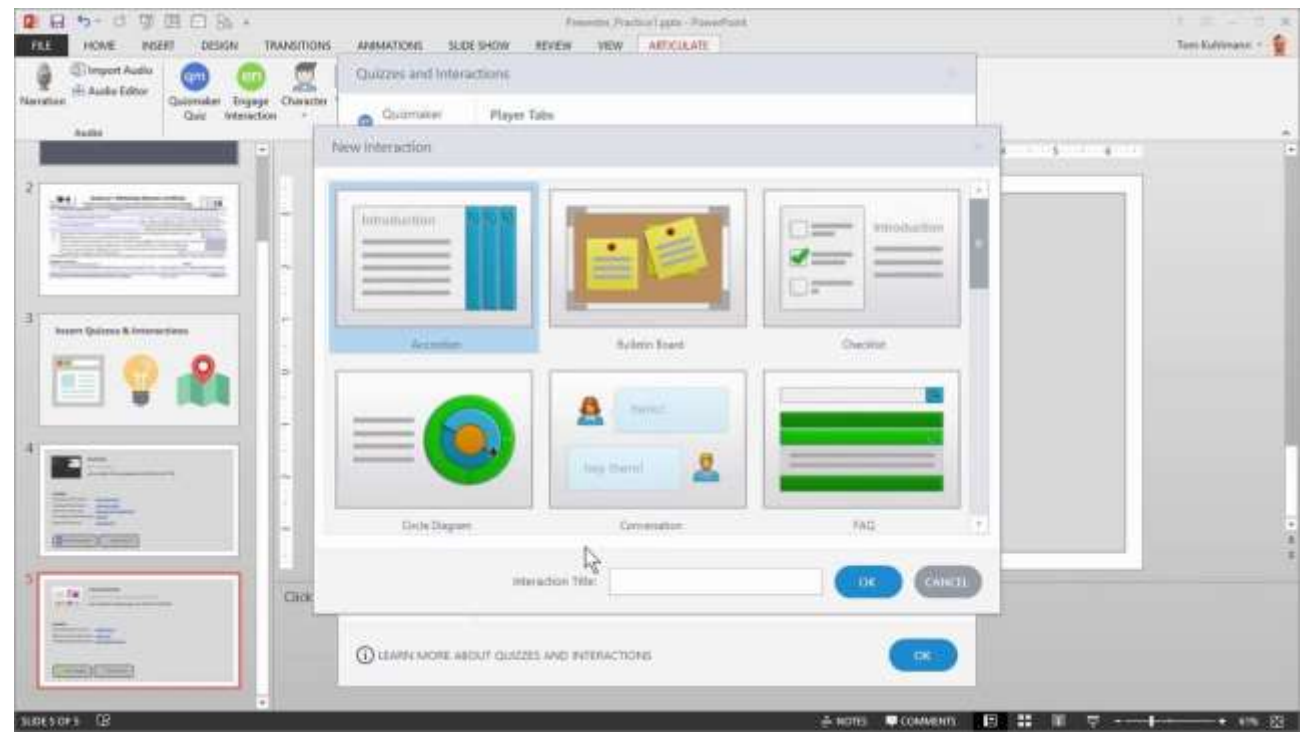

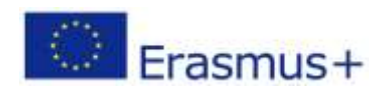

Το έργο αυτό χρηματοδοτήθηκε με την υποστήριξη της Ευρωπαϊκής Επιτροπής. Η δημοσίευση [ανακοίνωση] αντανακλά μόνο τις απόψεις του συγγραφέα και η Επιτροπή δεν φέρει ευθύνη για οποιαδήποτε χρήση των πληροφοριών που περιέχονται σε αυτήν.

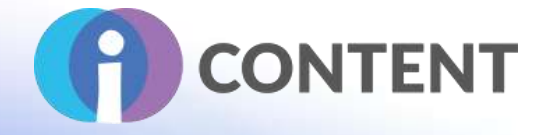

Μπορείτε να δημιουργήσετε 20 τύπους αλληλεπιδράσεων γρήγορα και εύκολα. Πλήρως ενσωματωμένο με το Presenter 360, το Content Library 360 περιλαμβάνει ένα διαρκώς διευρυνόμενο σύνολο από σχετικούς χαρακτήρες και πανέμορφα πρότυπα διαφανειών που μπορείτε να χρησιμοποιήσετε για να δημιουργήσετε επαγγελματικά μαθήματα πιο γρήγορα από ποτέ. Η βιβλιοθήκη περιεχομένου συγκεντρώνει περισσότερες από 5 εκατομμύρια φωτογραφίες, μοντέλα, χαρακτήρες, βίντεο και εικονίδια.

Απαιτείται κάποια εκπαίδευση στα κύρια εργαλεία, πριν ξεκινήσετε την ανάπτυξη μαθημάτων. Για να εκμεταλλευτείτε πλήρως τις δυνατότητες του Storyline, είναι απαραίτητη η χρήση επιπέδων, ενεργοποιητών και μεταβλητών.

Είναι αρκετά ακριβό και μπορείτε να πληρώσετε μόνο όλα τα έξοδα εγγραφής σε μια φορά. Δεν υπάρχουν μηνιαίες χρεώσεις.

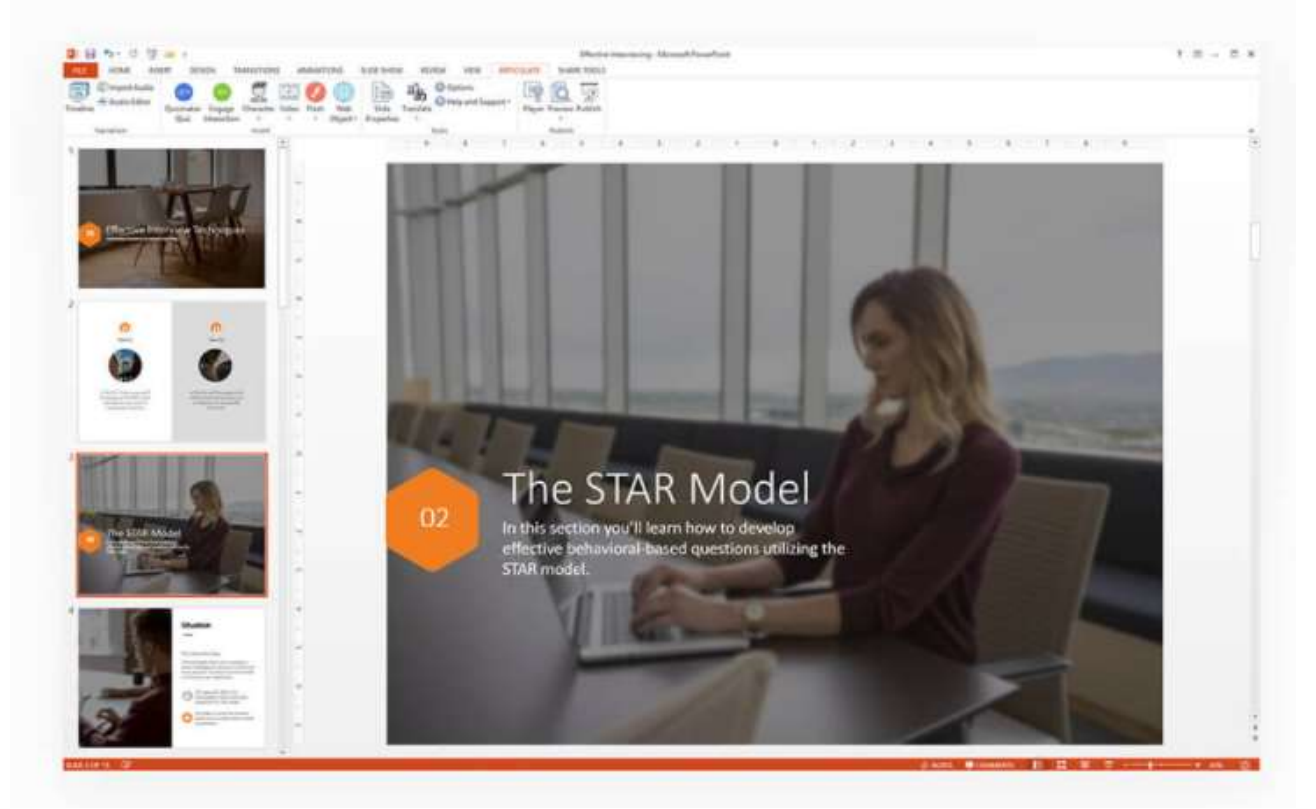

Στο τέλος, μπορείτε να επιταχύνετε τις αναθεωρήσεις του έργου. Ολοκληρώστε τα έργα γρηγορότερα με το Review 360, την εφαρμογή επισκόπησης μέσω διαδικτύου που αποτελεί μέρος του Articulate 360. Απλώς ανεβάστε το μάθημά σας Presenter 360 για να συγκεντρώσετε και να μοιραστείτε γρήγορα τα σχόλια. Οι ενδιαφερόμενοι μπορούν να δουν την τελευταία έκδοση, να κάνουν σχόλια εντός πλαισίου και να συμμετέχουν σε υπάρχοντα θέματα. Και εσείς μπορείτε εύκολα να προβάλλετε, να επιλύετε και να απαντάτε στα σχόλιά τους, διατηρώντας τους όλους συγχρονισμένους.

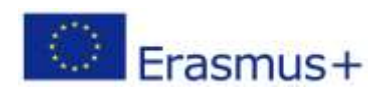

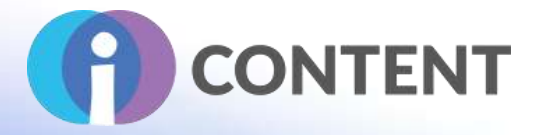

# 6.3 Οδηγίες εγκατάστασης και χρήσης

Επιλέξτε το πρόγραμμά σας (μπορείτε να λάβετε μια δωρεάν δοκιμή 30 ημερών). Αφού επιλέξετε το πακέτο και τα χαρακτηριστικά σας, θα πρέπει να εγκαταστήσετε την εφαρμογή Articulate 360 desktop app και στη συνέχεια να τη χρησιμοποιήσετε για να εγκαταστήσετε το Studio 360, το οποίο περιλαμβάνει το Presenter 360.

Εδώ είναι ο [σύνδεσμος](https://moodle.org/plugins/view.php#eyJhdXRob3JpemVRdWVyeSI6eyJjbGllbnRfaWQiOiIwb2FhaGZ6cTQ0QTBSRXF2bTM1NiIsIm5vbmNlIjoiUzVoRWg3bFRSTDdaTkhlSEQwdWNvQkN0VHlLVzdSSlZyMzBCcmlUZVU0c3RjVHJyRFpSVWFQd2ZGeTY4WmxRZyIsInJlZGlyZWN0X3VyaSI6Imh0dHBzOi8vMzYwLmFydGljdWxhdGUuY29tL2F1dGgtY2FsbGJhY2siLCJyZXNwb25zZV90eXBlIjoiaWRfdG9rZW4gdG9rZW4iLCJzdGF0ZSI6ImV5SnBaQ0k2SWpZeE16bGxNVEkzTFdaaU5tSXROREF5TUMwNU5USTBMVGMxWmpZMll6WTVZV1ppTUNJc0luSmxaMmx6ZEhKaGRHbHZiaUk2SW5SeWFXRnNJbjA9Iiwic2NvcGUiOiJvcGVuaWQgcHJvZmlsZV9uYW1lIHN0YWZmIn19) για να εγγραφείτε.

#### 6.4 Πώς να/ οδηγός

Εξηγήστε εν συντομία πώς λειτουργεί το λογισμικό ή η εφαρμογή - αν είναι δυνατόν, προσθέστε στιγμιότυπα οθόνης και εκπαιδευτικά βίντεο.

- Εκκινήστε το PowerPoint και, αν σας ζητηθεί, επιλέξτε ένα πρότυπο.
- Πριν μπορέσετε να εργαστείτε με οποιεσδήποτε λειτουργίες του Presenter, θα πρέπει να αποθηκεύσετε τη νέα σας παρουσίαση. Πατήστε Ctrl+S ή κάντε κλικ στην επιλογή Αποθήκευση στη γραμμή εργαλείων γρήγορης πρόσβασης.
- Περιηγηθείτε σε μια θέση στον τοπικό σας σκληρό δίσκο, δώστε ένα όνομα στην παρουσίασή σας και κάντε κλικ στο κουμπί Αποθήκευση.

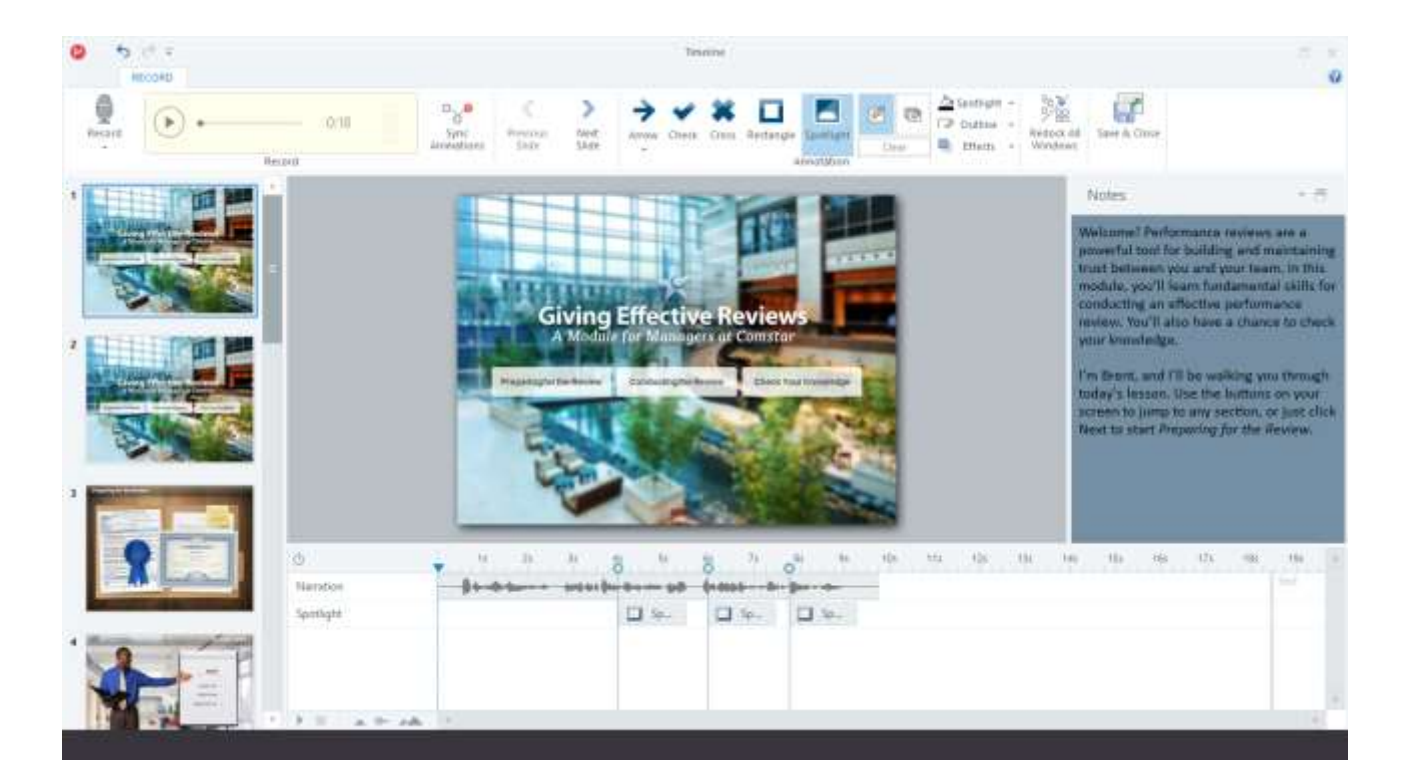

Οδηγός για το πρώτο βήμα στο YouTube: [https://youtu.be/moGBF08nXWo](https://id.articulate.com/)

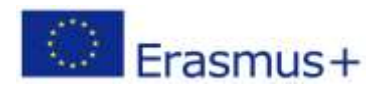

Το έργο αυτό χρηματοδοτήθηκε με την υποστήριξη της Ευρωπαϊκής Επιτροπής. Η δημοσίευση [ανακοίνωση] αντανακλά μόνο τις απόψεις του συγγραφέα και η Επιτροπή δεν φέρει ευθύνη για οποιαδήποτε χρήση των πληροφοριών που περιέχονται σε αυτήν.

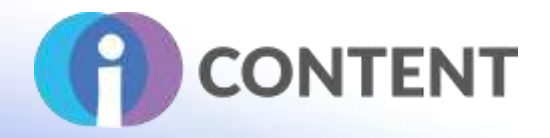

## 6.5 Η επίσημη ιστοσελίδα και ο σύνδεσμος για λήψη

Η επίσημη ιστοσελίδα του προϊόντος και ο σύνδεσμος για να το κατεβάσετε ή να το αγοράσετε: [https://articulate.com/360/studio#presenter](https://shotcut.org/download/#presenter)

#### 6.6 Πλατφόρμα ανάπτυξης

Εάν πρόκειται για αυτόνομη εφαρμογή ή απαιτείται λογισμικό για τη συγγραφή Το Presenter 360 δεν είναι αυτόνομη εφαρμογή αλλά απαιτεί τουλάχιστον:

- Microsoft Office 365 (μόνο για εφαρμογές γραφείου)
- PowerPoint 2019 (32-bit ή 64-bit)
- PowerPoint 2016 (32-bit ή 64-bit)

Όλες οι απαιτήσεις συστήματος βρίσκονται [εδώ](https://moodle.org/plugins/mod_quizgame).

## 6.7 Παραγόμενο περιεχόμενο και συμβατότητα με τις πλατφόρμες LMS και CMS

Περιγράψτε το περιεχόμενο εξόδου π.χ. συμβατό με SCORM και τη συμβατότητα με τις πλατφόρμες LMS και CMS, π.χ. Moodle.

Εάν προβάλλετε ένα μάθημα Presenter 360 στον τοπικό σας σκληρό δίσκο (ή το στείλετε σε άλλους για να το προβάλουν στον τοπικό τους σκληρό δίσκο), θα αντιμετωπίσετε περιορισμούς ασφαλείας από τον υπολογιστή, το πρόγραμμα περιήγησης ιστού και το δίκτυο που μπορεί να προκαλέσουν την αποτυχία διαφόρων λειτουργιών του μαθήματος. Για να δοκιμάσετε το δημοσιευμένο περιεχόμενό σας και να το μοιραστείτε με άλλους, μεταφορτώστε το στο περιβάλλον για το οποίο δημοσιεύτηκε.

Δημοσιεύστε το μάθημά σας στο Review 360 για να συλλέξετε σχόλια από τους ενδιαφερόμενους και να παρακολουθήσετε το ιστορικό εκδόσεων. Είναι ένας πολύ καλός τρόπος για να συνεργαστείτε σε ένα έργο πριν διανείμετε το οριστικοποιημένο μάθημα στους εκπαιδευόμενους.

- Αρχικά, δημοσιεύστε το μάθημά σας στο Review 360.
- Στη συνέχεια, προσκαλέστε τους ενδιαφερόμενους να αξιολογήσουν το μάθημα.

**Δημοσίευση για διανομή στο διαδίκτυο**. Εάν δεν χρειάζεται να παρακολουθείτε την πρόοδο ή τα αποτελέσματα των μαθητών, τότε η δημοσίευση στο διαδίκτυο είναι μια καλή επιλογή.

- Πρώτον, δημοσιεύστε την πορεία σας για διανομή μέσω διαδικτύου.
- Στη συνέχεια, κάντε οποιοδήποτε από τα ακόλουθα για να μεταφέρετε το μάθημά σας σε έναν διακομιστή ιστού:
- Χρησιμοποιήστε την επιλογή FTP στο παράθυρο διαλόγου Δημοσίευση επιτυχής για να μεταφορτώσετε τα δημοσιευμένα αρχεία σε έναν διακομιστή ιστού.

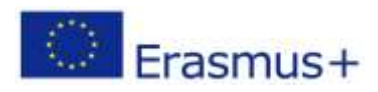

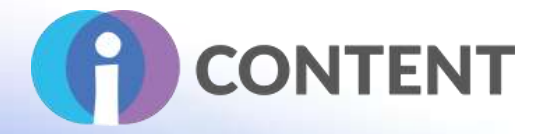

- Χρησιμοποιήστε το δικό σας πρόγραμμα-πελάτη FTP για να ανεβάσετε τα δημοσιευμένα αρχεία σε έναν διακομιστή ιστού.
- Δώστε τα δημοσιευμένα αρχεία στο διαχειριστή του διακομιστή σας για να τα ανεβάσει σε διακομιστή ιστού.
- Τέλος, δώστε στους εκπαιδευόμενους τη διεύθυνση URL για το αρχείο presentation.html, το οποίο είναι το αρχείο που ξεκινάει το μάθημά σας.

Αν δεν έχετε πρόσβαση σε διακομιστή ιστού, υπάρχουν μερικές δωρεάν επιλογές:

- Το Tempshare είναι μια δωρεάν υπηρεσία που παρέχεται από την Articulate για τη δοκιμή δημοσιευμένων μαθημάτων. Το σεμινάριο αναφέρει συγκεκριμένα το Storyline, αλλά το Temp Share λειτουργεί και για μαθήματα Studio. Σημείωση: Τα ανεβασμένα αρχεία θα διαγραφούν μετά από 10 ημέρες.
- Το Amazon S3 προσφέρει δωρεάν φιλοξενία με γενναιόδωρα όρια χρήσης. Εάν υπερβείτε το όριο, θα χρεωθείτε με ένα μικρό ποσό. Δείτε αυτό το εκπαιδευτικό βίντεο από τον Tom Kuhlmann για να μάθετε περισσότερα για το Amazon S3.
- Το Google Cloud διαθέτει επίσης μια δωρεάν υπηρεσία φιλοξενίας. Θα χρεωθείτε με ένα μικρό τέλος αν υπερβείτε το δωρεάν όριο. Δείτε αυτό το εκπαιδευτικό βίντεο από τον Tom Kuhlmann για να μάθετε περισσότερα για το Google Cloud.

**Δημοσίευση για διανομή LMS.** Εάν πρέπει να παρακολουθείτε την πρόοδο και τα αποτελέσματα των εκπαιδευομένων, μια άλλη εξαιρετική επιλογή είναι να χρησιμοποιήσετε το δικό σας σύστημα διαχείρισης μάθησης (LMS). Presenter 360 υποστηρίζει Tin Can API (xAPI), SCORM 2004, SCORM 1.2, και AICC LMSs.

- Πρώτα, δημοσιεύστε το μάθημά σας για διανομή LMS.
- Στη συνέχεια, κάντε κλικ στην επιλογή Zip στο παράθυρο διαλόγου Δημοσίευση με επιτυχία και μεταφορτώστε το αρχείο zip στο LMS σας.
- Τέλος, προσκαλέστε τους εκπαιδευόμενους στο LMS σας για να παρακολουθήσουν το μάθημα.

**Δημοσίευση για CD ή άλλα τοπικά μέσα ενημέρωσης.** Πρέπει να διανείμετε ένα μάθημα εκτός σύνδεσης; Το Presenter 360 διαθέτει μια επιλογή γι' αυτό. Απλά δημοσιεύστε για CD και, στη συνέχεια, παραδώστε το μάθημά σας στους εκπαιδευόμενους μέσω CD, DVD, μονάδας USB, μονάδας δικτύου, περιπτέρου ή ηλεκτρονικού ταχυδρομείου.

- Αρχικά, δημοσιεύστε το μάθημά σας για CD.
- Στη συνέχεια, ανάλογα με τον τρόπο με τον οποίο σκοπεύετε να διανείμετε το μάθημά σας, κάντε κλικ στην επιλογή Email, FTP ή Zip στο παράθυρο διαλόγου Publish Successful.
- Τέλος, δώστε οδηγίες στους εκπαιδευόμενους να κάνουν διπλό κλικ στο αρχείο Launch\_Presentation.exe για να ξεκινήσουν το μάθημα.

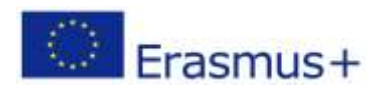

**IO2 - Εργαλειοθήκη για τη δημιουργία διαδραστικού περιεχομένου**

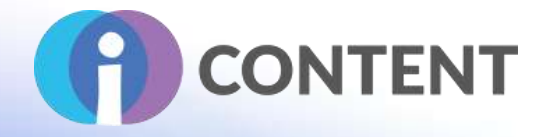

# 7 Elucidat

Εργαλείο συγγραφής Δραστηριότητα Εκμάθηση με βάση το παιχνίδι

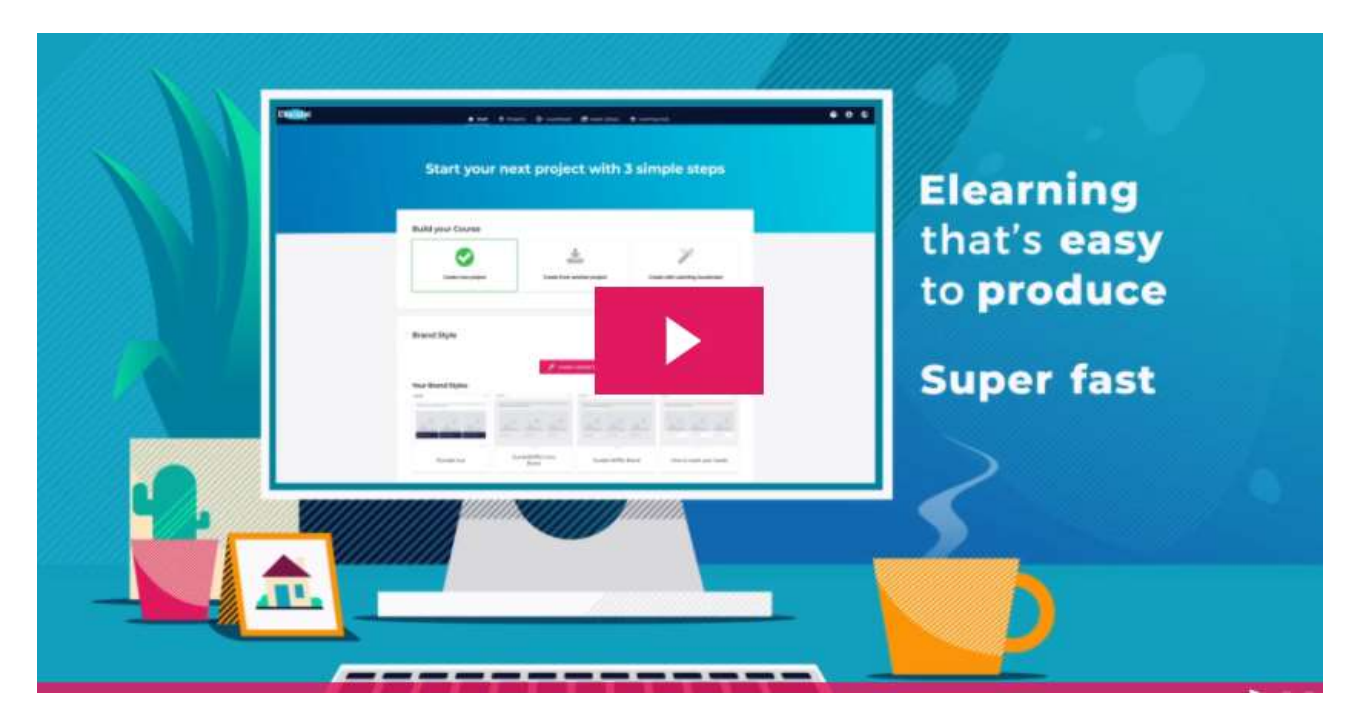

## 7.1 Μια σύντομη περιγραφή του λογισμικού και των κύριων δυνατοτήτων του

Το Elucidat είναι μια λύση συγγραφής μαθημάτων ηλεκτρονικής μάθησης βασισμένη στο υπολογιστικό νέφος, η οποία έχει σχεδιαστεί για να επιταχύνει την παραγωγή ομάδων για μάθηση υψηλής ποιότητας σε οποιαδήποτε κλίμακα. Με το Elucidat, οι χρήστες είναι σε θέση να δημιουργούν και να προσαρμόζουν μαθήματα, να ελέγχουν και να ασφαλίζουν το περιεχόμενο με λειτουργίες που βασίζονται σε ρόλους και να μετρούν τον αντίκτυπο των μαθημάτων. Τα βασικά χαρακτηριστικά περιλαμβάνουν έλεγχο της μάρκας, ελέγχους συγγραφής και δημοσίευσης, διαχείριση περιεχομένου με ενσωματωμένη βιβλιοθήκη πολυμέσων, και πίνακες και αναφορές ανάλυσης δεδομένων.

Το Elucidat επιτρέπει στους χρήστες να δημιουργούν μαθήματα από πολλαπλά δοκιμασμένα πρότυπα και να ελέγχουν στοιχεία της μάρκας, όπως λογότυπα, γραμματοσειρές ιστού και χρώματα σε πολλαπλά έργα από ένα μόνο ταμπλό. Χρησιμοποιώντας τη λειτουργία Συγγραφέα, το Elucidat παρέχει πολλά εργαλεία συγγραφής μαθημάτων, όπως έναν σχεδιαστή διάταξης ή έναν επεξεργαστή που ανταποκρίνεται στα κινητά τηλέφωνα, για να διασφαλίσει ότι οι χρήστες παράγουν περιεχόμενο υψηλής ποιότητας για αυξημένη συμμετοχή.

Με το Elucidat μπορείτε:

● να παράγετε εύκολα ψηφιακή μάθηση υψηλής ποιότητας

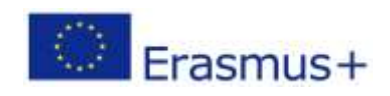

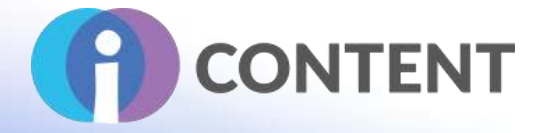

- να δημιουργήσετε διαδραστική, ελκυστική και φιλική προς τα κινητά Elearning γρηγορότερα από ποτέ
- να εργάζεστε συνεργατικά και αποτελεσματικά σε κλίμακα
- να διαχειρίζεστε αβίαστα το περιεχόμενο σε παγκόσμια κλίμακα χρησιμοποιώντας δικαιώματα σε επίπεδο ομάδας, έλεγχο μάρκας και εργαλεία εντοπισμού
- δημιουργείτε πραγματικό επιχειρηματικό αντίκτυπο μέσω της μάθησης
- επιτυγχάνετε καλύτερη απόδοση επένδυσης, παράγοντας Elearning με επίκεντρο τον άνθρωπο που κάνει τη διαφορά
- να συμβαδίζετε με την υψηλή ζήτηση και τις επιχειρηματικές αλλαγές
- ανταποκριθείτε ταχύτερα στις μεταβαλλόμενες ανάγκες της επιχείρησής σας με προηγμένες διαδικασίες, ροές εργασίας και πρότυπα

Η Elucidat προσφέρει ηλεκτρονική υποστήριξη μέσω ζωντανής συνομιλίας, μια ηλεκτρονική βάση γνώσεων και ενσωματωμένη εκπαίδευση και βίντεο.

## 7.2 Χαρακτηριστικά

Δώστε τα κύρια χαρακτηριστικά του, τις ισχυρές και κρίσιμες πτυχές του, όπως η τεκμηρίωση, οι ρυθμίσεις, τα εργαλεία, τα πρόσθετα και, αν είναι δυνατόν, προσθέστε screenshots.

Το Elucidat λειτουργεί καλύτερα για μεγάλες ομάδες μάθησης και τους μεγαλύτερους οργανισμούς στον κόσμο, βοηθώντας τους να παράγουν και να διαχειρίζονται ψηφιακή μάθηση υψηλής ποιότητας, σε κλίμακα. Είναι ακριβό, ειδικά αν δεν παράγετε πολύ περιεχόμενο ηλεκτρονικής μάθησης. Η σουίτα μεταφράσεων είναι διαθέσιμη μόνο σε χρήστες του Enterprise plan με 10.000 μαθητές.

Είναι εύκολο να εισαγάγετε διαδραστικά στοιχεία όπως κουμπιά, αναδιπλούμενες κάρτες και πλαίσια εισαγωγής. Είναι εύκολη η διαχείριση περιεχομένου σε κλίμακα με συνεργατική εργασία και ανάπτυξη βάσει ρόλων.

Λεπτομερείς πληροφορίες σχετικά με τον τρόπο με τον οποίο οι εκπαιδευόμενοι αλληλεπιδρούν με το μάθημά τους μέσω αναλυτικών πινάκων. Κύρια χαρακτηριστικά είναι η δημιουργία τεστ και κουίζ, η διαχείριση βίντεο και ήχου, και η συμπλήρωση ενός μαθήματος με εικόνες και κείμενο. Εύκολη συγγραφή, έλεγχος μάρκας, ελκυστικό περιεχόμενο, κουίζ και αξιολογήσεις, διαχείριση και συνεργασία χρηστών, διαχείριση περιεχομένου, δημοσίευση και ενσωματώσεις, ανάλυση ασφαλείας.

Άλλα χαρακτηριστικά (με αλφαβητική σειρά):

- **●** Ακαδημαϊκά/εκπαίδευση
- Πίνακας δραστηριοτήτων
- API
- **●** Ασύγχρονη μάθηση
- Εγγραφή ήχου/βίντεο
- **●** Μικτή μάθηση
- Ενσωματωμένη συγγραφή μαθημάτων

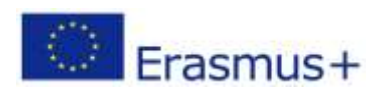

Το έργο αυτό χρηματοδοτήθηκε με την υποστήριξη της Ευρωπαϊκής Επιτροπής. Η δημοσίευση [ανακοίνωση] αντανακλά μόνο τις απόψεις του συγγραφέα και η Επιτροπή δεν φέρει ευθύνη για οποιαδήποτε χρήση των πληροφοριών που περιέχονται σε αυτήν.

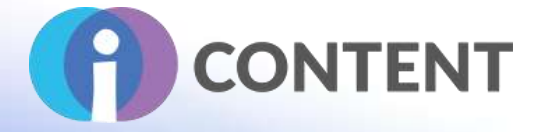

- Ενσωματωμένο LMS
- **•** Βιβλιοθήκη περιεχομένου
- Διαχείριση περιεχομένου
- Εταιρική/επιχειρηματική
- **•** Συγγραφή μαθημάτων
- **●** Δημοσίευση μαθημάτων
- Παρακολούθηση μαθημάτων
- Προσαρμοζόμενη επωνυμία
- **●** Προσαρμόσιμες ερωτήσεις
- Προσαρμόσιμα πρότυπαData Import/Export
- Παρακολούθηση δέσμευσης
- Παιχνιδοποίηση
- Διαδραστικό περιεχόμενο
- **●** Διαδραστική μάθηση
- **●** Πύλη εκπαιδευομένων
- **●** Κινητή πρόσβαση
- **●** Κινητή μάθηση
- Μοντελοποίηση και προσομοίωση
- **●** Πολυγλωσσικότητα
- Κουίζ
- Συμμόρφωση SCORM
- Παρακολούθηση δεξιοτήτων
- **●** Κοινωνική μάθηση
- **●** Δημιουργία ιστορίας
- **•** Σύγχρονη μάθηση
- **●** Διαχείριση προτύπων
- Δοκιμές/Αξιολογήσεις
- **●** Ενσωματώσεις τρίτων
- **●** Εταιρείες κατάρτισης
- **●** Διαχείριση χρηστών
- Διαχείριση βίντεο
- **●** Εικονική αίθουσα

Λιγότερο έμπειροι προγραμματιστές περιεχομένου μπορούν να δημιουργήσουν υψηλής ποιότητας αποτελέσματα.

Μπορείτε να δημιουργήσετε ενιαία μαθήματα που ανταποκρίνονται σε οποιαδήποτε συσκευή. Δεν υπάρχουν πολλές επιλογές όπως με άλλα λογισμικά συγγραφής για τη δημιουργία προσαρμοσμένης διαδραστικότητας ή άλλων στοιχείων.

Οι έμπειροι προγραμματιστές μπορεί να αισθάνονται περιορισμένοι από τη ροή εργασίας και την έλλειψη ευελιξίας.

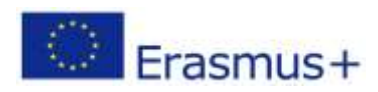

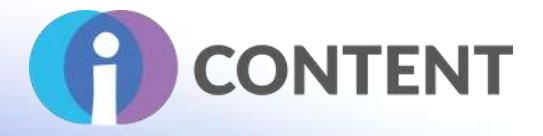

# 7.3 Οδηγίες εγκατάστασης και χρήσης

Δώστε μια σύντομη οδηγία για τον τρόπο εγκατάστασης και, αν είναι δυνατόν, προσθέστε στιγμιότυπα οθόνης.

# 7.4 Πώς να/ οδηγός

Έμπνευση για την ηλεκτρονική μάθηση, οδηγοί για τον τρόπο χρήσης και γνώσεις εμπειρογνωμόνων που θα σας βοηθήσουν να δημιουργήσετε ηλεκτρονική μάθηση με επίκεντρο τον άνθρωπο. Από βίντεο σε ένα ειδικό κανάλι στο YouTube (πώς να ξεκινήσετε: κάντε κλικ [εδώ](https://www.youtube.com/watch?v=Et1ztxofYqc)) που θα σας βοηθήσουν να αξιοποιήσετε στο έπακρο τα εργαλεία της συγγραφικής πλατφόρμας της Elucidat, μέχρι εξηγήσεις πίσω από τα παρασκήνια που δείχνουν πώς δημιουργήθηκαν τα παραδείγματα elearning. Η ομάδα της Elucidat έχει ως στόχο να σας εμπνεύσει για την παραγωγή ηλεκτρονικής μάθησης που θα έχει αντίκτυπο στην πραγματική ζωή.

# Anyone can create great elearning with Elucidat

Let our platform do the heavy lifting for you - so you and your team can focus on delivering the best training where it's needed most.

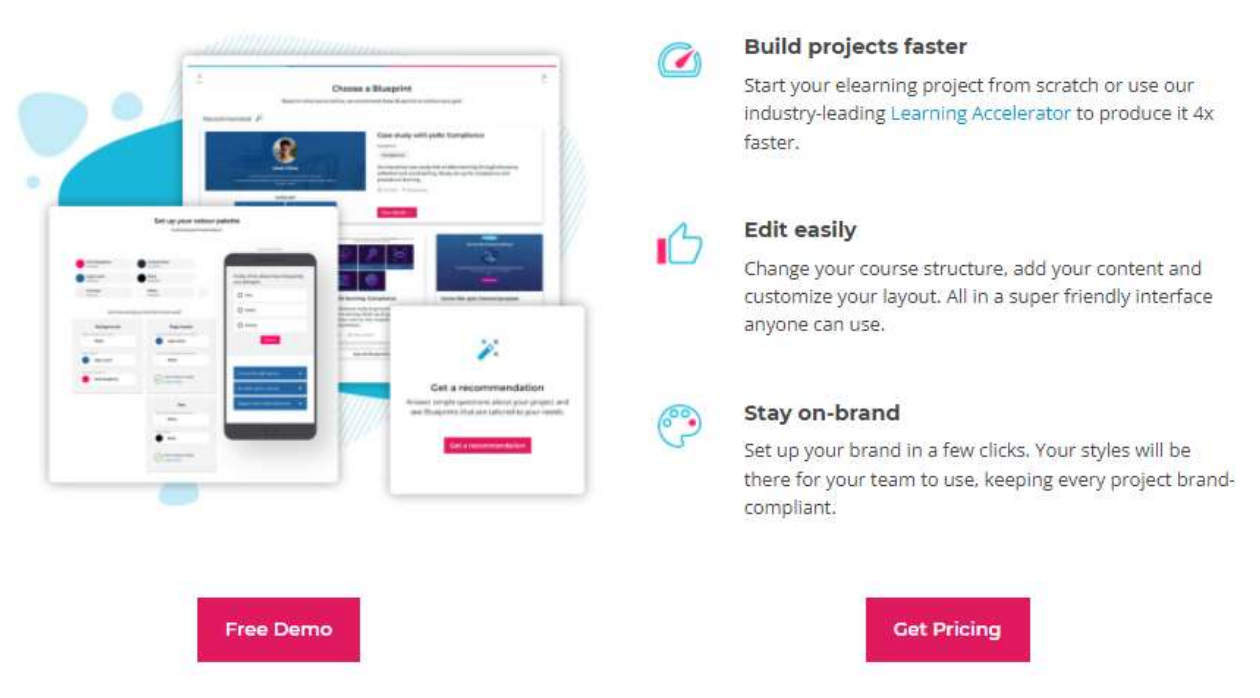

Μπορείτε επίσης να κλείσετε μια εξατομικευμένη επίδειξη για να ξεκινήσετε.

Αν ψάχνετε βοήθεια για τη χρήση της πλατφόρμας συγγραφής της Elucidat, επισκεφθείτε το κέντρο υποστήριξης: [http://help.elucidat.com/.](https://moodle.org/plugins/mod_studentquiz)

Ψάχνετε περισσότερη έμπνευση για elearning; Ελέγξτε το ιστολόγιο: https://www.elucidat.com/blog/

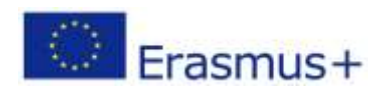

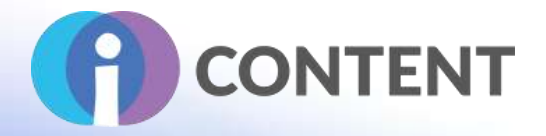

## 7.5 Η επίσημη ιστοσελίδα και ο σύνδεσμος για λήψη

Η επίσημη ιστοσελίδα του προϊόντος και ο σύνδεσμος για να το κατεβάσετε ή να το αγοράσετε:

#### [https://www.elucidat.com/](https://h5p.org/documentation/setup/drupal)

#### 7.6 Πλατφόρμα ανάπτυξης

Αν πρόκειται για αυτόνομη εφαρμογή ή αν απαιτείται λογισμικό για τη συγγραφή

Η βραβευμένη αυτόνομη πλατφόρμα συγγραφής της Elucidat διευκολύνει τις μεγάλες ομάδες μάθησης να παράγουν γρήγορα αποτελεσματική ηλεκτρονική μάθηση που θα αρέσει στους τελικούς χρήστες σας.

# 7.7 Παραγόμενο περιεχόμενο και συμβατότητα με τις πλατφόρμες LMS και CMS

Ως εργαλείο συγγραφής επόμενης γενιάς, η πλατφόρμα της Elucidat παράγει υψηλής ποιότητας, συμβατό με το SCORM HTML5 περιεχόμενο elearning. Υποστηρίζοντας τις περισσότερες μορφές elearning, καθώς και προηγμένες αναφορές δεδομένων xAPI και περιεχόμενο που ανταποκρίνεται σε κινητές συσκευές, το Elucidat θεωρείται ως ένα από τα κορυφαία εργαλεία συγγραφής elearning SCORM για Mac και Windows.

Για τη δημοσίευση μαθημάτων, οι Χρήστες μπορούν να δημοσιεύσουν και να απελευθερώσουν μαθήματα χρησιμοποιώντας έναν ενσωματωμένο σύνδεσμο web, εξαγώγιμα αρχεία SCORN για οποιοδήποτε LMS ή LRS, ή απευθείας μεταφόρτωση στο Elucidat Learning Launchpad. Με τη σουίτα Elucidat Analytics, οι χρήστες είναι σε θέση να παρακολουθούν και να απεικονίζουν σε βάθος μετρήσεις μαθημάτων, όπως η δέσμευση μαθημάτων ή η χρήση συσκευών για τον εντοπισμό πιθανών προβλημάτων περιεχομένου και την επίλυση κενών γνώσεων.

Υποστηριζόμενες προδιαγραφές: SCORM 1.2; SCORM 2004; Τμήμα 508xAPI/Tin Can API

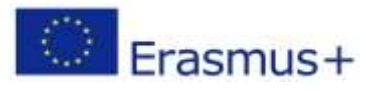

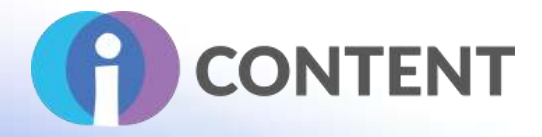

# 8 Lectora

Εργαλείο συγγραφής Δραστηριότητα

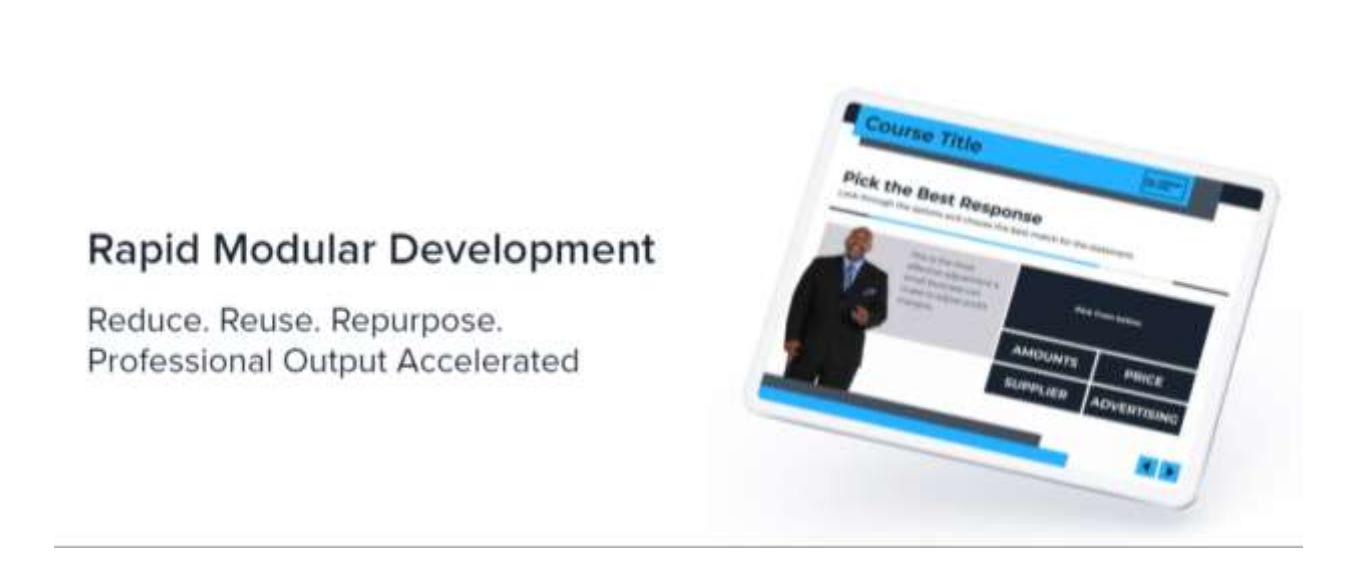

#### 8.1 Μια σύντομη περιγραφή του λογισμικού και των κύριων δυνατοτήτων του

Το Lectora είναι μια σουίτα εργαλείων που έχει σχεδιαστεί για να ανταποκρίνεται στις ποικίλες ανάγκες των δημιουργών μαθημάτων, από τη δημιουργία βασικών μαθημάτων σε διαφάνειες μέχρι τη δημιουργία σύνθετων προσαρμοσμένων έργων. Διαφέρει από άλλα εργαλεία συμπεριλαμβάνοντας εξωτερικές υπηρεσίες ως μέρος του πακέτου, όπως πρότυπα eLearning Brothers, χαρακτήρες avatar και έναν κατασκευαστή αλληλεπιδράσεων. Είναι δυνατή η διαχείριση του περιεχομένου και της ενημέρωσης των πόρων σε παγκόσμιο επίπεδο. Διατίθεται δωρεάν και σε μηνιαίες και ετήσιες συνδρομές.

## 8.2 Χαρακτηριστικά

Το Lectora Inspire είναι μια σουίτα εργαλείων ταχείας ανάπτυξης που βοηθά στη δημιουργία διαδραστικών μαθημάτων. Το Lectora είναι ένα κύριο εργαλείο με πολλά "plug-ins" που περιλαμβάνονται και τα οποία μπορείτε να χρησιμοποιήσετε για να δημιουργήσετε διαφορετικούς τύπους περιεχομένου. Εκτελεί περίπλοκη πλοήγηση με διακλαδώσεις, αλληλεπιδράσεις με κλικ προς αποκάλυψη, ελέγχους γνώσεων, κουίζ και αξιολογήσεις, αναδυόμενα παράθυρα ανατροφοδότησης και πολλά άλλα. Ποικιλία αρθρωτών προτύπων, πλαισίων και αλληλεπιδράσεων.

Η υποστήριξη επεκτείνεται μέσω της τεκμηρίωσης και άλλων διαδικτυακών μέτρων.

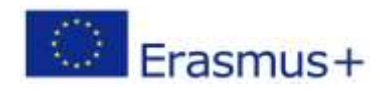

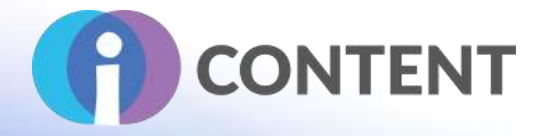

**Responsive Course Design(Ανταποκρινόμενος σχεδιασμός μαθημάτων.)**. Η ξεχωριστή προσέγγιση του Lectora στον σχεδιασμό για φορητές συσκευές είναι η πιο ευέλικτη από όλα τα εργαλεία. Σας δίνει τον μεγαλύτερο έλεγχο του τρόπου εμφάνισης του περιεχομένου σας σε όλες τις συσκευές. Το περιεχόμενο προσαρμόζεται αυτόματα στη συσκευή προβολής, αλλά μπορείτε να κάνετε προσαρμογές ανάλογα με τις ανάγκες.

**Ανυπέρβλητη διαδραστικότητα**. Ζωντανέψτε όλες τις μαθησιακές σας ανάγκες με το Lectora:

- Εκτελέστε περίπλοκη πλοήγηση με διακλαδώσεις, αλληλεπιδράσεις με κλικ για εμφάνιση, ελέγχους γνώσεων, κουίζ και αξιολογήσεις, αναδυόμενα παράθυρα ανατροφοδότησης και πολλά άλλα.
- Αξιοποιήστε κινούμενα σχέδια, χρονογραμμή και ενεργοποιητές βάσει συμβάντων για να συγχρονίσετε ήχο, βίντεο και ενέργειες του χρήστη σε μια ακολουθία χρονομετρημένων συμβάντων.

Ολοκαίνουργια **πρότυπα πλαισίου** για τον εξορθολογισμό της ροής εργασίας σας. Χτίστε γρήγορα διδακτικά υγιή και όμορφη ηλεκτρονική μάθηση χρησιμοποιώντας ολοκαίνουργια πρότυπα έργων, συμπεριλαμβανομένων πλαισίων μαθημάτων, θεμάτων, πακέτων στυλ και πολλά άλλα! Ξεκινήστε τη δημιουργία μαθημάτων με ενσωματωμένα, διαδραστικά πρότυπα. Επιλέξτε από μια ποικιλία αρθρωτών προτύπων, πλαισίων και αλληλεπιδράσεων από τη βιβλιοθήκη στοιχείων του Lectora Asset Library, όλα μεγιστοποιημένα για χρήση από κινητά και προσβασιμότητα:

- Εκπληκτικά πρότυπα εκκίνησης μαθημάτων σε φρέσκα σχέδια.
- Διατάξεις σελίδων, αλληλεπιδράσεις, έλεγχοι γνώσεων, κουίζ και πολλά άλλα
- Προκατασκευασμένα όμορφα και ευέλικτα θέματα και πακέτα στυλ
- Πλαίσια για να ξεκινήσετε

**Ενσωματωμένη βιβλιοθήκη περιουσιακών στοιχείων**. Ενισχύστε εύκολα τα μαθήματα με εικονίδια, χαρακτήρες, περιουσιακά στοιχεία και πολλά άλλα.

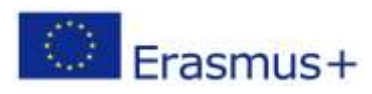

**IO2 - Εργαλειοθήκη για τη δημιουργία διαδραστικού περιεχομένου**

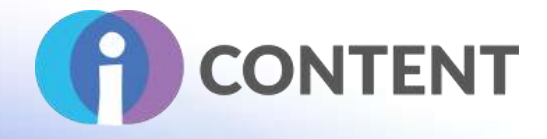

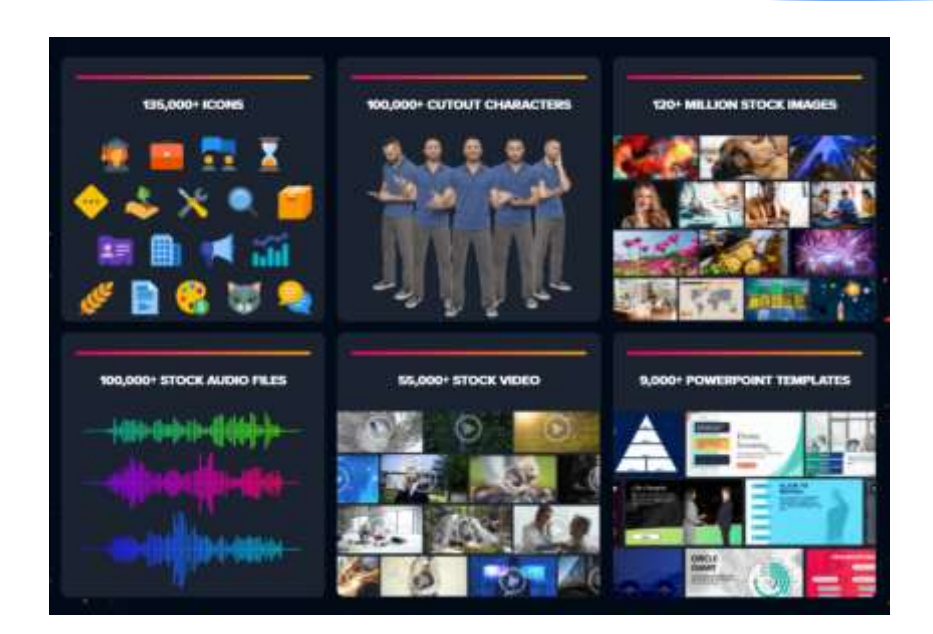

**Εγγραφή οθόνης & επεξεργαστής A/V.** Επιλέξτε την περιοχή της οθόνης που θέλετε να καταγράψετε, προσθέστε την κάμερα και ξεκινήστε!

Εξατομικεύστε τα μαθήματα με βίντεο χρησιμοποιώντας το πιο φιλικό προς το χρήστη εργαλείο καταγραφής και επεξεργασίας οθόνης που μπορείτε να φανταστείτε. Καταγράψτε με την webcam σας και συγχρονιστείτε με τις διαφάνειές σας. Ζωντανέψτε την εγγραφή βίντεο με κείμενο, εικόνες, κινούμενα σχέδια και μεταβάσεις. Επεξεργαστείτε κομμάτια ήχου με λίγα μόνο κλικ. Υπάρχει μια απότομη καμπύλη εκμάθησης με περιορισμένη υποστήριξη. Τα ενσωματωμένα προγράμματα επεξεργασίας ήχου και βίντεο έχουν περιορισμένες δυνατότητες εγγραφής

**Ο ηγέτης προσβασιμότητας**. Δημιουργήστε μια καλύτερη εμπειρία για όλους τους μαθητές. Ποτέ δεν ξεκινήσατε να δημιουργείτε σκόπιμα εμπόδια στη μάθηση. Αλλά αν δεν έχετε κατά νου την προσβασιμότητα από την αρχή του σχεδιασμού των μαθημάτων σας, μπορεί να δημιουργείτε τέτοια εμπόδια. Οι ενσωματωμένες ρυθμίσεις προσβασιμότητας του Lectora πρωτοπορούν στον κλάδο και σας παρέχουν τις δυνατότητες που χρειάζεστε για να διασφαλίσετε ότι όλοι οι εκπαιδευόμενοι σας θα λάβουν την αποτελεσματικότερη δυνατή εκπαίδευση.

**Μετάφραση & μετατροπή κειμένου σε ομιλία.** Ενεργοποιήστε ένα παγκόσμιο εργατικό δυναμικό:

- 7 γλώσσες: Αγγλικά, Γαλλικά, Γερμανικά, Ισπανικά, Σουηδικά, Κινέζικα (Μανδαρινικά) & Πορτογαλικά Βραζιλίας.
- Εξοικονομήστε χρόνο κατά την εισαγωγή και εξαγωγή αρχείων μετάφρασης με XLIFF (XML Localization Interchange File Format)

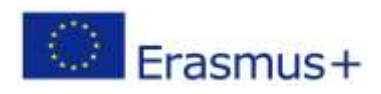

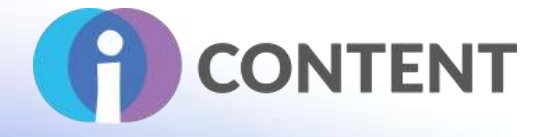

**Εξατομικευμένη, προσαρμοστική μάθηση**. Παρακολούθηση και αντίδραση στη συμπεριφορά του μαθητή. Αντιμετωπίστε δυναμικά τα κενά δεξιοτήτων με το BranchTrack για διακλαδώσεις βάσει σεναρίων (ενσωματωμένο με το Lectora). Χρησιμοποιήστε ενσωματωμένες μεταβλητές και συνθήκες για να δημιουργήσετε προσαρμοσμένες διαδρομές μάθησης που προσαρμόζονται με βάση τη συμπεριφορά του κλικ. Δημιουργήστε προηγμένες μαθησιακές εμπειρίες για να καθοδηγήσετε συμπεριφορές και να μεγιστοποιήσετε την απόδοση των εκπαιδευομένων.

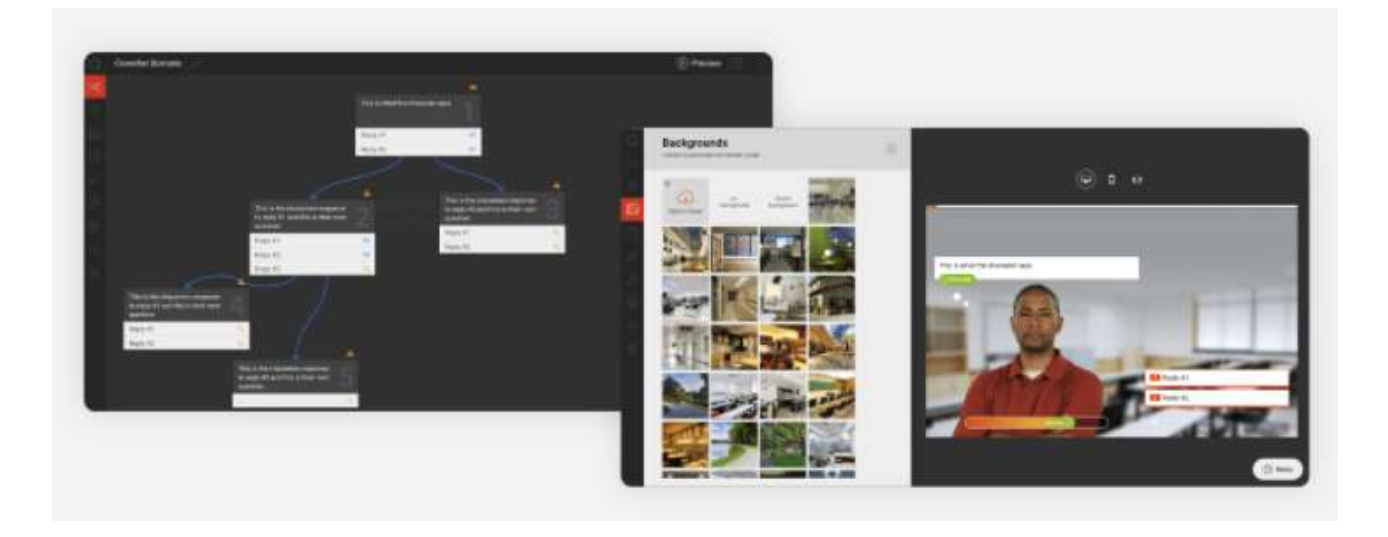

**Εισαγωγή PowerPoint**. Μετατρέψτε γρήγορα τις διαφάνειες του PowerPoint σε σελίδες στο μάθημά σας. Ανεβάστε και μετατρέψτε τις παρουσιάσεις του PowerPoint σε ελκυστική ηλεκτρονική μάθηση με λίγα μόνο κλικ.

Απλά εισάγετε ένα αρχείο PPT απευθείας σε ένα υπάρχον μάθημα ή πρότυπο κάνοντας κλικ στο εικονίδιο στην κορδέλα εργαλείων, προσθέστε μια αξιολόγηση, δημοσιεύστε και ξεκινήστε! Ή, μετατρέψτε στατικές διαφάνειες σε εκπαίδευση υπό την καθοδήγηση του εκπαιδευτή με την ενσωματωμένη συσκευή εγγραφής οθόνης του Lectora.

**Συνεργατική συγγραφή**. Εργαστείτε με άλλους χωρίς να χάσετε τη δουλειά σας (και το μυαλό σας). Καταγράψτε αυτόματα τις αναθεωρήσεις μαθημάτων για να σας βοηθήσουν να παρακολουθείτε το ιστορικό εκδόσεων και να κοινοποιείτε τις αλλαγές στα απομακρυσμένα μέλη της ομάδας. Παρακολουθήστε την έκδοση κάθε μαθήματος για να διασφαλίσετε ότι παραδίδετε πάντα την πιο πρόσφατη διαθέσιμη ηλεκτρονική μάθηση.

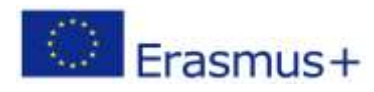

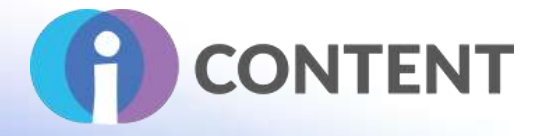

**ReviewLink.** Μοιραστείτε. Συνεργαστείτε. Πετύχετε. Με το ReviewLink ως μέρος του Lectora, οι ενδιαφερόμενοι και οι ειδικοί σε θέματα μπορούν να παρέχουν σχόλια καθ' όλη τη διάρκεια του μαθήματός σας, πράγμα που σημαίνει λιγότερες αναθεωρήσεις και ταχύτερες εγκρίσεις.

Επιπλέον, διαθέτει διοικητικό ταμπλό, το οποίο επιτρέπει στους χρήστες να αναθέτουν έργα σε κριτές και να στέλνουν ειδοποιήσεις αιτημάτων στα μέλη της ομάδας, βελτιώνοντας τις διαδικασίες έγκρισης. Το Lectora Online επιτρέπει στους διαχειριστές να κρυπτογραφούν κρίσιμα δεδομένα και να χορηγούν δικαιώματα επεξεργασίας σε συγκεκριμένους χρήστες.

#### 8.3 Οδηγίες εγκατάστασης και χρήσης

Μόλις αγοράσετε ένα προϊόν ή μια υπηρεσία, θα συνδεθείτε στη διαδικτυακή εφαρμογή, επιλέγοντας τη γλώσσα σας, το αναγνωριστικό χρήστη και τον κωδικό πρόσβασης.

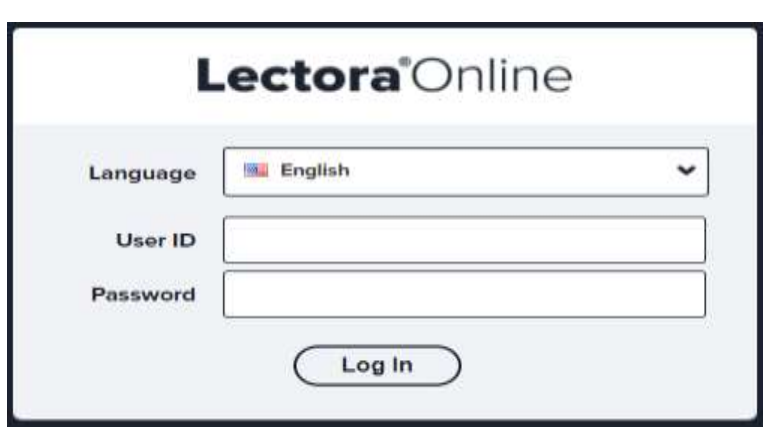

Εδώ είναι ο [σύνδεσμος](https://www.youtube.com/watch) για να συνδεθείτε.

#### 8.4 Πώς να/ οδηγός

Το Lectora είναι ένα φιλικό προς το χρήστη, βραβευμένο εργαλείο συγγραφής που διατίθεται τόσο ως λύση cloud-based όσο και ως λύση desktop. Ως μέρος των eLearning Brothers Authoring Suites, το Lectora σας δίνει τη δυνατότητα να δημιουργήσετε γρήγορα, φιλικά προς το WCAG διαδραστικά μαθήματα eLearning που επιτυγχάνουν εξαιρετικά αποτελέσματα. Με περισσότερες συντομεύσεις παραγωγικότητας από οποιοδήποτε άλλο εργαλείο συγγραφής, το Lectora είναι τόσο απλό ή προηγμένο όσο το χρειάζεστε.

Πώς να ξεκινήσετε ένα σεμινάριο μαθημάτων Lectora [εδώ](https://www.ispringsolutions.com/pricing?v=xzYnm-zjpBw).

#### 8.5 Η επίσημη ιστοσελίδα και ο σύνδεσμος για λήψη

Η επίσημη ιστοσελίδα του προϊόντος και ο σύνδεσμος για να το κατεβάσετε ή να το αγοράσετε:

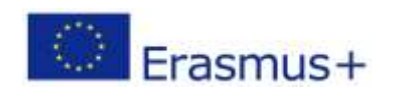

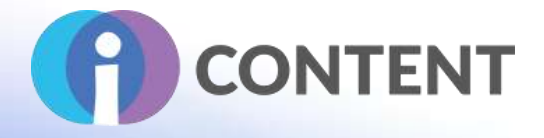

#### <https://www.elearningbrothers.com/create-learning/lectora>

#### 8.6 Πλατφόρμα ανάπτυξης

Το Lectora Online είναι μια λύση διαχείρισης μάθησης που βασίζεται στο cloud και παρέχει σε μικρές και μεγάλες επιχειρήσεις εργαλεία συγγραφής για το σχεδιασμό, τη δημοσίευση και την παράδοση μαθημάτων σε πολλαπλές πλατφόρμες. Επιτρέπει στους χρήστες να συνεργάζονται με τα μέλη της ομάδας και να παρακολουθούν αυτόματα το αναθεωρημένο περιεχόμενο χρησιμοποιώντας δυνατότητες έκδοσης.

#### 8.7 Παραγόμενο περιεχόμενο και συμβατότητα με τις πλατφόρμες LMS και CMS

Εύκολη εφαρμογή και χρήση HTML, CSS και Javascript. Ευελιξία δημοσίευσης. Παρακολουθήστε τις επιδόσεις των μαθητών με τη δημοσίευση σε ένα LMS/LRS. Δημοσιεύστε σε οποιαδήποτε μορφή, όπως SCORM, xAPI, HTML5, AICC, cmi5 και άλλα. Δημοσιεύστε απευθείας στην πλατφόρμα μάθησης Rockstar, SABA, Healthstream™, Docebo®, SCORM Cloud και άλλα.

Το Lectora Online επιτρέπει στις επιχειρήσεις να εισάγουν/εξάγουν τράπεζες ερωτήσεων στην πλατφόρμα και να ενσωματώνουν κουίζ ή αρχεία πολυμέσων σε διαμορφωτικές αξιολογήσεις. Οι διαχειριστές μπορούν να έχουν πρόσβαση σε διάφορα ψηφιακά περιουσιακά στοιχεία, συμπεριλαμβανομένων φωτογραφιών, βίντεο, προτύπων και ηχητικών εφέ από την ενσωματωμένη βιβλιοθήκη πολυμέσων.

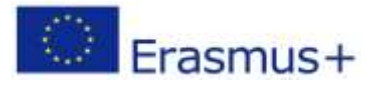

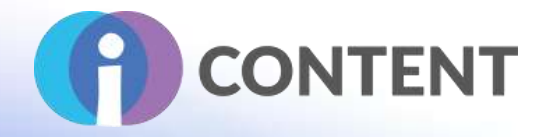

# 9 Audiotool

Δημιουργία βίντεο & ήχου

## 9.1 Μια σύντομη περιγραφή του λογισμικού και των κύριων δυνατοτήτων του

Το Audiotool είναι ένας βραβευμένος, διαδικτυακός σταθμός ψηφιακού ήχου (DAW) που εκτελείται απευθείας στο πρόγραμμα περιήγησής σας. Χωρίς την ανάγκη εγκατάστασης, το Audiotool σας παρέχει όλα τα εργαλεία που χρειάζεστε για να παράγετε μουσική επαγγελματικά και να απελευθερώσετε το δημιουργικό σας δυναμισμό.

#### 9.2 Χαρακτηριστικά

#### **Αρθρωτή δομή**

Όλες οι συσκευές Audiotool μπορούν να προστεθούν ελεύθερα στην επιφάνεια εργασίας της εφαρμογής, όπου τα καλώδια μπορούν να σύρονται χειροκίνητα από την είσοδο στην έξοδο, αντικατοπτρίζοντας τη ροή εργασίας των πρώτων ηλεκτρονικών μουσικών..

#### **Enjoy Δείγματα & Προεπιλογές**

Απολαύστε μια διαρκώς αυξανόμενη, τροφοδοτούμενη από την κοινότητα βιβλιοθήκη cloud με πάνω από 1.000.000 δείγματα. Υπάρχουν επίσης πάνω από 200.000 προεπιλογές συσκευών, οι οποίες είναι προσβάσιμες μέσω των προγραμμάτων περιήγησης προεπιλογών των διαφόρων συσκευών.

#### **Παραγωγή Cloud**

Όλα τα περιουσιακά στοιχεία του κομματιού αποθηκεύονται στους διακομιστές του Audiotool. Αυτό σημαίνει ότι μπορείτε να έχετε πρόσβαση στη δουλειά σας από οποιοδήποτε πρόγραμμα περιήγησης στον κόσμο, χωρίς να ανησυχείτε για περαιτέρω εγκαταστάσεις λογισμικού.

- Συνεργασία και έλεγχος
- Synthesizers
- **●** Μηχανές ντραμς
- **●** Μίξη και δρομολόγηση
- Εφέ
- Δυναμικό & Φάσμα
- Δείγμα Επεξεργαστής Probe

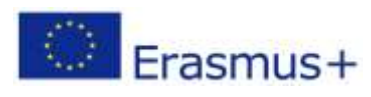

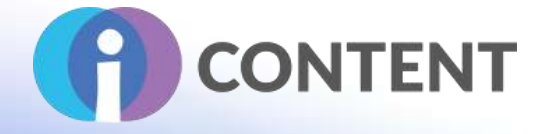

# 9.3 Οδηγίες εγκατάστασης και χρήσης

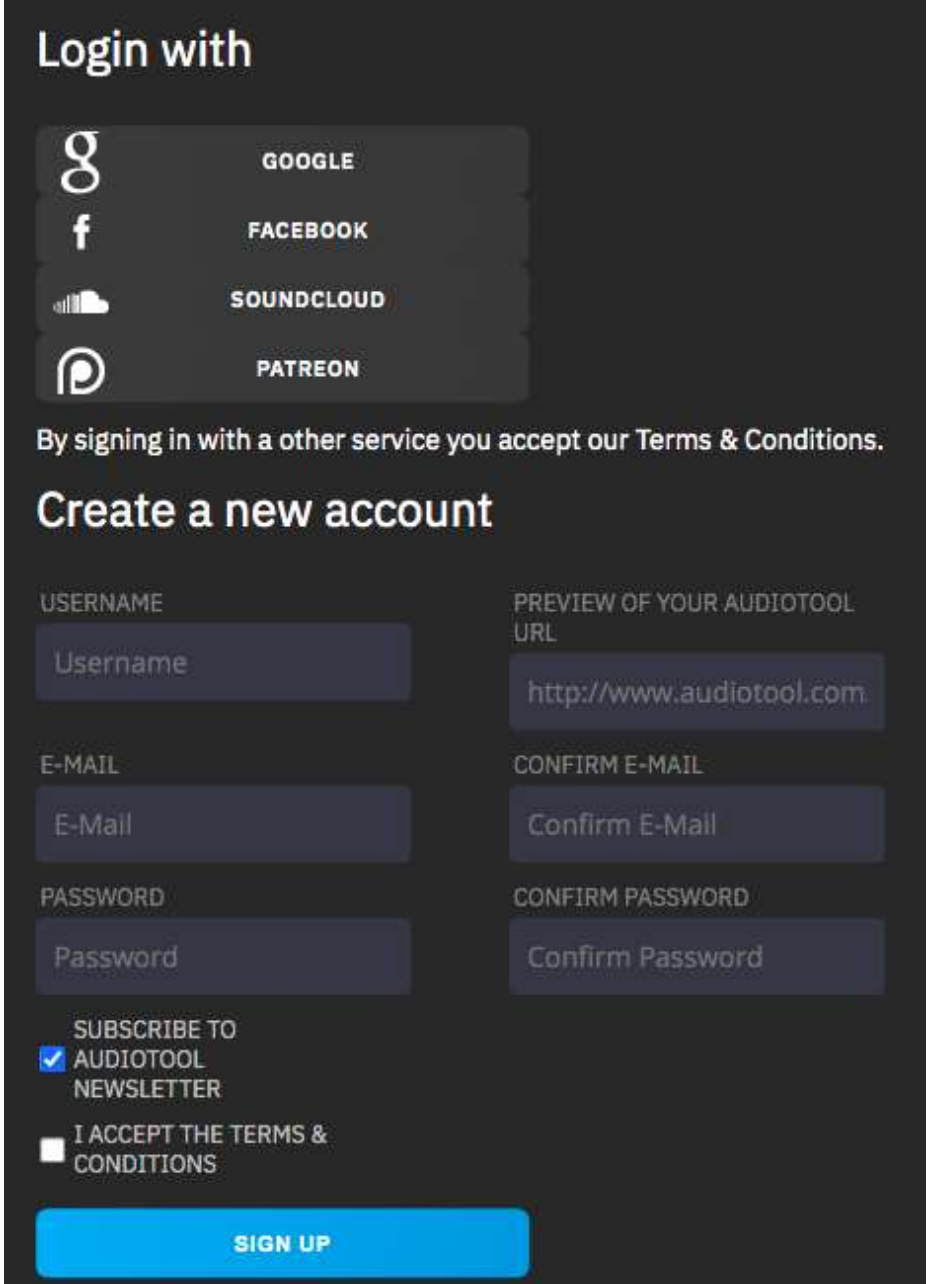

9.4 Πώς να/ οδηγός <https://youtu.be/-GZFU2xU0Vs> [https://www.audiotool.com/help/tutorials](https://www.youtube.com/watch)

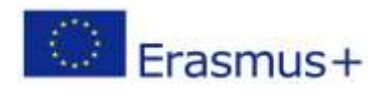

Το έργο αυτό χρηματοδοτήθηκε με την υποστήριξη της Ευρωπαϊκής Επιτροπής. Η δημοσίευση [ανακοίνωση] αντανακλά μόνο τις απόψεις του συγγραφέα και η Επιτροπή δεν φέρει ευθύνη για οποιαδήποτε χρήση των πληροφοριών που περιέχονται σε αυτήν.

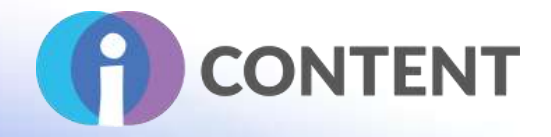

### 9.5 Η επίσημη ιστοσελίδα και ο σύνδεσμος για λήψη [https://www.audiotool.com/](https://www.adaptlearning.org/index.php/adapt-showcase/)

# 9.6 Πλατφόρμα ανάπτυξης

Ανεξάρτητος.

## 9.7 Παραγόμενο περιεχόμενο και συμβατότητα με τις πλατφόρμες LMS και CMS

Το Audiotool είναι ένα ισχυρό διαδικτυακό στούντιο παραγωγής μουσικής στο πρόγραμμα περιήγησής σας.

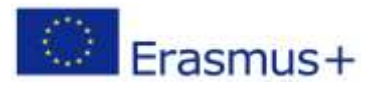

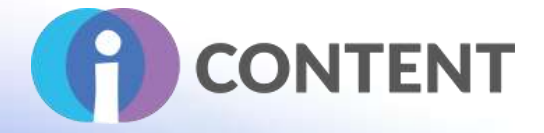

# 10 Open Shot

Δημιουργία βίντεο & ήχου

#### 10.1 Μια σύντομη περιγραφή του λογισμικού και των κύριων δυνατοτήτων του

Το OpenShot Video Editor είναι ένας βραβευμένος επεξεργαστής βίντεο ανοιχτού κώδικα, διαθέσιμος σε Linux, Mac και Windows. Το OpenShot μπορεί να δημιουργήσει εκπληκτικά βίντεο, ταινίες και κινούμενα σχέδια με ένα εύχρηστο περιβάλλον εργασίας και πλούσιο σύνολο λειτουργιών.

#### 10.2 Χαρακτηριστικά

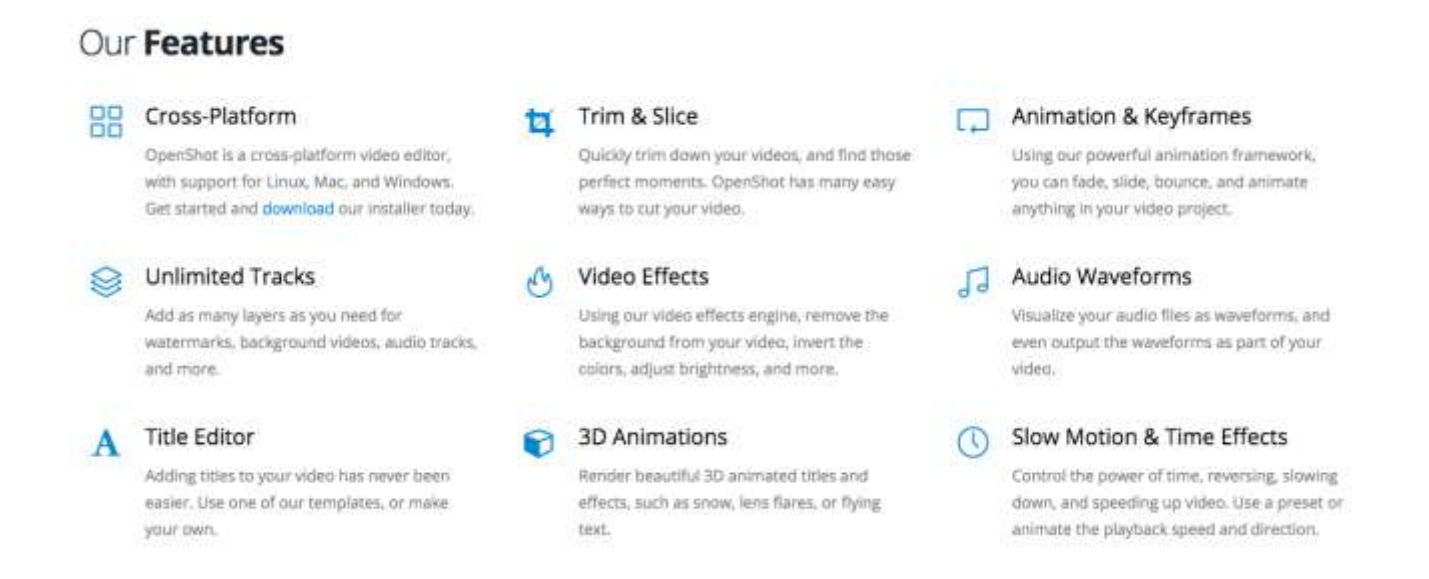

## 10.3 Οδηγίες εγκατάστασης και χρήσης

Το OpenShot Video Editor είναι διαθέσιμο για λήψη σε Linux, OS X και Windows. Παρέχουμε τόσο άμεσους συνδέσμους λήψης όσο και torrents.

![](_page_65_Picture_10.jpeg)

![](_page_66_Picture_1.jpeg)

![](_page_66_Picture_157.jpeg)

10.4 Πώς να/ οδηγός

[https://www.openshot.org/videos/](https://moodle.org/plugins/mod_realtimequiz)

[https://cdn.openshot.org/static/files/user-guide/quick\\_tutorial.html](https://quizlet.com/)

#### **Βήμα 1 - Εισαγωγή αρχείων πολυμέσων**

Πριν ξεκινήσουμε να φτιάχνουμε ένα βίντεο, πρέπει να εισάγουμε αρχεία πολυμέσων στο OpenShot. Οι περισσότερες μορφές αρχείων βίντεο, εικόνας και μουσικής θα λειτουργήσουν. Σύρετε και τοποθετήστε μερικά βίντεο ή εικόνες και ένα αρχείο μουσικής από την επιφάνεια εργασίας σας στο OpenShot. Βεβαιωθείτε ότι έχετε τοποθετήσει τα αρχεία εκεί όπου δείχνει το βέλος στην εικόνα.

#### **Βήμα 2 - Τακτοποίηση βίντεο και φωτογραφιών στο Χρονολόγιο**

Στη συνέχεια, σύρετε κάθε βίντεο ή φωτογραφία σε μια ενότητα στο χρονοδιάγραμμα (όπως φαίνεται στην εικόνα). Το χρονοδιάγραμμα αντιπροσωπεύει το τελικό σας βίντεο, οπότε τακτοποιήστε τις φωτογραφίες σας με όποια σειρά θέλετε να εμφανίζονται στο βίντεό σας. Εάν επικαλύψετε δύο κλιπ, το OpenShot θα δημιουργήσει αυτόματα μια ομαλή μετάβαση μεταξύ τους, η οποία εμφανίζεται με μπλε στρογγυλεμένα ορθογώνια μεταξύ των κλιπ. Θυμηθείτε, μπορείτε να αναδιατάξετε τα κλιπ όσες φορές χρειάζεται, απλά σύροντάς τα και αφήνοντάς τα.

#### **Βήμα 3 - Προσθήκη μουσικής στο Χρονολόγιο**

Για να κάνουμε τη δημιουργία μας πιο ενδιαφέρουσα, πρέπει να προσθέσουμε μουσική. Κάντε κλικ στο αρχείο μουσικής που εισαγάγατε στο βήμα 1 και σύρετέ το στη γραμμή χρόνου. Αν το τραγούδι είναι πολύ μεγάλο, πιάστε τη δεξιά άκρη του μουσικού κλιπ και αλλάξτε το μέγεθός του μικρότερο (έτσι θα τελειώσει νωρίτερα). Μπορείτε επίσης να εισάγετε το ίδιο αρχείο πολλές φορές, αν η μουσική σας είναι πολύ μικρή.

#### **Βήμα 4 - Προεπισκόπηση του Έργου σας**

Για να δείτε σε προεπισκόπηση πώς φαίνεται και ακούγεται το βίντεο μας, κάντε κλικ στο κουμπί Αναπαραγωγή κάτω από το παράθυρο προεπισκόπησης. Μπορείτε επίσης να κάνετε παύση, επαναφορά και γρήγορη προώθηση του έργου σας βίντεο κάνοντας κλικ στα αντίστοιχα κουμπιά.

#### **Βήμα 5 - Εξαγωγή του βίντεο σας**

Αφού είστε ικανοποιημένοι με το έργο σας, το επόμενο βήμα είναι να εξάγετε το βίντεό σας. Αυτό θα μετατρέψει το έργο σας OpenShot σε ένα ενιαίο αρχείο βίντεο, το οποίο θα λειτουργεί στις

![](_page_66_Picture_16.jpeg)

![](_page_67_Picture_1.jpeg)

περισσότερες συσκευές αναπαραγωγής πολυμέσων (όπως το VLC) ή σε ιστότοπους (όπως το YouTube, το Vimeo, κ.λπ...).

Κάντε κλικ στο εικονίδιο Εξαγωγή βίντεο στο επάνω μέρος της οθόνης (ή χρησιμοποιήστε το μενού Αρχείο > Εξαγωγή βίντεο). Επιλέξτε μία από τις πολλές προκαθορισμένες επιλογές εξαγωγής και κάντε κλικ στο κουμπί Export Video (Εξαγωγή βίντεο).

10.5 Η επίσημη ιστοσελίδα και ο σύνδεσμος για λήψη [https://www.openshot.org/download/](https://www.ispringsolutions.com/ispring-free/download)

#### 10.6 Πλατφόρμα ανάπτυξης

OpenShot Video Editor είναι δωρεάν λογισμικό.

#### 10.7 Παραγόμενο περιεχόμενο και συμβατότητα με τις πλατφόρμες LMS και CMS

![](_page_67_Picture_96.jpeg)

![](_page_67_Picture_9.jpeg)

![](_page_68_Picture_1.jpeg)

## 11 Reaper

Δημιουργία βίντεο & ήχου

#### 11.1 Μια σύντομη περιγραφή του λογισμικού και των κύριων δυνατοτήτων του

DAW - Digital Audio Workstation(Σταθμός εργασίας ψηφιακού ήχου) – Ανοικτού κώδικα - Το Reaper είναι ένα πλήρες πακέτο για εργασίες ήχου, που συμβιβάζει όλες τις πτυχές της αλυσίδας παραγωγής, συμπεριλαμβανομένου του συγχρονισμού βίντεο.

#### 11.2 Χαρακτηριστικά

![](_page_68_Picture_7.jpeg)

#### Record

Record and overdub audio and MIDI. The number of simultaneous recording inputs is limited only by vour hardware.

Record directly to any of a dozen supported audio formats, at any sample rate or bit depth

Any track can record audio or MIDI input, or record that track's processed audio or MIDI output.

Record multiple takes or layers, overdub, punch in and out, or record in a loop.

Record arm and disarm tracks without stopping playback

Record directly to stereo, surround, or multichannel audio files, before or after effects processing.

Monitor inputs with or without software FX.

Set up multiple monitor mixes with separate FX processing

Tape-style varispeed recording and playback.

Record simultaneously to multiple disks for redundancy and scalability.

#### Produce

Drag and drop to import, arrange, and render.

Freely mix audio, MIDI, video, still image media on any track

Easily move, split, glue, resize, trim, loop, time stretch, pitch shift, fade, crossfade, slip, snap to grid, without switching tools.

Intuitive zoom, scroll, scrub, jog, tab to audio transient, MIDI navigation.

Simple and powerful nested folder system allows group editing, routing, bussing, all in one step.

Open multiple projects simultaneously in separate tabs

Full automation recording, playback, and editing support for track and media item take controls and plug-ins

Easily manage tempo, time signature, and varispeed changes

Separate audio or MIDI into freely arrangeable takes and lanes for easy comping.

Easily copy or move regions, to quickly try out alternate arrangements.

Thorough and flexible multichannel support. Each track supports up to 64 individually routable channels

![](_page_68_Picture_31.jpeg)

![](_page_68_Picture_32.jpeg)

Το έργο αυτό χρηματοδοτήθηκε με την υποστήριξη της Ευρωπαϊκής Επιτροπής. Η δημοσίευση [ανακοίνωση] αντανακλά μόνο τις απόψεις του συγγραφέα και η Επιτροπή δεν φέρει ευθύνη για οποιαδήποτε χρήση των πληροφοριών που περιέχονται σε αυτήν.

# **IO2 - Εργαλειοθήκη για τη δημιουργία διαδραστικού περιεχομένου**

![](_page_69_Picture_1.jpeg)

#### Customize

Thoroughly customizable appearance - change<br>colors, icons, toolbars, layouts, almost anythin<br>Switch between multiple layouts as needed for different tasks

REAPER's outboard windows can be shown, hidden, docked, or displayed on a separate monitor. Since<br>and recall screensets for different tasks.

Almost anything that REAPER can do, literally Aimost anything that host-ok can do, jithrany<br>thousands of actions, alone or in sequence, can be<br>triggered by a keystroke, toolbar button, or external

Easily extensible. Develop simple macros or comple:<br>extensions in Lue, EEL, or Python.

Deeply extensible, includes an integrated<br>development environment for composing, editing and testing Reascripts

![](_page_69_Picture_8.jpeg)

![](_page_69_Picture_9.jpeg)

## Transform

Insert almost any third-party audio or MIDI plug-in: VST, VST3, VSTi, LV2, LV2i, DX/DXi (Windows only). ALI/AUI (macO5 only), JSFX.

Apply FX in real time, or non-destructively render FX output

Real-time network FX processing; use other local machines as an FX farm

Includes the JSFX audio and midi plug-in scripting engine, and hundreds of user-programmable effects

ReWire (audio and MIDI) any capable application for even more flexibility.

Automatic plug-in delay compensation (PDC).

Industry-leading performance and multiprocessor utilization.

Native bridging and firewalling: run 32-bit plug-ins in REAPER x64, maximize RAM utilization, protect against and recover from plug-in crashes.

Sidechain any plug-in, even if the plug-in does not<br>natively support sidechaining.

Real-time pitch shifting, correction, and time stretch. Includes multiple pitch/timestretch engines Including Elastique 3 Pro.

ReaSurround included, for spatial visualization and processing of stereo, surround, or multichannel audio (up to 64 channels).

Special-use plug-ins to virtualize outboard hardware, manage MIDI signals, stream audio, connect to<br>NINJAM servers, and more.

### 11.3 Οδηγίες εγκατάστασης και χρήσης

#### <https://dlz.reaper.fm/userguide/ReaperUserGuide645c.pdf>

Μια νέα άδεια χρήσης REAPER 6 περιλαμβάνει απεριόριστες δωρεάν ενημερώσεις μέχρι την έκδοση REAPER 7.99. Η συχνότητα ποικίλλει, αλλά οι ενημερώσεις συνήθως κυκλοφορούν κάθε λίγες εβδομάδες. Αυτές οι ενημερώσεις περιλαμβάνουν διορθώσεις σφαλμάτων, βελτιώσεις λειτουργιών και σημαντικές νέες λειτουργίες, οι οποίες είναι όλες δωρεάν. Οι ενημερώσεις διαρκούν μόνο ένα λεπτό περίπου. Όλες οι προτιμήσεις και οι διαμορφώσεις παραμένουν και διατηρείται η συμβατότητα προς τα εμπρός και προς τα πίσω.

![](_page_69_Picture_26.jpeg)

# **IO2 - Εργαλειοθήκη για τη δημιουργία διαδραστικού περιεχομένου**

![](_page_70_Picture_1.jpeg)

![](_page_70_Picture_2.jpeg)

# 11.4 Πώς να/ οδηγός [https://youtu.be/iQM12Rx0Hf0](https://www.audacityteam.org/)

# 11.5 Η επίσημη ιστοσελίδα και ο σύνδεσμος για λήψη [https://www.reaper.fm/userguide.php](https://www.mentimeter.com/features)

#### 11.6 Πλατφόρμα ανάπτυξης

#### Λογισμικό

#### 11.7 Παραγόμενο περιεχόμενο και συμβατότητα με τις πλατφόρμες LMS και CMS

![](_page_70_Picture_8.jpeg)

![](_page_70_Picture_9.jpeg)

Το έργο αυτό χρηματοδοτήθηκε με την υποστήριξη της Ευρωπαϊκής Επιτροπής. Η δημοσίευση [ανακοίνωση] αντανακλά μόνο τις απόψεις του συγγραφέα και η Επιτροπή δεν φέρει ευθύνη για οποιαδήποτε χρήση των πληροφοριών που περιέχονται σε αυτήν.

![](_page_71_Picture_1.jpeg)

# 12 Shotcut

Δημιουργία βίντεο & ήχου

## 12.1 Μια σύντομη περιγραφή του λογισμικού και των κύριων δυνατοτήτων του

Το Shotcut είναι ένας δωρεάν, ανοιχτού κώδικα, cross-platform επεξεργαστής βίντεο.

#### 12.2 Χαρακτηριστικά

- Υποστήριξη ευρείας μορφής
- Υποστήριξη για τις τελευταίες μορφές ήχου και βίντεο χάρη στο FFmpeg
- Υποστηρίζει δημοφιλείς μορφές εικόνας όπως BMP, GIF, JPEG, PNG, SVG, TIFF, WebP καθώς και ακολουθίες εικόνων
- Δεν απαιτείται εισαγωγή εγγενής επεξεργασία χρονογραμμής
- Ακριβής αναζήτηση καρέ για πολλές μορφές
- Χρονοδιάγραμμα πολλαπλών μορφών: αναμείξτε και συνδυάστε αναλύσεις και ρυθμούς καρέ μέσα σε ένα έργο
- Καταγραφή κάμερας Web
- **●** Λήψη ήχου
- Υποστήριξη για αναλύσεις 4K
- Αναπαραγωγή ροής δικτύου (HTTP, HLS, RTMP, RTSP, MMS, UDP)
- Πρόσθετα εργαλεία παραγωγής βίντεο Frei0r (π.χ. έγχρωμες μπάρες και πλάσμα)
- Γεννήτριες χρώματος, κειμένου, θορύβου και μετρητών
- Εξαγωγή EDL (CMX3600 Edit Decision List)
- Εξαγωγή μεμονωμένου καρέ ως εικόνα ή βίντεο ως ακολουθία εικόνας
- Αρχεία βίντεο με κανάλι άλφα τόσο για ανάγνωση όσο και για εγγραφή
- Χαρτογράφηση τόνων HDR σε SDR

![](_page_71_Picture_23.jpeg)
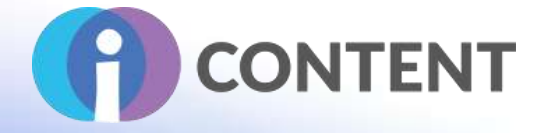

### 12.3 Οδηγίες εγκατάστασης και χρήσης

#### **Download**

We pledge that our downloads are always free of malware, spyware, and adware. Furthermore, we refuse to bundle any software unrelated to Shotcut such as browser toolbars or download managers. However, we can only provide that guarantee if you come to this website to download.

#### **Current Version: 21.12.24**

We think your OS is macOS

Show downloads for GNU/Linux | macOS | Microsoft Windows | All

#### macOS

164-bit macOS 10.12+1

MOST PEOPLE SHOULD GET THE INTEL BUILD. ARM64 IS FOR THE NEW APPLE SILICON M1 CHIPS.

#### Site 1 (FossHub) Site 2 (GitHub)

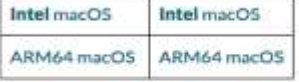

An unsigned app bundle is available on GitHub so that you can modify the build per the Free Software license agreement.

### 12.4 Πώς να/ οδηγός [https://shotcut.org/tutorials/](https://www.mentimeter.com/)

#### 12.5 Η επίσημη ιστοσελίδα και ο σύνδεσμος για λήψη

[https://shotcut.org/download/](https://moodle.org/plugins/mod_goodhabits)

#### 12.6 Πλατφόρμα ανάπτυξης

#### Λογισμικό.

#### 12.7 Παραγόμενο περιεχόμενο και συμβατότητα με τις πλατφόρμες LMS και CMS**Current Version: 21.12.24**

We think your OS is macOS.

Show downloads for GNU/Linux | macOS | Microsoft Windows | All

macOS

(64-bit macOS 10.12+)

MOST PEOPLE SHOULD GET THE INTEL BUILD. ARM64 IS FOR THE NEW APPLE SILICON M1 CHIPS.

#### Site 1 (FossHub) Site 2 (GitHub)

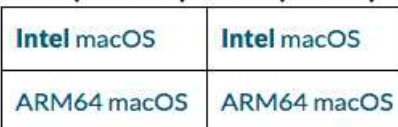

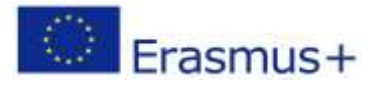

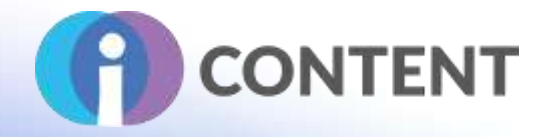

## 13 Quizlet

Δραστηριότητα Εκμάθηση με βάση το παιχνίδι

### 13.1 Μια σύντομη περιγραφή του λογισμικού και των κύριων δυνατοτήτων του

Το Quizlet είναι μια παγκόσμια πλατφόρμα μάθησης που παρέχει και επιτρέπει τη χρήση ελκυστικών μεθόδων μάθησης για την επανάληψη και την απομνημόνευση οποιουδήποτε υλικού με τη βοήθεια προετοιμασμένων εργαλείων. Οι χρήστες μπορούν να δημιουργήσουν έναν δωρεάν λογαριασμό ή να εγγραφούν στο Quizlet Plus για εκπαιδευτικούς. Η συνδρομή επιτρέπει τη δημιουργία προηγμένου μαθησιακού υλικού και διαμορφωτικών αξιολογήσεων για την παρακολούθηση της προόδου των χρηστών.

Το Quizlet παίρνει πληροφορίες και τις μετατρέπει σε κάρτες μνήμης, κουίζ, παιχνίδια (π.χ. χρονομετρημένα παιχνίδια ή παιχνίδια drag and drop) ή τεστ. Οι χρήστες μπορούν να δημιουργήσουν δικά τους σύνολα εκπαιδευτικού υλικού ή να χρησιμοποιήσουν περιεχόμενο από τη βιβλιοθήκη του Quizlet. Αφού συνδεθούν, οι χρήστες αποκτούν πρόσβαση στο Quizlet Live - ένα είδος show κουίζ στο οποίο μπορούν να συμμετέχουν πολλοί συμμετέχοντες ταυτόχρονα. Το Quizlet μετατρέπει τις πληροφορίες σε επτά διαφορετικές λειτουργίες (έξι λειτουργίες μελέτης και μία λειτουργία παιχνιδιού). Το Quizlet παρέχει στους χρήστες πρόσβαση, μεταξύ άλλων, σε: πακέτα εκμάθησης, πακέτα διαγραμμάτων, τρόπους μελέτης (συμπεριλαμβανομένων καρτών μνήμης, γραπτών ασκήσεων ή τεστ) και παιχνίδια.

### 13.2 Χαρακτηριστικά

- Εύκολη στη χρήση ηλεκτρονική εφαρμογή.
- Πολλά έτοιμα προς χρήση εκπαιδευτικά υλικά και διαδραστικά διαγράμματα.
- Διαθέσιμοι τύποι δραστηριοτήτων: τεστ, γραπτά, παιχνίδια μνήμης, κάρτες μνήμης.
- Δυνατότητα ενσωμάτωσης με το Microsoft Teams και το Google Classroom.
- Η λειτουργία "τεστ" δεν αποθηκεύει την πρόοδο (το τεστ πρέπει να ολοκληρωθεί με τη μία).
- Το παιχνίδι μνήμης δείχνει μόνο οκτώ ζεύγη καρτών για να μάθετε περισσότερα, πρέπει να κάνετε διαφορετικά παιχνίδια.
- Πρόσθετες λειτουργίες δεν είναι διαθέσιμες στη δωρεάν έκδοση.
- Υπάρχουν πέντε τρόποι μελέτης (κάρτες μνήμης, μάθηση, γραφή, ορθογραφία, τεστ) και δύο τρόποι παιχνιδιού.
- Το Quizlet προσφέρει τα ακόλουθα χαρακτηριστικά: Quizlet Live, Μάθετε, Εξήγηση, Flashcards, Κινητό, Quizlet Plus, Quizlet Plus για εκπαιδευτές.
- Το Quizlet Live απαιτεί τουλάχιστον 4 παίκτες.

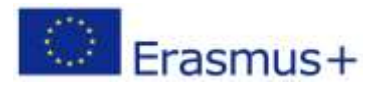

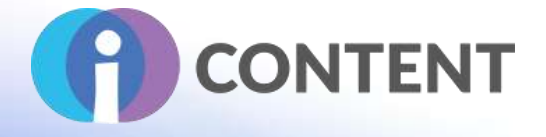

### 13.3 Οδηγίες εγκατάστασης και χρήσης

Ο χρήστης εγγράφεται στη διεύθυνση <https://quizlet.com/en-gb> , αφού κάνει κλικ στο κουμπί "Get started" (Σχήμα 10). Για να εγγραφεί, πρέπει να δώσει τα ακόλουθα στοιχεία: ημερομηνία γέννησης, διεύθυνση ηλεκτρονικού ταχυδρομείου, όνομα χρήστη και κωδικό πρόσβασης- ο χρήστης πρέπει επίσης να επιλέξει την επιλογή "δάσκαλος ή γονέας", να τσεκάρει το πλαίσιο "Αποδέχομαι τους όρους χρήσης και την πολιτική απορρήτου του Quizlet" και να κάνει κλικ στο κουμπί "Εγγραφή". (Εικ. 11). Στην καρτέλα 'Welcome to Quizlet', μπορείτε να δημιουργήσετε μια τάξη (εισάγετε το 'Class Name' και την 'Description'), ενώ στην καρτέλα 'Select a School', μπορείτε να προσθέσετε το όνομα του σχολείου, της εταιρείας ή του ιδρύματός σας (Εικ. 11).

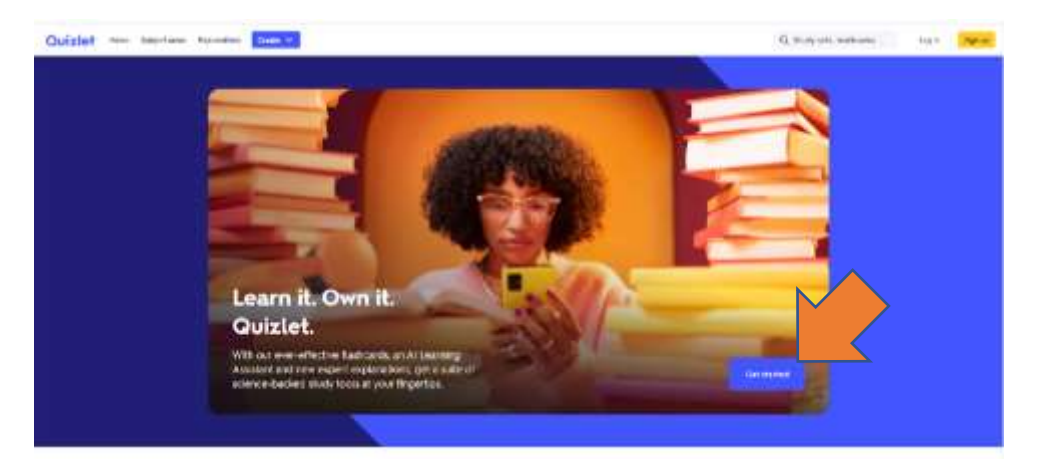

Σχήμα 10. Σελίδα εγγραφής στην πλατφόρμα Quizlet Πηγή: https://quizlet.com/en-gb [πρόσβαση: 12/01/2022]

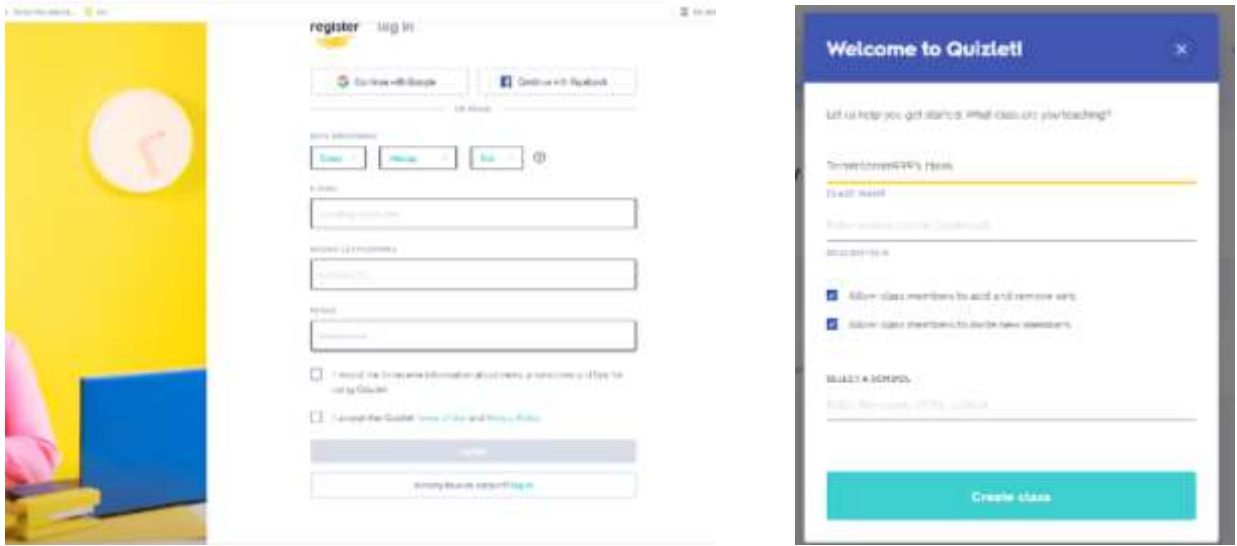

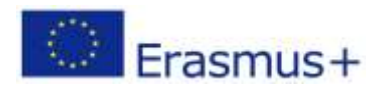

Το έργο αυτό χρηματοδοτήθηκε με την υποστήριξη της Ευρωπαϊκής Επιτροπής. Η δημοσίευση [ανακοίνωση] αντανακλά μόνο τις απόψεις του συγγραφέα και η Επιτροπή δεν φέρει ευθύνη για οποιαδήποτε χρήση των πληροφοριών που περιέχονται σε αυτήν.

Σελίδα | 74

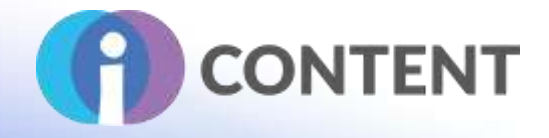

### Εικ. 11. Εγγραφή χρήστη στο Quizlet Πηγή: https://quizlet.com/sign-up [πρόσβαση: 12/01/2022]

**Tutorial:** [https://help.quizlet.com/hc/en-au/articles/360040762212-Teachers-Getting-started](https://github.com/adaptlearning/adapt_framework)

### 13.4 Πώς να/ οδηγός

Αφού συνδεθείτε στην τάξη σας (Εικ. 12), κάντε κλικ στο εικονίδιο "Δημιουργία", ονομάστε το σύνολο ερωτήσεων που δημιουργείτε και προσθέστε μια περιγραφή στην ερώτηση.

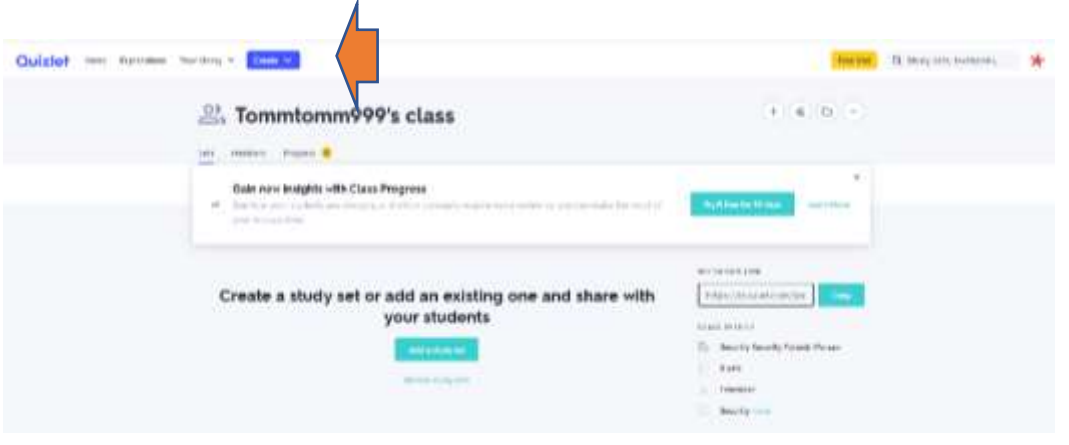

Εικ. 12. Δημιουργία ερωτηματολογίου στην πλατφόρμα Quizlet Πηγή: https://quizlet.com/Tommtomm999 [πρόσβαση: 12/01/2022]

Η φόρμα (Εικ. 13) περιέχει παράθυρα για την εισαγωγή των όρων και των ορισμών τους (ως κείμενο ή εικόνες). Μόλις εισαχθεί η λέξη στο πλαίσιο "όρος", θα εμφανιστούν διάφορες γλωσσικές επιλογές για τον ορισμό της (μπορείτε να επιλέξετε τη γλώσσα). Μπορείτε να τις χρησιμοποιήσετε ή να αφήσετε το πλαίσιο κενό και να προσθέσετε μια εικόνα (επιλογή επί πληρωμή). Όταν ολοκληρώσετε την πληκτρολόγηση, κάντε κλικ στο 'Έγινε'.

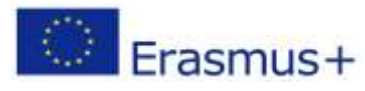

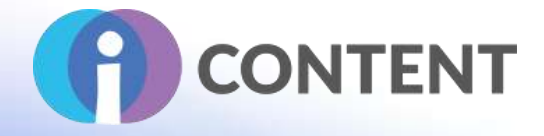

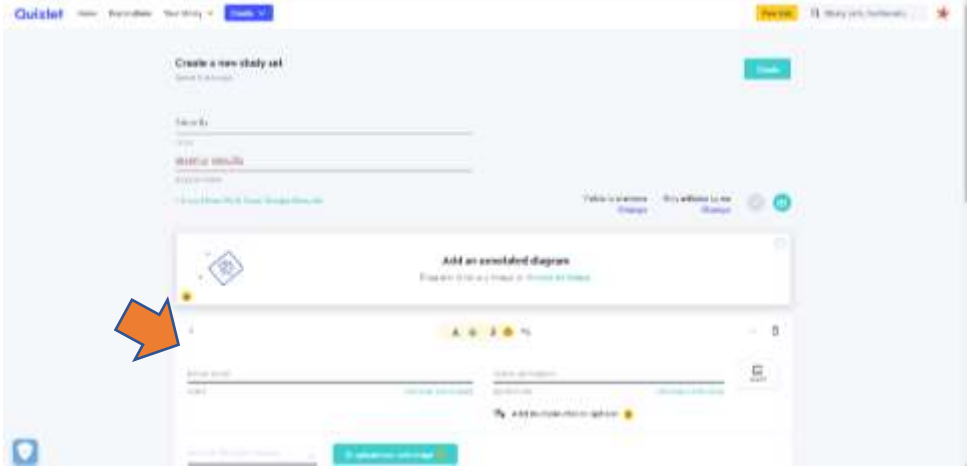

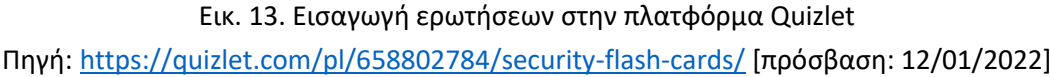

Το σύνολο ερωτήσεων που αναπτύχθηκε μπορεί να διαμοιραστεί (αφού κάνετε κλικ στην επιλογή "Share") αντιγράφοντας τον παραγόμενο άμεσο σύνδεσμο προς τον πόρο ή χρησιμοποιώντας την επιλογή διαμοιρασμού του συνόλου μέσω Google Classroom, Remind ή Microsoft Teams (Εικ. 14). **CARD COMPANY** 

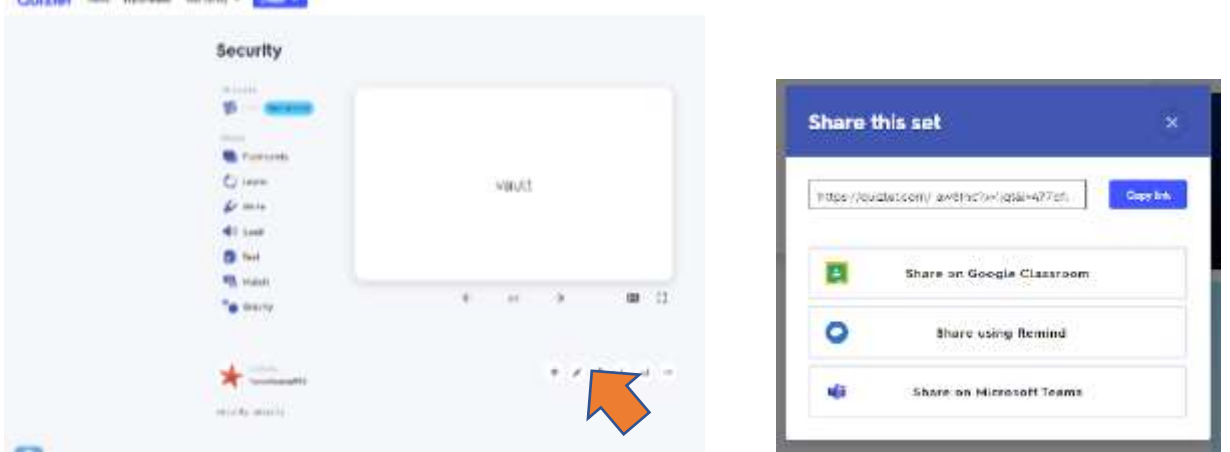

Εικ. 14. Προσθήκη ερωτήσεων στην πλατφόρμα Quizlet Πηγή: https://quizlet.com/pl/658802784/security-flash-cards/ [πρόσβαση: 12/01/2022]

Το σύνολο των ερωτήσεων που αναπτύχθηκε μπορεί να παρουσιαστεί με τη μορφή εκπαιδευτικού περιεχομένου: Flashcards, Μάθηση, Γραφή, Ορθογραφία, Δοκιμή, Αντιστοίχιση και το παιχνίδι Gravity (Εικ. 15).

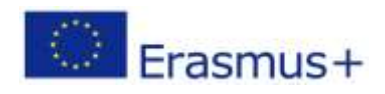

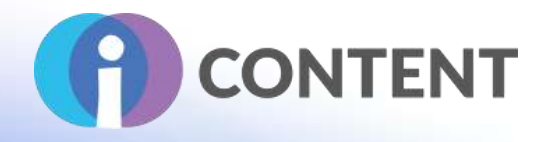

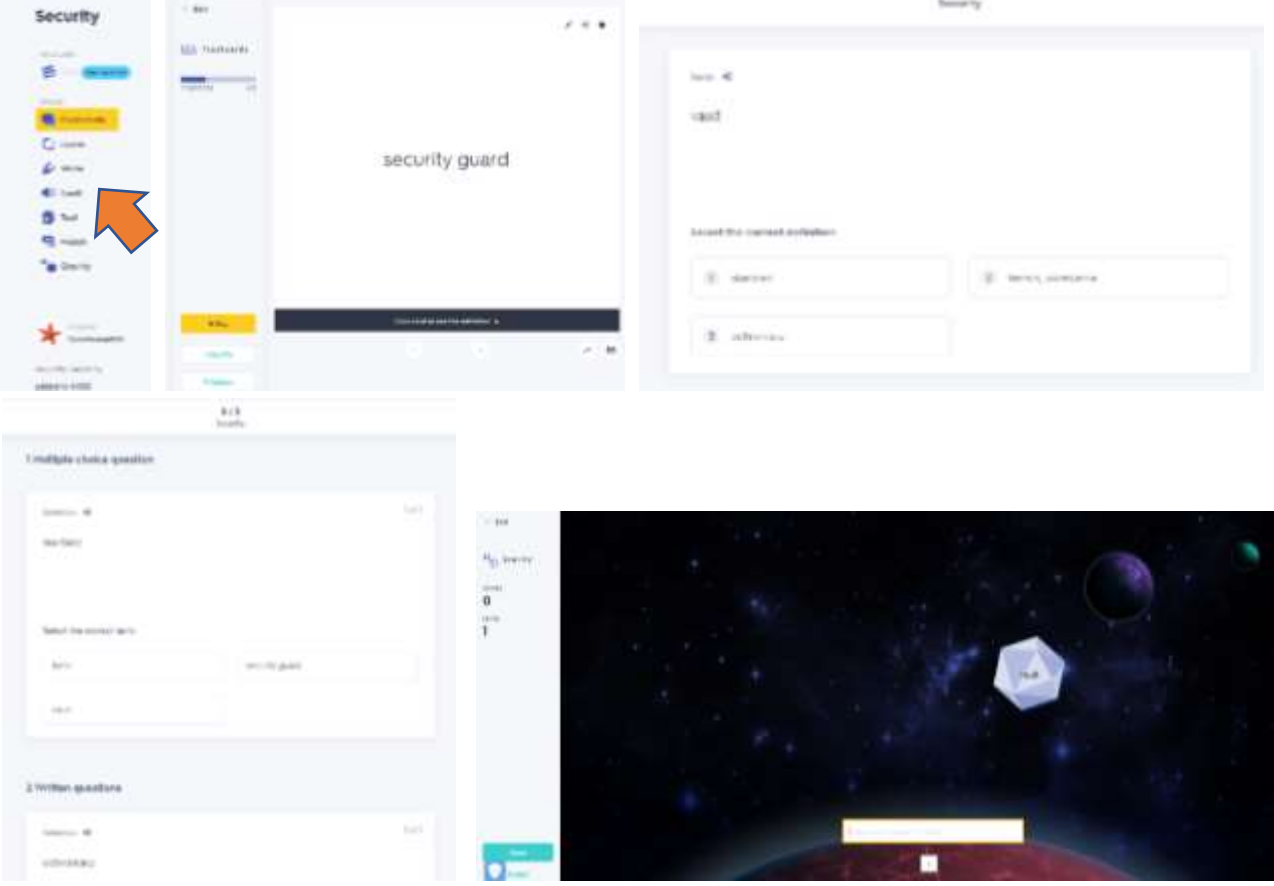

Εικ. 15. Παραδείγματα μορφών μάθησης στην πλατφόρμα Quizlet Πηγή: https://quizlet.com/658802784/learn [πρόσβαση: 14/01/2022]

#### Οδηγίες:

- [https://help.quizlet.com/hc/en-au](https://h5p.org/moodle)
- [https://help.quizlet.com/hc/en-au/categories/360001598951-Teaching](https://github.com/adaptlearning/adapt_framework/wiki/Creating-your-first-course)
- [https://help.quizlet.com/hc/en-au/categories/360001601132-Studying](https://moodle.org/plugins/mod_quizgame)

# 13.5 Η επίσημη ιστοσελίδα και ο σύνδεσμος για λήψη

### **[https://quizlet.com/](https://github.com/adaptlearning/adapt_authoring/blob/master/CHANGELOG.md)**

### 13.6 Πλατφόρμα ανάπτυξης

Πρόκειται για μια εκπαιδευτική πλατφόρμα και μια εφαρμογή για ηλεκτρονικές συσκευές.

### 13.7 Παραγόμενο περιεχόμενο και συμβατότητα με τις πλατφόρμες LMS και CMS

● Συμβατό με CMS μέσω της πλατφόρμας Quizlet

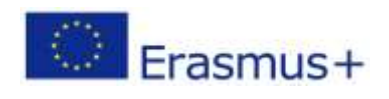

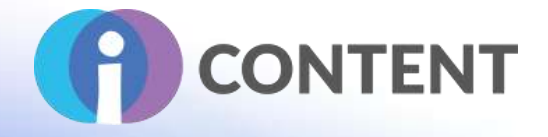

- Συμβατό με LMS μέσω της πλατφόρμας Quizlet
- Συμβατό με Google Classroom, Remind, Microsoft Teams

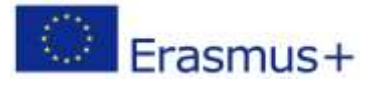

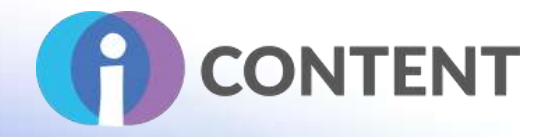

### 14 Mentimeter

#### Δραστηριότητα

### 14.1 Μια σύντομη περιγραφή του λογισμικού και των κύριων δυνατοτήτων του

**Το Mentimeter είναι μια πλατφόρμα συμμετοχής κοινού που διευκολύνει τους χρήστες να δημιουργούν παρουσιάσεις και να συλλέγουν δημοσκοπήσεις, δεδομένα και απόψεις. Οι παρουσιάσεις μπορούν να συμπληρωθούν με ερωτήσεις, έρευνες, κουίζ, εικόνες και GIF.**

Το Mentimeter είναι ένα απλό και διαισθητικό εργαλείο που μπορεί να χρησιμοποιηθεί τόσο σε απομακρυσμένες όσο και σε επιτόπιες συναντήσεις χρηστών. Επιτρέπει στους χρήστες να λαμβάνουν άμεση ανατροφοδότηση σχετικά με τις ερωτήσεις τους. Οι χρήστες απαντούν στις ερωτήσεις χρησιμοποιώντας τους υπολογιστές ή τα smartphones τους, όπου ανοίγουν μια καθορισμένη σελίδα και εισάγουν έναν κωδικό πρόσβασης που λαμβάνουν από τον ερωτώντα.

**Οι παρουσιάσεις, τα κουίζ και τα σύννεφα λέξεων που δημιουργούνται με το Minimeter είναι διαδραστικά και οι αντιδράσεις των συμμετεχόντων και οι απαντήσεις τους εμφανίζονται σε πραγματικό χρόνο, ανεξάρτητα από τον τύπο της ψηφοφορίας (απομακρυσμένη, υβριδική, πρόσωπο με πρόσωπο). Οι γνώμες συλλέγονται με βάση μια έρευνα στην οποία μπορούν να χρησιμοποιηθούν ερωτήσεις πολλαπλής επιλογής, με βάση την κλίμακα, με βάση την εικόνα, με βαθμολογία ή με ανοιχτό τέλος. Στη δωρεάν έκδοση μπορεί να τεθεί μόνο ένας περιορισμένος αριθμός ερωτήσεων. Ωστόσο, ακόμη και αυτή η έκδοση είναι πολύ χρήσιμη για απλές δημοσκοπήσεις.**

### 14.2 Χαρακτηριστικά

- Απλή και διαισθητική δοκιμή και δημιουργός δημοσκοπήσεων.
- Υποστήριξη προγραμμάτων περιήγησης και κινητών συσκευών.
- Επιτρέπει στους χρήστες να δημιουργούν απλές παρουσιάσεις με διαδραστικά κουίζ (μονής ή πολλαπλής επιλογής), δημοσκοπήσεις ή κλασικές διαφάνειες.
- Στη δωρεάν έκδοση μπορούν να δημιουργηθούν έως 2 διαφάνειες με ερωτήσεις και έως 5 διαφάνειες κουίζ.
- Το Mentimeter προσφέρει διαφορετικές μορφές συλλογής απόψεων και παρουσίασης: π.χ. σύννεφα λέξεων, επιλογή εικόνων, κλίμακες, βαθμολόγηση απαντήσεων (100 βαθμοί), ανοικτές απαντήσεις ή απλά κουίζ. Επιτρέπει στους εκπαιδευτικούς να επαληθεύουν τις γνώσεις των μαθητών σε πραγματικό χρόνο.
- Τα μη επεξεργασμένα δεδομένα μπορούν να εξαχθούν σε αρχείο .xls. Οι παρουσιάσεις μπορούν να μεταφορτωθούν ως στιγμιότυπο οθόνης ή ως αρχείο .pdf.
- Όλα τα χαρακτηριστικά είναι διαθέσιμα στην έκδοση Pro.

### 14.3 Οδηγίες εγκατάστασης και χρήσης

Ο χρήστης εγγράφεται στη διεύθυνση https://www.mentimeter.com/, αφού κάνει κλικ στο κουμπί "Sing up" (Εικ. 16). Για να εγγραφεί, ο χρήστης πρέπει να εισάγει τη διεύθυνση

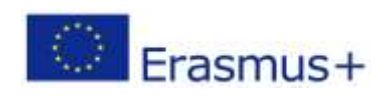

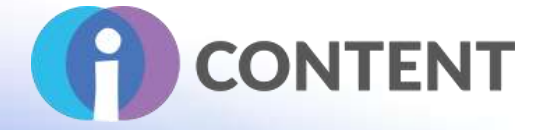

ηλεκτρονικού ταχυδρομείου του, τον κωδικό πρόσβασης και το όνομα χρήστη, και στη συνέχεια να επιλέξει την επιλογή "Work", "Eukaction" ή "Other" και να την επιβεβαιώσει ("Save selection") (Εικ. 17).

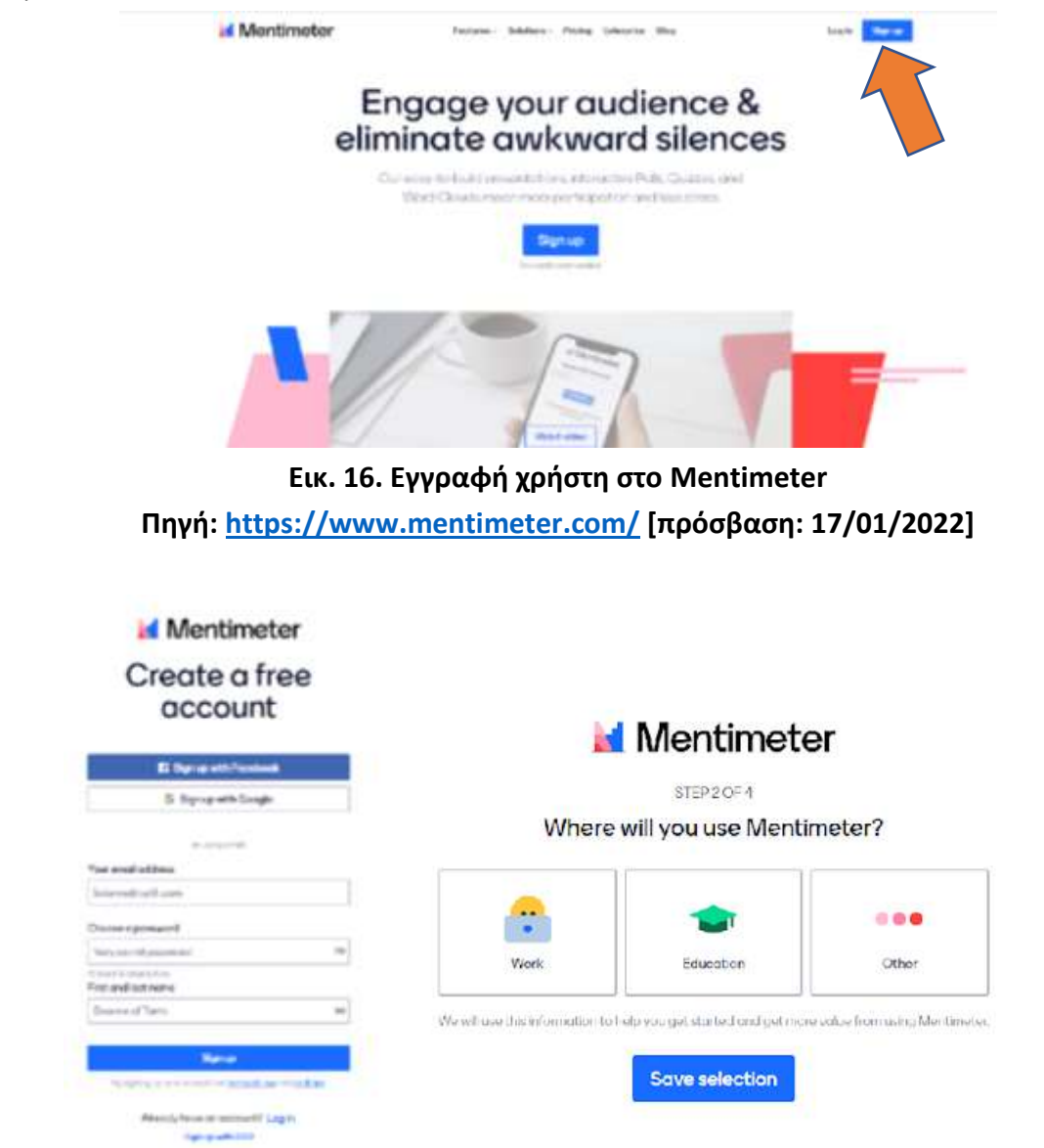

### **Εικ. 17. Εγγραφή χρήστη στο Mentimeter**

**Πηγή:<https://www.mentimeter.com/> [πρόσβαση: 17/01/2022]**

### 14.4 Πώς να/ οδηγός

Αφού συνδεθείτε, κάντε κλικ στην επιλογή "Νέα παρουσίαση" και "Δημιουργία παρουσίασης". Μπορείτε να επιλέξετε διαφορετικούς τύπους παρουσιάσεων στην καρτέλα "Τύπος" (Εικ. 18), π.χ:

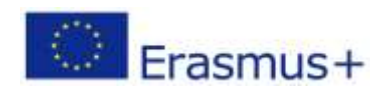

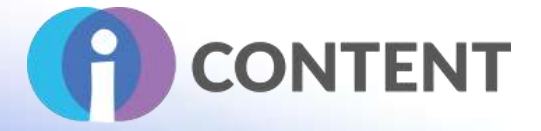

- 1. "Δημοφιλείς τύποι ερωτήσεων;" αν θέλουμε να λάβουμε απαντήσεις στην ερώτηση, μπορούμε να επιλέξουμε τα εξής:
	- "Πολλαπλή επιλογή" οι χρήστες επιλέγουν μία από τις επιλογές,
	- "Σύννεφο λέξεων" οι χρήστες δημιουργούν ένα σύννεφο λέξεων από τις απαντήσεις που δίνονται,
	- "Ανοιχτό τέλος" παίρνουμε περισσότερες απαντήσεις,
	- "Κλίμακες" οι χρήστες βαθμολογούν σε μια κλίμακα,
	- "Κατάταξη" οι χρήστες τοποθετούν τις δεδομένες απαντήσεις σε μια συγκεκριμένη σειρά,
	- "Επιλογή εικόνας" οι χρήστες κάνουν μια επιλογή χρησιμοποιώντας μια εικόνα,
	- "Ερωτήσεις και απαντήσεις" οι χρήστες θέτουν ερωτήσεις τις οποίες ο καθηγητής μπορεί να εμφανίσει και να απαντήσει.
- 2. 'Quzi Competitiom?' δημιούργησε ένα κουίζ:
	- "Επιλέξτε απάντηση" κουίζ με κλειστές ερωτήσεις,
	- 'Πληκτρολογήστε απάντηση' κουίζ με ανοικτές ερωτήσεις.
- 3. 'Διαφάνεια περιεχομένου' προσθέστε ποικιλία στην προετοιμασμένη παρουσίαση, μεταξύ άλλων:
	- 'Επικεφαλίδα' σας επιτρέπει να προσθέσετε μια διαφάνεια τίτλου,
	- 'Εικόνα' σας επιτρέπει να προσθέσετε μια φωτογραφία,
	- 'Big' σας επιτρέπει να προσθέσετε ένα μεγάλο μέγεθος κειμένου.
- 4. 'Για προχωρημένους' προσφέρει πρόσθετες επιλογές, π.χ:
	- "100 πόντοι" σας επιτρέπει να μοιράσετε εκατό πόντους μεταξύ πολλών διαφορετικών χαρακτηριστικών,
	- '2X2 Grid' σας επιτρέπει να παρουσιάσετε συγκεκριμένες απαντήσεις σε ένα γράφημα,
	- "Ποιος θα κερδίσει;" σας επιτρέπει να ψηφίσετε την καλύτερη φωτογραφία, εργασία κ.λπ.

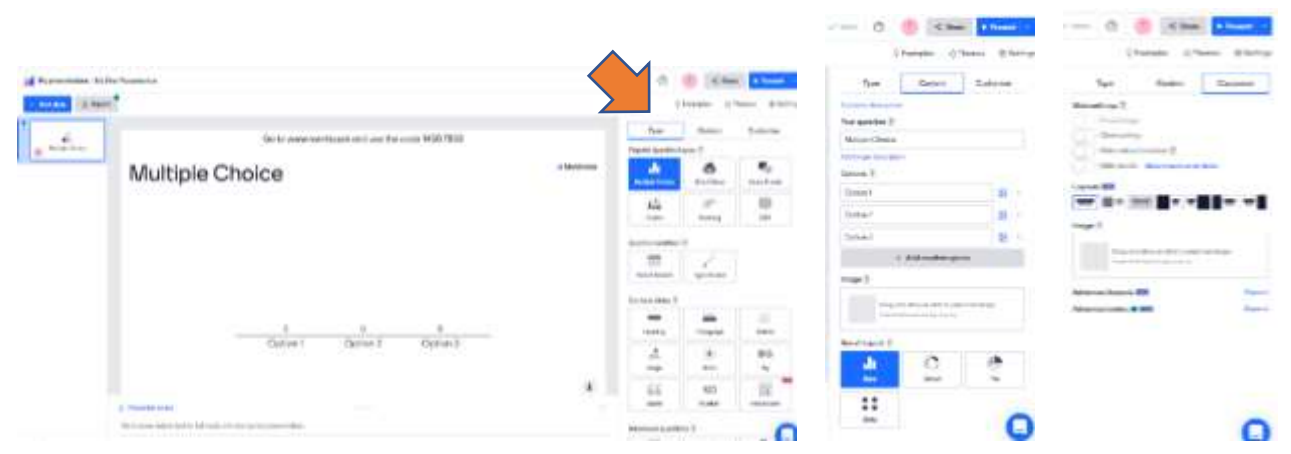

### **Εικ. 18. Δημιουργία παρουσίασης στο Mentimeter**

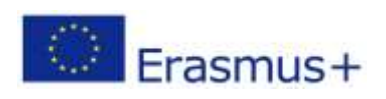

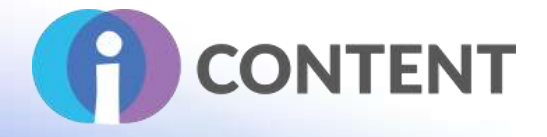

#### **Πηγή: [https://www.mentimeter.com/](https://github.com/adaptlearning/adapt_authoring/) [πρόσβαση: 17/01/2022]**

Όταν θέλετε να εμφανίσετε την προετοιμασμένη παρουσίαση, κάντε κλικ στο κουμπί "Παρουσίαση" και όταν είναι έτοιμη, κάντε κλικ στο κουμπί "Κοινή χρήση" για να την κοινοποιήσετε (Εικ. 19). Έτσι δημιουργείται ένας σύνδεσμος, ένας κωδικός QR και ένας κωδικός πρόσβασης που ισχύει για δύο ημέρες. Για να απαντήσουν στις ερωτήσεις, οι χρήστες πρέπει να μεταβούν στη διεύθυνση https://www.mentimeter.com/ και να εισάγουν τον κωδικό στο επάνω μέρος της σελίδας. Στη συνέχεια, οι απαντήσεις εμφανίζονται αυτόματα στην οθόνη.

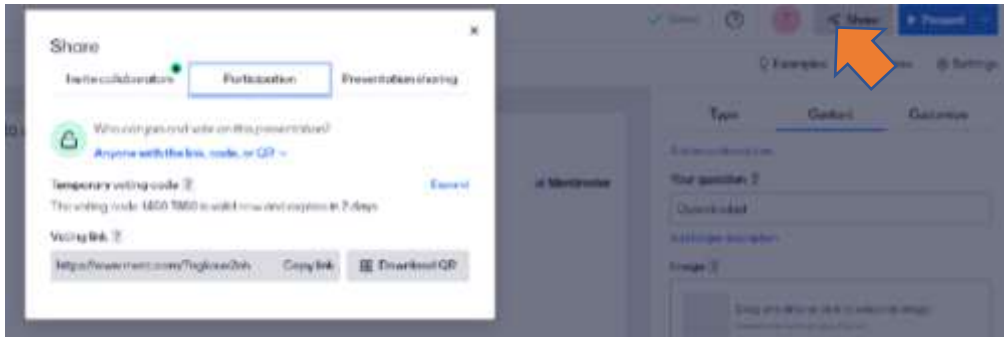

### **Εικ. 19. Κοινή χρήση παρουσίασης στο Mentimeter Πηγή: [https://www.mentimeter.com/](https://youtu.be/VwCwBstM_fQ) [πρόσβαση: 17/01/2022]**

#### Οδηγίες:

- Μερικοί χρήσιμοι οδηγοί: **[https://www.mentimeter.com/how-to](https://www.audacityteam.org/)**
- Πώς να δημιουργήσετε την πρώτη σας παρουσίαση Mentimeter:
- **[https://www.youtube.com/watch?v=IQwGklW62v8](https://articulate.com/360/studio?v=IQwGklW62v8)**
- **[https://www.mentimeter.com/features](https://www.adobe.com/products/captivate/rapid-elearning.html)**
- Πρότυπα: **<https://www.mentimeter.com/templates/speakers>**
- Ανακαλύψτε τα πάντα για το Mentimeter: **<https://www.mentimeter.com/>** features
- **<https://www.youtube.com/watch?v=hNf-wQWlRlY>**
- **[https://www.youtube.com/watch?v=pBIQNjSvhiE](https://help.quizlet.com/hc/en-au?v=pBIQNjSvhiE)**

### 14.5 Η επίσημη ιστοσελίδα και ο σύνδεσμος για λήψη

#### **[https://www.mentimeter.com/](https://articulate.com/support/article/System-Requirements-for-Articulate-Studio-360)**

#### 14.6 Πλατφόρμα ανάπτυξης

Είναι μια εκπαιδευτική πλατφόρμα και μια εφαρμογή για ηλεκτρονικές συσκευές.

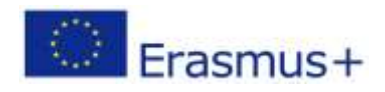

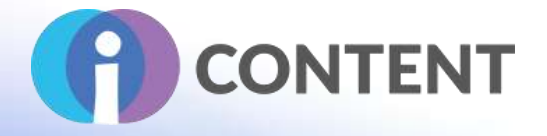

## 14.7 Παραγόμενο περιεχόμενο και συμβατότητα με τις πλατφόρμες LMS και CMS

- Συμβατό με CMS μέσω της πλατφόρμας Quizlet
- Συμβατό με LMS μέσω της πλατφόρμας Quizlet
- Συμβατό με Zoom, Microsoft Teams

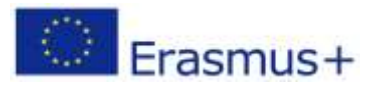

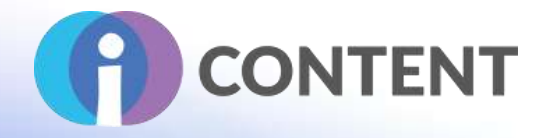

## 15 Sticky Notes

Δραστηριότητα

### 15.1 Μια σύντομη περιγραφή του λογισμικού και των κύριων δυνατοτήτων του

Το Sticky Notes είναι ένα πρόσθετο για το moodle. Είναι μια εύκολη στη χρήση δραστηριότητα για να δημιουργήσετε **έναν τοίχο post-it για τον καταιγισμό ιδεών, τις παιδαγωγικές σας χρήσεις, την κατάταξη, τη συνάντηση, την οργάνωση ιδεών.....** Μπορείτε να δημιουργείτε, να ενημερώνετε και να μετακινείτε αυτοκόλλητες σημειώσεις σε διαφορετικές στήλες ως kanban, να αλλάζετε το χρώμα του φόντου και να ψηφίζετε τις αυτοκόλλητες σημειώσεις όπως επιθυμείτε !

### 15.2 Χαρακτηριστικά

Κατά τη δημιουργία μιας δραστηριότητας, ο δάσκαλος μπορεί να ορίσει ποια **χρώματα φόντου** θα χρησιμοποιηθούν μεταξύ των 6 προεπιλεγμένων χρωμάτων και να προσθέσει μια έννοια/επικεφαλίδα για κάθε χρώμα, εάν είναι απαραίτητο. Οι εκπαιδευτικοί μπορούν να επεξεργαστούν οποιεσδήποτε σημειώσεις, ενώ οι χρήστες ενημερώνουν μόνο τις δικές τους σημειώσεις.

Η **λειτουργία ψηφοφορίας** μπορεί να ενεργοποιηθεί για να σας "αρέσουν" κάποιες σημειώσεις. Ο καθηγητής μπορεί επίσης να ενεργοποιήσει ή να ορίσει :

- αριθμός σημειώσεων ανά χρήστη
- αριθμός ψήφων ανά χρήστη, εάν είναι ενεργοποιημένος
- Ενεργοποίηση του εφέ περιστροφής των σημειώσεων για λόγους προσβασιμότητας
- προβολή συγγραφέων (μόνο για εκπαιδευτικούς)

Κατά τη διάρκεια της δραστηριότητας, ο μαθητής μπορεί:

- να δημιουργεί, να ενημερώνει, να διαγράφει και να μετακινεί τις δικές του σημειώσεις
- να ψηφίζει για τις σημειώσεις, αν είναι ενεργοποιημένο

### 15.3 Οδηγίες εγκατάστασης και χρήσης

#### **Για να εγκαταστήσετε αυτό το πρόσθετο στο Moodle πρέπει να έχετε δικαιώματα διαχειριστή στην πλατφόρμα.**

- 1. Κατεβάστε το πρόσθετο από τη διεύθυνση [https://moodle.org/plugins/view.php?plugin=mod\\_stickynotes&moodle\\_version=31](https://moodle.org/plugins/mod_realtimequiz?plugin=mod_stickynotes&moodle_version=31)
- 2. Είσοδος στο Moodle με διαχειριστικά δικαιώματα σε όλη την τοποθεσία
- 3. Κάντε κλικ στο **Site Administration**
- 4. Επιλέξτε την καρτέλα **Plugins**
- 5. Κάντε κλικ στο **Install Plugins** (Εγκατάσταση πρόσθετων στοιχείων)
- 6. Κάτω από το **"Install plugin from ZIP file"** κάντε κλικ στο **Choose file** και από το παράθυρο **File Piker** κάντε κλικ στο **Choose file**.

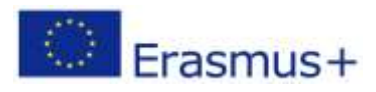

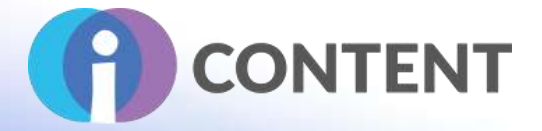

- 7. Στο παράθυρο με τίτλο "**Άνοιγμα**" πλοηγηθείτε στο φάκελο όπου βρίσκεται το αρχείο σε μορφή zip (δηλαδή το αρχείο σε μορφή zip που κατεβάσατε στο βήμα 1) και κάντε κλικ στο **Άνοιγμα**
- 8. Τέλος, κάντε κλικ στο install plugin από το αρχείο zip και ακολουθήστε τα βήματα.

#### **Ρύθμιση αυτοκόλλητων σημειώσεων**

- 1. Αφού εγκατασταθούν οι αυτοκόλλητες σημειώσεις, για να αλλάξετε τις ρυθμίσεις του πρόσθετου μεταβείτε στη Διαχείριση ιστότοπου, στη συνέχεια κάντε κλικ στην καρτέλα Plugins και στη συνέχεια κάντε κλικ στην επισκόπηση των πρόσθετων.
- 2. Κάντε κύλιση στη λίστα για να βρείτε το πρόσθετο Sticky Notes
- 3. Κάντε κλικ στην επιλογή Ρυθμίσεις
- 4. Η μόνη ρύθμιση που μπορείτε να αλλάξετε στο Sticky Notes είναι τα προεπιλεγμένα χρώματα των αυτοκόλλητων σημειώσεων. Οι αυτοκόλλητες σημειώσεις προσφέρουν 6 χρώματα τα οποία μπορείτε να αλλάξετε κάνοντας κλικ στην παλέτα χρωμάτων.
- 5. Μόλις το κάνετε κάντε κλικ στο **Save Changes** (Αποθήκευση αλλαγών)

# 15.4 Πώς να/ οδηγός

#### **Δημιουργία δραστηριότητας με χρήση αυτοκόλλητων σημειώσεων**

- 1. Συνδεθείτε στο Moodle με έναν λογαριασμό που έχει τουλάχιστον δικαιώματα Δημιουργού Μαθήματος.
- 2. Κάντε κλικ στο μάθημα στο οποίο επιθυμείτε να προσθέσετε μια Δραστηριότητα με αυτοκόλλητες σημειώσεις.
- 3. Κάτω από το επιθυμητό θέμα, κάντε κλικ στο σύνδεσμο Προσθήκη δραστηριότητας ή πόρου και επιλέξτε Sticky Notes

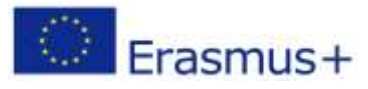

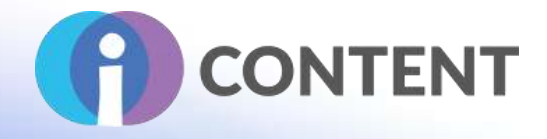

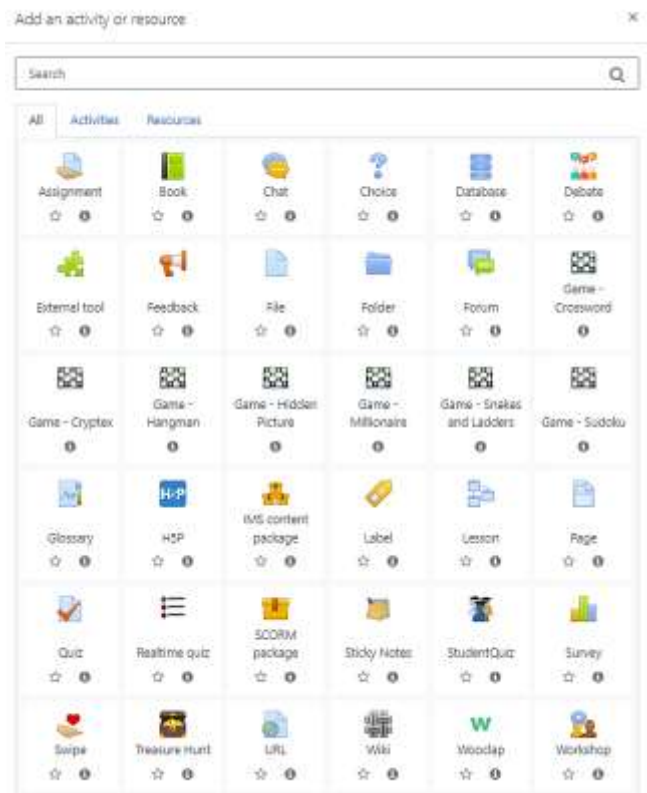

4. Γράψτε το όνομα της δραστηριότητας και προαιρετικά γράψτε την περιγραφή της δραστηριότητας.

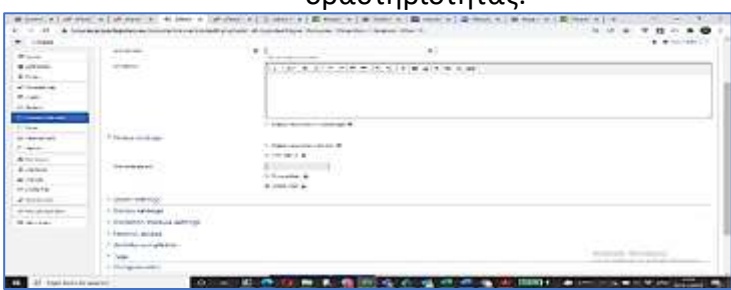

5. Στην ενότητα Ρυθμίσεις σημειώσεων έχετε τη δυνατότητα να εμφανίσετε την περιγραφή της δραστηριότητας, να περιορίσετε τον αριθμό των σημειώσεων που μπορεί να προσθέσει ένας χρήστης και να πληκτρολογήσετε έναν μέγιστο αριθμό ψήφων. Μπορείτε επίσης να επιλέξετε την επιλογή να εμφανίζεται ποιος μαθητής έγραψε κάθε σημείωση και να εναλλάσσονται οι σημειώσεις με τυχαίο τρόπο.

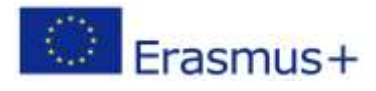

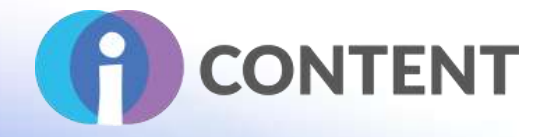

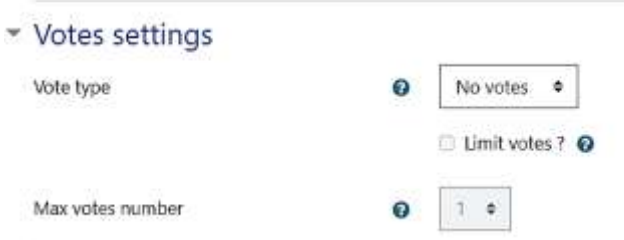

6. Στην ενότητα **Ρυθμίσεις ψηφοφορίας** μπορείτε να επιλέξετε στον **Τύπο ψηφοφορίας** την επιλογή "Like Votes", η οποία επιτρέπει στους συμμετέχοντες να κάνουν "Like" σε ένα ή περισσότερα αυτοκόλλητα σημειώματα. Μπορείτε επίσης να περιορίσετε τον αριθμό των "Like" ενεργοποιώντας την επιλογή και προσθέτοντας έναν **μέγιστο αριθμό ψήφων.**

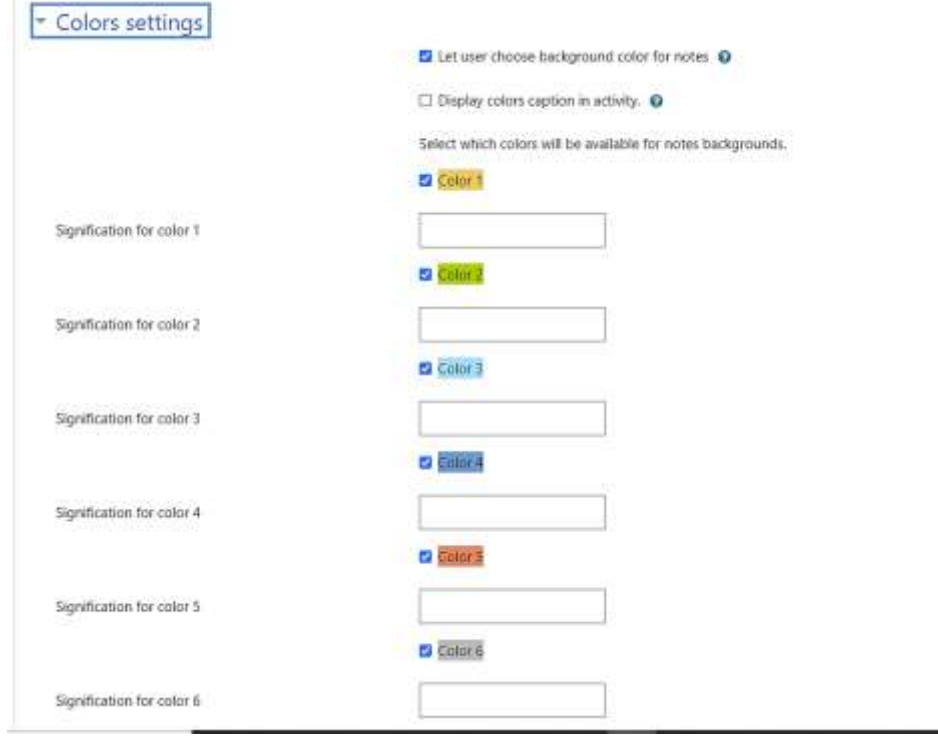

- 7. Στην ενότητα Ρυθμίσεις χρώματος μπορείτε να ενεργοποιήσετε ή να απενεργοποιήσετε την επιλογή. Αφήστε τον χρήστη να επιλέξει το χρώμα φόντου για τις σημειώσεις. Μπορείτε επίσης να ενεργοποιήσετε την επιλογή Εμφάνιση λεζάντας για κάθε χρώμα, π.χ. Κίτρινο σημαίνει μίσος, κόκκινο σημαίνει αγάπη κ.λπ. Στη συνέχεια, κάτω από κάθε χρώμα θα πρέπει να τους δώσετε δεξιά τη σημασία του κάθε χρώματος.
- 8. Κάντε κλικ στο **Save and Display** (Αποθήκευση και εμφάνιση). Εμφανίζεται η επόμενη οθόνη που σας δίνει τη δυνατότητα να δημιουργήσετε στήλες με ετικέτες για να προσθέσουν οι μαθητές τις αυτοκόλλητες σημειώσεις τους. Κάντε κλικ στο σύμβολο + για να προσθέσετε και να ονομάσετε τις στήλες σας.
- 9. Κάντε κλικ στην επιλογή **Αποθήκευση και κλείσιμο**

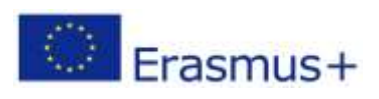

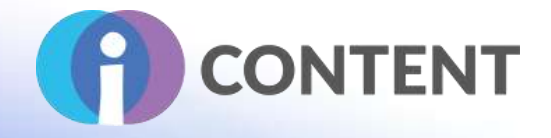

# 15.5 Η επίσημη ιστοσελίδα και ο σύνδεσμος για λήψη [https://moodle.org/plugins/view.php?plugin=mod\\_stickynotes&moodle\\_version=31](https://moodle.org/plugins/view.php?plugin=mod_stickynotes&moodle_version=31)

# 15.6 Πλατφόρμα ανάπτυξης

Moodle

15.7 Παραγόμενο περιεχόμενο και συμβατότητα με τις πλατφόρμες LMS και CMS Δραστηριότητα στο Moodle

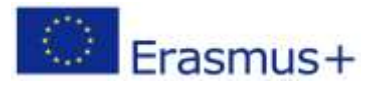

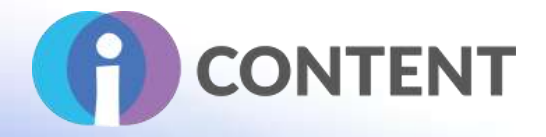

# 16 StudentQuiz

#### Δραστηριότητα

### 16.1 Μια σύντομη περιγραφή του λογισμικού και των κύριων δυνατοτήτων του

Το StudentQuiz επιτρέπει στους μαθητές να δημιουργούν συνεργατικά τις δικές τους ομάδες ερωτήσεων στο Moodle. Οι μαθητές μπορούν να φιλτράρουν αυτές τις ερωτήσεις σε κουίζ και μπορούν να βαθμολογούν και να σχολιάζουν τις ερωτήσεις κατά τη διάρκεια της εργασίας τους στα κουίζ. Το StudentQuiz υπολογίζει τη συνεισφορά και την πρόοδο μάθησης κάθε μαθητή και τη συγκρίνει με την κοινότητα. Οι ερωτήσεις που δημιουργούνται γίνονται μέρος της τράπεζας ερωτήσεων του Moodle και μπορούν να επαναχρησιμοποιηθούν σε άλλα κουίζ του Moodle.

### 16.2 Χαρακτηριστικά

Στους μαθητές αρέσουν τα κουίζ για να προετοιμάζονται για τις εξετάσεις. Ωστόσο, είναι δύσκολο να δημιουργηθούν όλες οι ερωτήσεις που απαιτούνται για αξιολογήσεις και εξετάσεις. Σε αυτό το σημείο έρχεται να βοηθήσει το πρόσθετο StudentQuiz του Moodle. Το StudentQuiz επιτρέπει στους μαθητές να δημιουργούν συνεργατικά τις δικές τους ομάδες ερωτήσεων μέσα στο Moodle. Αυτό επιτρέπει μια καλύτερη μαθησιακή εμπειρία, επειδή η γνώση κατασκευάζεται ενεργά από τον μαθητή και δεν λαμβάνεται απλώς παθητικά από το περιβάλλον. Και ακόμη και αν ένας μεμονωμένος μαθητής συνεισφέρει μόνο μερικές ερωτήσεις, μια μεγαλύτερη ομάδα μαθητών μπορεί εύκολα να δημιουργήσει μια εκτεταμένη δεξαμενή ερωτήσεων.

Στο StudentQuiz, οι εκπαιδευόμενοι μπορούν να δημιουργήσουν εξατομικευμένα κουίζ. Προσθέτουν επίσης την ανατροφοδότησή τους σε κάθε ερώτηση, βαθμολογώντας και σχολιάζοντας κατά την επεξεργασία των κουίζ. Οι μαθητές μπορούν να δουν την προσωπική τους πρόοδο στη μάθηση και να συγκρίνουν τη συνεισφορά και την ικανότητά τους με την ομάδα των συνομηλίκων τους. Επιπλέον, οι ερωτήσεις που δημιουργούνται γίνονται μέρος της τράπεζας ερωτήσεων του Moodle και μπορούν να επαναχρησιμοποιηθούν σε τυπικά κουίζ του Moodle.

Ο καθηγητής μπορεί να εγκρίνει/απορρίπτει ερωτήσεις ή να αποκρύπτει ή να διαγράφει ερωτήσεις. Ο καθηγητής μπορεί επίσης να ρυθμίσει τις παραμέτρους:

- αν τα ονόματα των μαθητών εμφανίζονται ή διατηρούνται ανώνυμα.
- αν οι ερωτήσεις δημοσιεύονται αμέσως ή πρέπει πρώτα να εγκριθούν.
- τον αριθμό των βαθμών που αποδίδονται στις ερωτήσεις και τις απαντήσεις που δίνονται.
- ποιοι ρόλοι χρηστών θα αποκλείονται από τη συμμετοχή.
- ποιοι τύποι ερωτήσεων επιτρέπεται να προστίθενται στη δεξαμενή.
- αν οι μαθητές αναγκάζονται να βαθμολογούν τις ερωτήσεις.
- αν οι μαθητές υποχρεούνται να σχολιάζουν ερωτήσεις

Το βίντεο StudentQuiz [σε ένα λεπτό](https://tube.switch.ch/videos/d0e37788) παρέχει μια γρήγορη εισαγωγή. Υπάρχει επίσης το βίντεο 16 λεπτών Tutorial [για εκπαιδευτικούς](https://tube.switch.ch/videos/d91a8a0d).

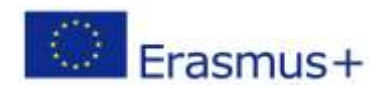

Σελίδα | 89

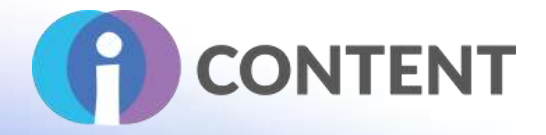

Το StudentQuiz είναι διαθέσιμο σε πολλές γλώσσες.

### 16.3 Οδηγίες εγκατάστασης και χρήσης

**Για να εγκαταστήσετε αυτό το πρόσθετο στο Moodle πρέπει να έχετε δικαιώματα διαχειριστή στην πλατφόρμα.** 

- 1. Κατεβάστε το πρόσθετο από τη διεύθυνση **[https://moodle.org/plugins/mod\\_studentquiz](https://www.mentimeter.com/how-to)**
- 2. Συνδεθείτε στο Moodle με διαχειριστικά δικαιώματα σε όλη την ιστοσελίδα
- 3. Κάντε κλικ στο **Site Administration**
- 4. Επιλέξτε την καρτέλα **Plugins**
- 5. Κάντε κλικ στο **Install Plugins** (Εγκατάσταση πρόσθετων στοιχείων)
- 6. Κάτω από το **"Install plugin from ZIP file"** κάντε κλικ στο **Choose file** και από το παράθυρο **File Piker** κάντε κλικ στο **Choose file.**
- 7. Στο παράθυρο με τίτλο "**Open**" πλοηγηθείτε στο φάκελο όπου βρίσκεται το αρχείο σε μορφή zip (δηλαδή το αρχείο σε μορφή zip που κατεβάσατε στο βήμα 1) και κάντε κλικ στο **Open**
- 8. Τέλος, κάντε κλικ στο install plugin από το αρχείο zip και ακολουθήστε τα βήματα.

#### **Ρυθμίσεις StudentQuiz**

- 1. Αφού εγκατασταθεί το **StudentQuiz**, για να αλλάξετε τις ρυθμίσεις του πρόσθετου μεταβείτε στη Διαχείριση ιστοτόπου, στη συνέχεια κάντε κλικ στην καρτέλα Plugins και στη συνέχεια κάντε κλικ στην επισκόπηση των πρόσθετων.
- 2. Μετακινηθείτε στη λίστα για να βρείτε το πρόσθετο **StudentQuiz** και κάντε κλικ στο κουμπί **Ρυθμίσεις**. Εμφανίζεται η ακόλουθη οθόνη:

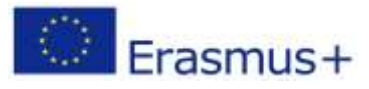

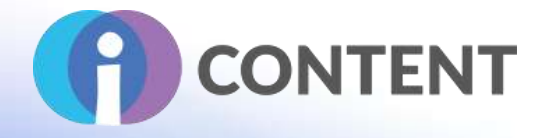

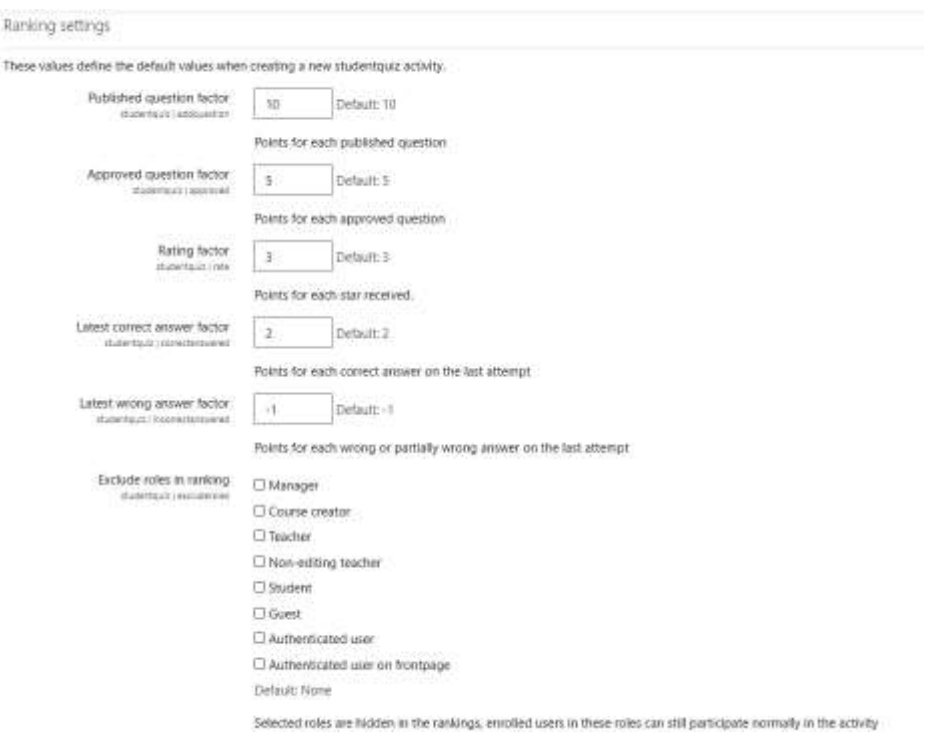

- 3. Στις **ρυθμίσεις του StudentQuiz**, στην ενότητα **Ρυθμίσεις κατάταξης** μπορείτε να αλλάξετε τους πόντους που κατανέμονται όταν ο μαθητής δημοσιεύει μια ερώτηση, εγκρίνει μια ερώτηση, βαθμολογεί μια ερώτηση, απαντά σε μια ερώτηση κ.λπ. Μπορείτε επίσης να αποκλείσετε συγκεκριμένους ρόλους από την κατάταξη.
- 4. Στις **Ρυθμίσεις ερωτήσεων** μπορείτε να επιλέξετε τον τύπο των ερωτήσεων που θα είναι διαθέσιμες και να επιλέξετε αν θα επιβληθεί η αξιολόγηση και ο σχολιασμός.

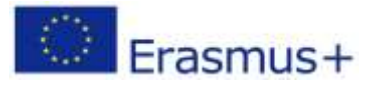

# **IO2 - Εργαλειοθήκη για τη δημιουργία διαδραστικού περιεχομένου**

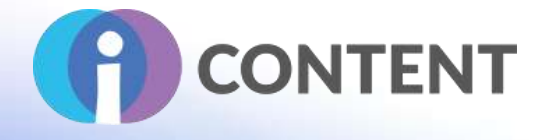

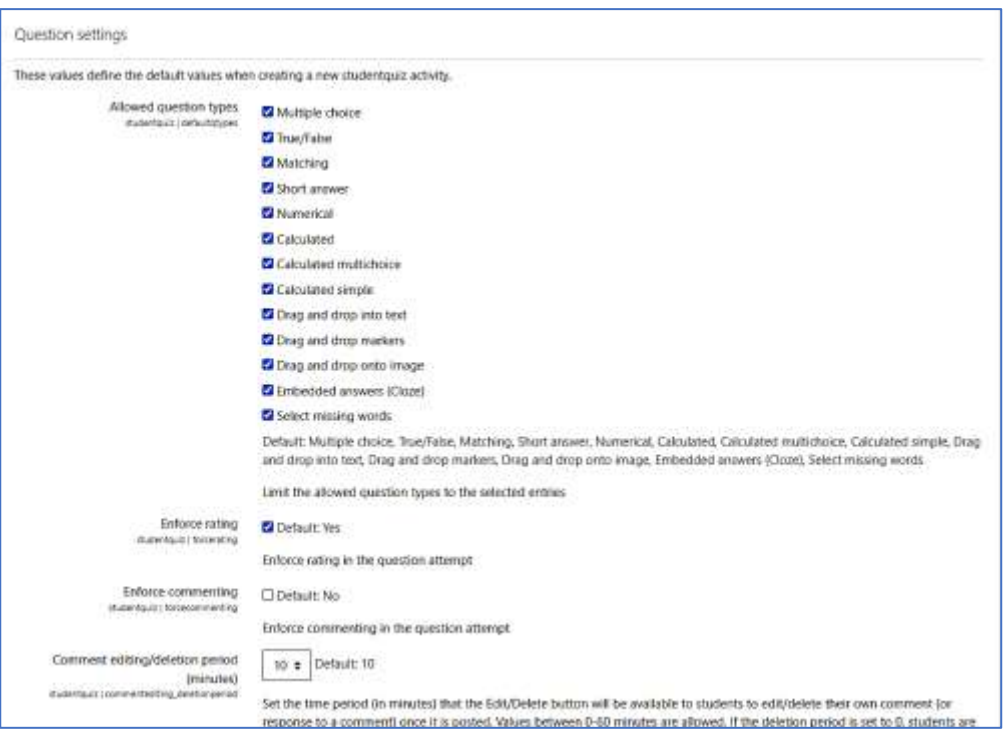

5. Μόλις το κάνετε κάντε κλικ στο **Save Changes** (Αποθήκευση αλλαγών)

### 16.4 Πώς να/ οδηγός

Δείτε ένα σύντομο βίντεο [https://tube.switch.ch/videos/d0e37788](https://www.ispringsolutions.com/ispring-free/download) Τεκμηρίωση: [https://docs.moodle.org/34/en/StudentQuiz\\_module](https://github.com/adaptlearning/adapt_framework/wiki/Manual-installation-of-the-Adapt-framework)

16.5 Η επίσημη ιστοσελίδα και ο σύνδεσμος για λήψη [https://moodle.org/plugins/mod\\_studentquiz](https://shotcut.org/tutorials/)

### 16.6 Πλατφόρμα ανάπτυξης

#### Moodle Plugin

16.7 Παραγόμενο περιεχόμενο και συμβατότητα με τις πλατφόρμες LMS και CMS Κουίζ που δημιουργήθηκαν από μαθητές στο Moodle

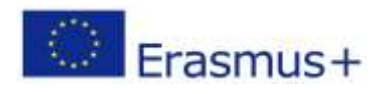

Σελίδα | 92

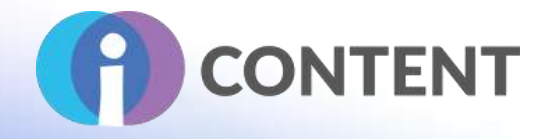

# 17 SWIPE

#### Δραστηριότητα

## 17.1 Μια σύντομη περιγραφή του λογισμικού και των κύριων δυνατοτήτων του

Με το Swipe, μπορείτε να λάβετε ανατροφοδότηση για κείμενο, εικόνες και βίντεο με διασκεδαστικό διαδραστικό τρόπο. Η δραστηριότητα ανατροφοδότησης swipe είναι μια διασκεδαστική και απλή δραστηριότητα όπου οι χρήστες μπορούν να παρέχουν ανατροφοδότηση για εικόνες, κείμενα ή βίντεο, τα οποία εμφανίζονται σε μια τράπουλα από κάρτες που μπορούν να σύρουν προς τα δεξιά αν τους αρέσει, ή προς τα αριστερά αν δεν τους αρέσει.

Στο τέλος της τράπουλας, ο χρήστης έχει την ευκαιρία να δώσει περισσότερη ανατροφοδότηση, εισάγοντας κάποιο κείμενο που θα διαβαστεί από τον καθηγητή που έστησε την τράπουλα.

Ο δάσκαλος και ο διαχειριστής μπορούν να δουν πόσες φορές άρεσε/δεν άρεσε σε κάποιον μια κάρτα και να διαβάσουν τα σχόλια που δόθηκαν στο τέλος της τράπουλας. Η δραστηριότητα έχει σχεδιαστεί για να λειτουργεί καλά σε επιτραπέζιες και κινητές συσκευές, λειτουργεί ακόμη και για χρήστες που έχουν συνδεθεί ως επισκέπτες στο Moodle.

### 17.2 Χαρακτηριστικά

- Ο δάσκαλος ή ο διαχειριστής μπορεί να προσθέσει εικόνες, βίντεο και κείμενο στις κάρτες.
- Οι μαθητές μπορούν να παρέχουν ανατροφοδότηση σχετικά με τις κάρτες που τους παρουσιάζονται. Οι μαθητές μπορούν επίσης να παρέχουν ανατροφοδότηση αφού τους παρουσιαστούν όλες οι κάρτες.
- Οι εκπαιδευτικοί μπορούν να δουν πόσες φορές άρεσε/δεν άρεσε σε κάποιον μια κάρτα και να διαβάσουν τα σχόλια που δόθηκαν στο τέλος της τράπουλας

### 17.3 Οδηγίες εγκατάστασης και χρήσης

### **Για να εγκαταστήσετε αυτό το πρόσθετο στο Moodle πρέπει να έχετε δικαιώματα διαχειριστή στην πλατφόρμα.**

- 1. Κατεβάστε το πρόσθετο από τη διεύθυνση **https://moodle.org/plugins/mod\_swipe**
- 2. Συνδεθείτε στο Moodle με διαχειριστικά δικαιώματα σε όλη την ιστοσελίδα
- 3. Κάντε κλικ στο **Site Administration**
- 4. Επιλέξτε την καρτέλα **Plugins**
- 5. Κάντε κλικ στο **Install Plugins** (Εγκατάσταση πρόσθετων στοιχείων)
- 6. Κάτω από το **"Install plugin from ZIP file"** κάντε κλικ στο **Choose file** και από το παράθυρο **File Piker** κάντε κλικ στο **Choose file.**
- 7. Στο παράθυρο με τίτλο "**Open**" πλοηγηθείτε στο φάκελο όπου βρίσκεται το αρχείο σε μορφή zip (δηλαδή το αρχείο σε μορφή zip που κατεβάσατε στο βήμα 1) και κάντε κλικ στο **Open**
- 8. Τέλος, κάντε κλικ στο install plugin από το αρχείο zip και ακολουθήστε τα βήματα.

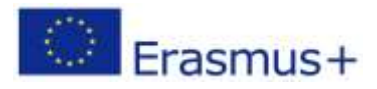

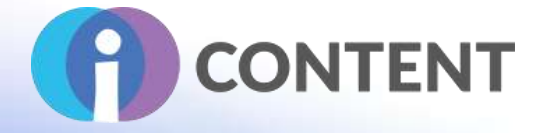

## 17.4 Πώς να/ οδηγός

#### **Δημιουργία δραστηριότητας με χρήση Swipe**

- 1. Συνδεθείτε στο Moodle με έναν λογαριασμό που έχει τουλάχιστον δικαιώματα δημιουργού μαθήματος.
- 2. Κάντε κλικ στο μάθημα στο οποίο θέλετε να προσθέσετε μια δραστηριότητα Swipe.
- 3. Κάτω από το επιθυμητό θέμα, κάντε κλικ στο σύνδεσμο **Προσθήκη δραστηριότητας ή πόρου** και επιλέξτε Swipe

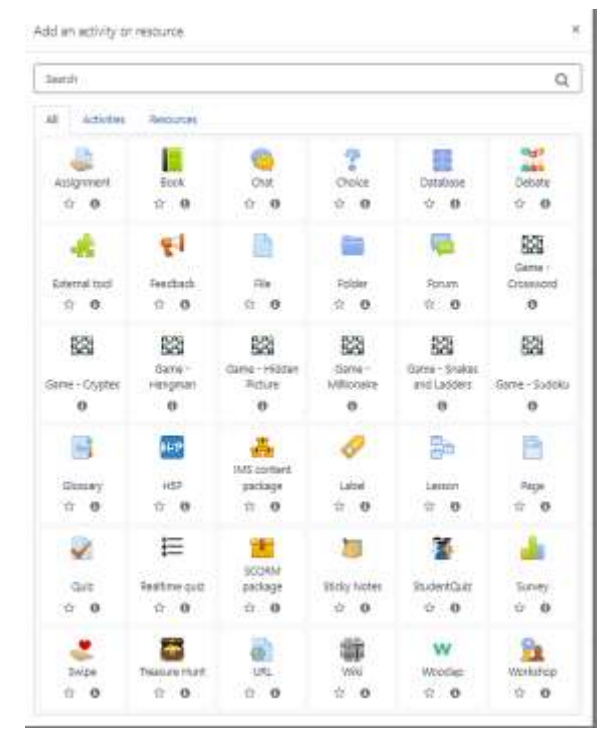

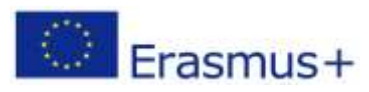

Το έργο αυτό χρηματοδοτήθηκε με την υποστήριξη της Ευρωπαϊκής Επιτροπής. Η δημοσίευση [ανακοίνωση] αντανακλά μόνο τις απόψεις του συγγραφέα και η Επιτροπή δεν φέρει ευθύνη για οποιαδήποτε χρήση των πληροφοριών που περιέχονται σε αυτήν.

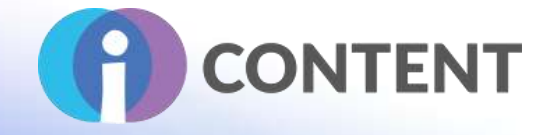

4. Γράψτε το όνομα της δραστηριότητας και προαιρετικά γράψτε την περιγραφή της δραστηριότητας.

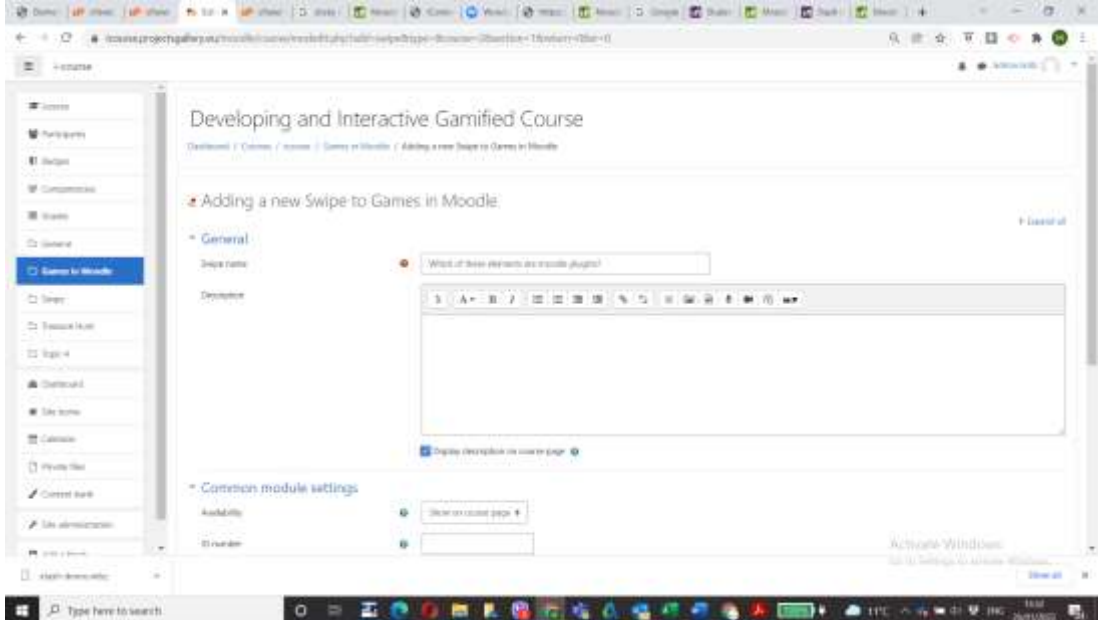

5. Στο κάτω μέρος της οθόνης κάντε κλικ στο Save and Display( Αποθήκευση και Εμφάνιση). Εμφανίζεται η επόμενη οθόνη όπως φαίνεται παρακάτω:

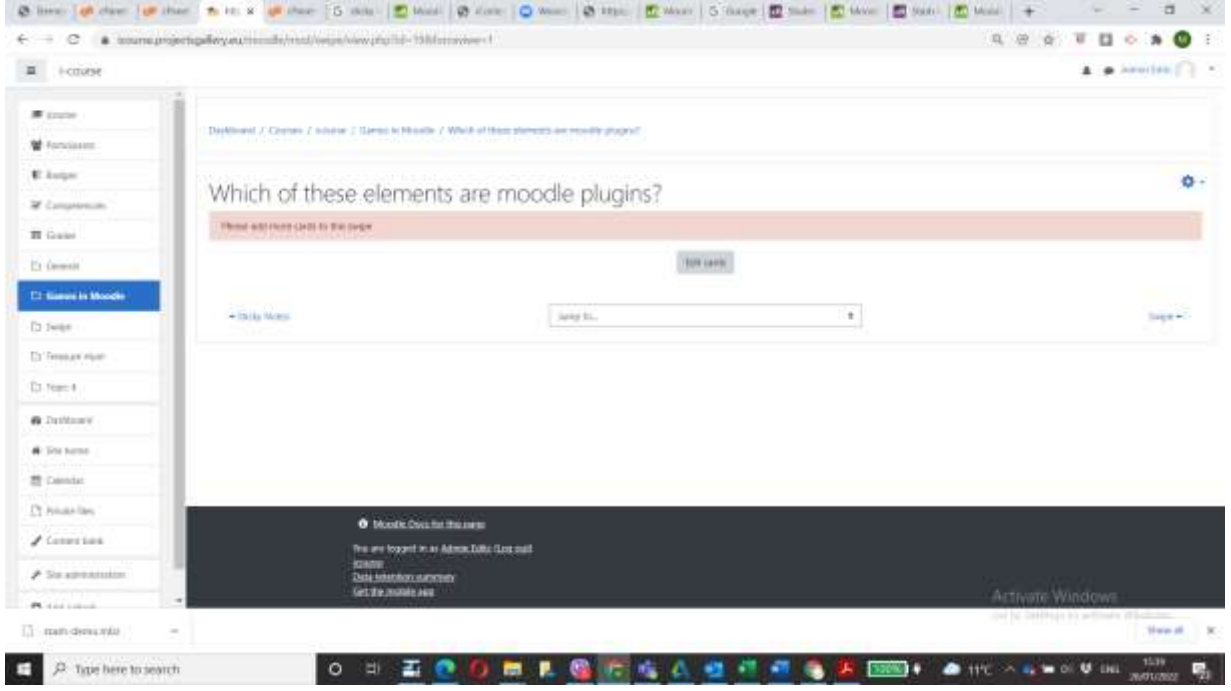

6. Κάντε κλικ στο Edit Cards (Επεξεργασία καρτών)

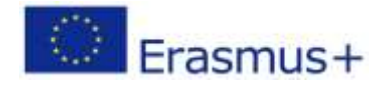

Το έργο αυτό χρηματοδοτήθηκε με την υποστήριξη της Ευρωπαϊκής Επιτροπής. Η δημοσίευση [ανακοίνωση] αντανακλά μόνο τις απόψεις του συγγραφέα και η Επιτροπή δεν φέρει ευθύνη για οποιαδήποτε χρήση των πληροφοριών που περιέχονται σε αυτήν.

Σελίδα | 95

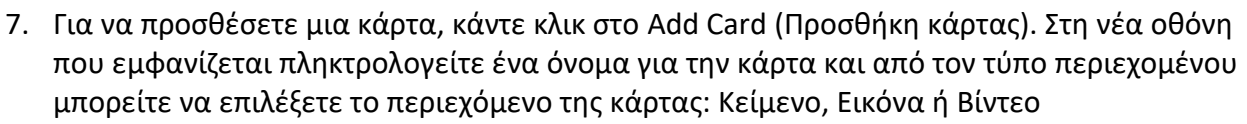

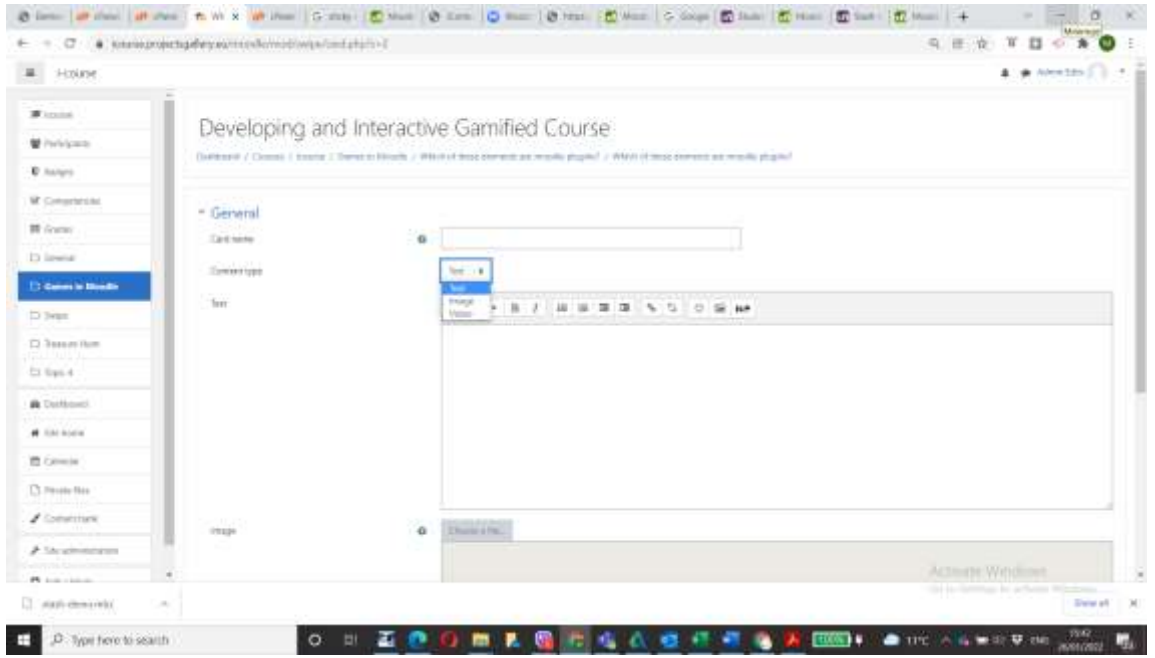

- 8. Ανάλογα με τον τύπο που έχετε επιλέξει, θα ενεργοποιηθεί το αντίστοιχο πλαίσιο για να πληκτρολογήσετε κείμενο ή να ανεβάσετε μια εικόνα ή ένα βίντεο.
- 9. Μόλις ολοκληρώσετε, κάντε κλικ στο Save and Close (Αποθήκευση και κλείσιμο).
- 10. παναλάβετε προκειμένου να προσθέσετε όσες κάρτες επιθυμείτε.

### 17.5 Η επίσημη ιστοσελίδα και ο σύνδεσμος για λήψη

[https://moodle.org/plugins/mod\\_swipe](https://moodle.org/plugins/mod_swipe)

#### 17.6 Πλατφόρμα ανάπτυξης

#### Moodle

17.7 Παραγόμενο περιεχόμενο και συμβατότητα με τις πλατφόρμες LMS και CMS Moodle

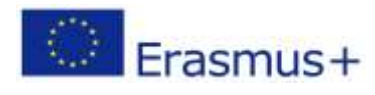

**CONTENT** 

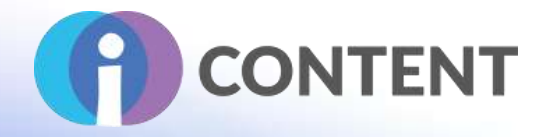

# 18 DEBATE

Δραστηριότητα

# 18.1 Μια σύντομη περιγραφή του λογισμικού και των κύριων δυνατοτήτων του

Το Debate είναι μια δραστηριότητα του moodle που επιτρέπει στους μαθητές να αντιπαρατεθούν για ένα συγκεκριμένο θέμα μέσα στο moodle. Είναι σύνηθες σε κάθε μάθημα πρόσωπο με πρόσωπο να χωρίζονται οι συντονιστές ή ο καθηγητής ή ακόμα και οι εργαζόμενοι σε ομάδες και να τους ζητείται να εκφέρουν τη γνώμη τους ή να συζητήσουν για ένα συγκεκριμένο θέμα. Αυτό το πρόσθετο είναι η προσέγγιση για να πάρετε όλο αυτό το σενάριο μέσα στο moodle.

### 18.2 Χαρακτηριστικά

Η Debate είναι μια δραστηριότητα που μπορείτε να προσθέσετε σε ένα μάθημα moodle. Σας επιτρέπει να:

- **Να δημιουργήσετε ομάδες στη δραστηριότητα debate:** Μπορείτε να δημιουργήσετε πολλαπλές ομάδες για μια δραστηριότητα συζήτησης για τη θετική και την αρνητική πλευρά για μια ομάδα χρηστών. Θα πρέπει να χρησιμοποιήσετε τη λειτουργία ομάδων μέσα στο μάθημα, να δημιουργήσετε ομάδες και να χρησιμοποιήσετε αυτές τις ομάδες ως μέρος κάθε ομάδας. Κάθε ομάδα μπορεί να έχει:
	- 1. Ένα όνομα της ομάδας.
	- 2. Αριθμός απαντήσεων που επιτρέπονται για την ομάδα.
	- 3. Η πλευρά της ομάδας, είτε θετική είτε αρνητική.
	- 4. Η επιλογή των ομάδων για κάθε ομάδα θα καθορίσει ποιος χρήστης πηγαίνει σε ποια ομάδα.
- **Ελέγξτε την ανταπόκριση των χρηστών:** Αυτές είναι οι ακόλουθες διαθέσιμες επιλογές όταν πρόκειται για την αποδοχή της απόκρισης από τους χρήστες:
	- 1. Απεριόριστη απάντηση- οι χρήστες μπορούν να προσθέσουν όσες θετικές και αρνητικές απαντήσεις θέλουν.
	- 2. Επιτρέπεται μία απάντηση σε μία πλευρά-επιτρέπεται μόνο μία απάντηση σε κάθε μία πλευρά, είτε θετική είτε αρνητική.
	- 3. Επιτρέψτε μίας απάντηση σε κάθε πλευρά επιτρέψτε σε οποιανδήποτε να απαντήσει είτε στη θετική είτε στην αρνητική πλευρά.
	- 4. Χρήση ομάδων αντιπαράθεσης χρησιμοποιήστε αντί γι' αυτό τη λειτουργία ομάδων, η οποία θα ελέγξει αυτά για μεμονωμένες ομάδες.
- **Έλεγχος της ολοκλήρωσης της δραστηριότητας της ενότητας:** Αυτά είναι τα είδη ολοκλήρωσης που μπορείτε να χρησιμοποιήσετε:
	- 1. Ο χρήστης βλέπει τη δραστηριότητα της συζήτησης (ή/και)
	- 2. Υποβολή από τον χρήστη του απαιτούμενου αριθμού απαντήσεων συζήτησης(για παράδειγμα, ο χρήστης θα πρέπει να υποβάλει 2 απαντήσεις για να ολοκληρώσει αυτή την ενότητα)

Συζήτηση επίσης:

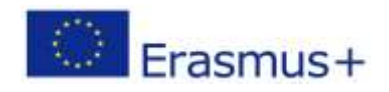

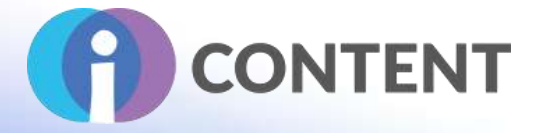

- καταγράφει όλους τους τύπους δραστηριοτήτων εντός της περίπτωσης συζήτησης
	- o Επίσκεψη σε μια περίπτωση συζήτησης.
	- o Προσθήκη μιας περίπτωσης συζήτησης.
	- o Ενημέρωση μιας περίπτωσης συζήτησης.
	- o Διαγραφή μιας περίπτωσης συζήτησης.
	- o Προσθήκη απάντησης σε συζήτηση.
	- o Ενημέρωση απάντησης σε συζήτηση.
	- o Διαγραφή μιας απάντησης συζήτησης.
- εισάγει δυνατότητες για χρήστες και άλλους ρόλους μέσα σε ένα μάθημα
	- o Προσθήκη νέας περίπτωσης συζήτησης: επιτρέπει στους χρήστες να προσθέσουν μια νέα δραστηριότητα συζήτησης μέσα στο μάθημα.
	- o Προβολή περιεχομένου συζήτησης: Προβολή της σελίδας της συζήτησης όπου θα πραγματοποιηθεί η πραγματική συζήτηση.
	- o Διαγραφή οποιασδήποτε απάντησης συζήτησης: Επιτρέπει στους συντονιστές ή τους καθηγητές να διαγράφουν τις απαντήσεις συζήτησης από τους χρήστες.
	- o Διαγραφή της δικής σας απάντησης συζήτησης: Δίνει στον χρήστη τη δυνατότητα να διαγράψει τη δική του απάντηση.
	- o Ενημέρωση της δικής του απάντησης σε συζήτηση: Δίνει στον χρήστη τη δυνατότητα να ενημερώσει τη δική του απάντηση.
	- o Διαχείριση ομάδων συζήτησης: Δίνει τη δυνατότητα σε έναν καθηγητή ή διαχειριστή να δημιουργεί, να ενημερώνει Οδηγίες για την εγκατάσταση και τη χρήση

### 18.3 Οδηγίες εγκατάστασης και χρήσης

#### **Για να εγκαταστήσετε αυτό το πρόσθετο στο Moodle πρέπει να έχετε δικαιώματα διαχειριστή στην πλατφόρμα.**

- 1. Κατεβάστε το πρόσθετο από τη διεύθυνση **[https://moodle.org/plugins/mod\\_debate](https://moodle.org/plugins/mod_debate)**
- 2. Συνδεθείτε στο Moodle με διαχειριστικά δικαιώματα σε όλη την ιστοσελίδα
- 3. Κάντε κλικ στο **Site Administration**
- 4. Επιλέξτε την καρτέλα **Plugins**
- 5. Κάντε κλικ στο **Install Plugins** (Εγκατάσταση πρόσθετων στοιχείων)
- 6. Κάτω από το **"Install plugin from ZIP file"** κάντε κλικ στο **Choose file** και από το παράθυρο **File Piker** κάντε κλικ στο **Choose file.**
- 7. Στο παράθυρο με τίτλο "**Open**" πλοηγηθείτε στο φάκελο όπου βρίσκεται το αρχείο σε μορφή zip (δηλαδή το αρχείο σε μορφή zip που κατεβάσατε στο βήμα 1) και κάντε κλικ στο **Open**
- 8. Τέλος, κάντε κλικ στο install plugin από το αρχείο zip και ακολουθήστε τα βήματα.

### 18.4 Πώς να/ οδηγός

#### **Δημιουργία μιας δραστηριότητας συζήτησης σε ένα μάθημα**

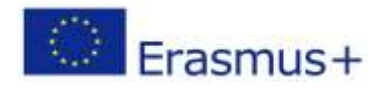

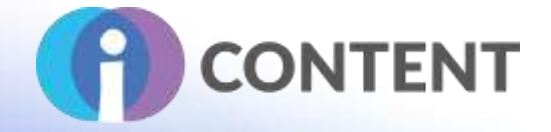

Η προσθήκη μιας δραστηριότητας συζήτησης είναι απλή, με τον συνηθισμένο τρόπο, πηγαίνετε στο μάθημα, ενεργοποιήστε την επεξεργασία και προσθέστε τη δραστηριότητα. Μια δραστηριότητα συζήτησης θα έχει τρία μέρη:

- 1. Ένα όνομα της δραστηριότητας (ένα συνηθισμένο όνομα δραστηριότητας του moodle).
- 2. Το θέμα της συζήτησης (το πραγματικό θέμα για το οποίο θα συζητήσουν οι χρήστες).
- 3. Περιγραφή της δραστηριότητας, ένα συνηθισμένο πεδίο του moodle όπου μπορείτε να ανεβάσετε εικόνες ή άλλες περιγραφές οι οποίες μπορούν να προβληθούν είτε στη σελίδα του μαθήματος είτε στη σελίδα της συζήτησης είτε και στα δύο. Υπάρχει ένα πλαίσιο ελέγχου κατά την προσθήκη ή τη διαγραφή μιας περίπτωσης συζήτησης που επιτρέπει τη ρύθμιση αυτής της δυνατότητας.

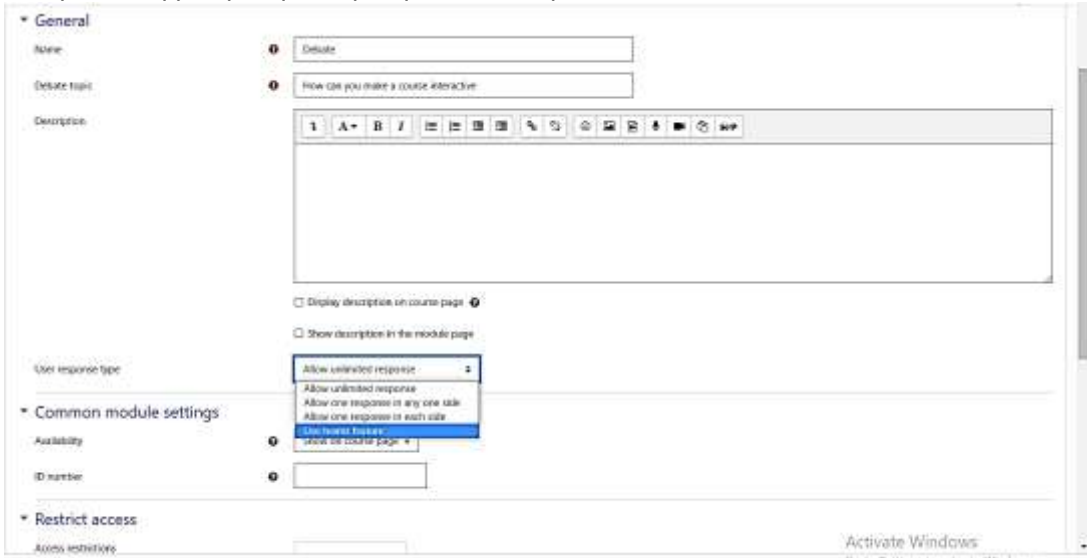

- 1. Αν θέλετε να ελέγξετε την απόκριση του χρήστη, μπορείτε να επιλέξετε:
	- Απεριόριστη ανταπόκριση οι χρήστες μπορούν να προσθέσουν όσες θετικές και αρνητικές απαντήσεις θέλουν.
	- Να επιτρέπεται μία απάντηση σε μία πλευρά επιτρέπεται μόνο μία απάντηση σε κάθε πλευρά, είτε θετική είτε αρνητική.
	- Επιτρέψτε μία απάντηση σε κάθε πλευρά επιτρέψτε σε οποιονδήποτε να απαντήσει είτε στη θετική είτε στην αρνητική πλευρά.
	- Χρησιμοποιήστε ομάδες συζήτησης χρησιμοποιήστε αντί αυτό τη λειτουργία ομάδων, η οποία θα ελέγχει αυτά για μεμονωμένες ομάδες.
- 2. Κάντε κλικ στο Save and Close (Αποθήκευση και κλείσιμο) ή Save and Display (Αποθήκευση και εμφάνιση) εάν επιλέξατε debate

**Σχετικά με την επιλογή Debate Teams (Ομάδες συζήτησης):** Για να δημιουργήσετε ομάδες συζήτησης πρέπει πρώτα να δημιουργήσετε ομάδες και στη συνέχεια να δημιουργήσετε τις

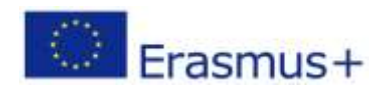

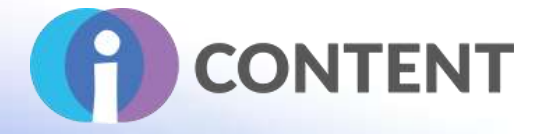

θετικές και αρνητικές ομάδες. Προκειμένου να δημιουργήσετε ομάδες παρακολουθήστε το βίντεο στη διεύθυνση [https://www.youtube.com/watch?v=3n5VFTggTt4](https://www.elucidat.com/?v=3n5VFTggTt4)

### 18.5 Η επίσημη ιστοσελίδα και ο σύνδεσμος για λήψη

### **https://moodle.org/plugins/mod\_debate**

18.6 Πλατφόρμα ανάπτυξης

Moodle

### 18.7 Παραγόμενο περιεχόμενο και συμβατότητα με τις πλατφόρμες LMS και CMS

Δραστηριότητα του Moodle

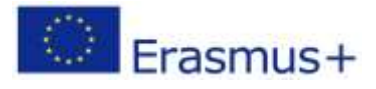

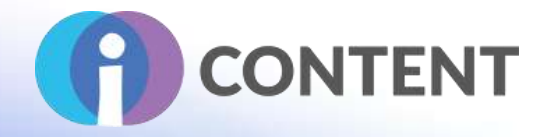

# 19 Real Time Quiz

#### Δραστηριότητα

### 19.1 Μια σύντομη περιγραφή του λογισμικού και των κύριων δυνατοτήτων του

Κάθε μαθητής λαμβάνει κάθε ερώτηση την ίδια στιγμή με ένα χρονικό όριο για να την απαντήσει (προεπιλογή 30 δευτερόλεπτα). Ανάμεσα σε κάθε ερώτηση εμφανίζεται η σωστή απάντηση, καθώς και ο αριθμός των μαθητών που έδωσαν κάθε απάντηση. Αυτό επιτρέπει τη συζήτηση κάθε ερώτησης πριν από τη συνέχεια.

Οι εκπαιδευτικοί μπορούν να επανεξετάσουν τις απαντήσεις, μόλις ολοκληρωθεί το κουίζ, για να εντοπίσουν τυχόν περιοχές που πρέπει να καλυφθούν ξανά.

### 19.2 Χαρακτηριστικά

Το RealTimeQuiz επιτρέπει τη δημιουργία ενός κουίζ όπου κάθε ερώτηση παρουσιάζεται ταυτόχρονα στους μαθητές. Ο καθηγητής ή ο διαχειριστής μπορεί

- 1. Δημιουργήστε ένα κουίζ με μια λίστα ερωτήσεων
- 2. Ορίστε το χρόνο που δίνεται για να απαντήσετε σε μια ερώτηση (30 δευτερόλεπτα είναι η προεπιλογή)
- 3. Προβολή στατιστικών στοιχείων σχετικά με το ποσοστό των σωστών απαντήσεων της τάξης/του ατόμου.

### 19.3 Οδηγίες εγκατάστασης και χρήσης

**Για να εγκαταστήσετε αυτό το πρόσθετο στο Moodle πρέπει να έχετε δικαιώματα διαχειριστή στην πλατφόρμα.** 

- 1. Κατεβάστε το πρόσθετο από τη διεύθυνση **[https://moodle.org/plugins/mod\\_realtimequiz](https://helpx.adobe.com/captivate/kb/captivate-downloads.html)**
- 2. Συνδεθείτε στο Moodle με διαχειριστικά δικαιώματα σε όλη την ιστοσελίδα
- 3. Κάντε κλικ στο **Site Administration**
- 4. Επιλέξτε την καρτέλα **Plugins**
- 5. Κάντε κλικ στο **Install Plugins** (Εγκατάσταση πρόσθετων στοιχείων)
- 6. Κάτω από το **"Install plugin from ZIP file"** κάντε κλικ στο **Choose file** και από το παράθυρο **File Piker** κάντε κλικ στο **Choose file.**
- 7. Στο παράθυρο με τίτλο "**Open**" πλοηγηθείτε στο φάκελο όπου βρίσκεται το αρχείο σε μορφή zip (δηλαδή το αρχείο σε μορφή zip που κατεβάσατε στο βήμα 1) και κάντε κλικ στο **Open**
- 8. Τέλος, κάντε κλικ στο install plugin από το αρχείο zip και ακολουθήστε τα βήματα.

### 19.4 Πώς να/ οδηγός

Παρακολουθήστε το βίντεο [https://youtu.be/VwCwBstM\\_fQ](https://www.openshot.org/videos/) ια να καταλάβετε πώς λειτουργεί το RealTime Quiz

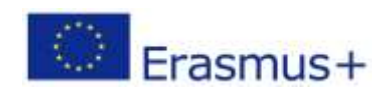

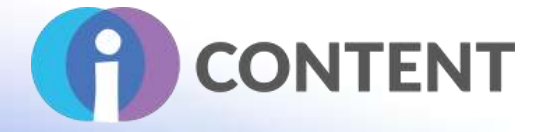

#### To create an activity with RealTime Quiz

- 1. Κάντε κλικ στο Add an Activity or Resource (Προσθήκη δραστηριότητας ή πηγής)
- 2. Επιλέξτε τη δραστηριότητα RealTime Quiz
- 3. Πληκτρολογήστε ένα όνομα και προαιρετικά μια περιγραφή
- 4. Κάτω από την περιοχή RealTime Quiz Ρυθμίσεις πληκτρολογήστε τον αριθμό των δευτερολέπτων που θα έχουν οι μαθητές για να απαντήσουν σε κάθε ερώτηση. Η προεπιλογή είναι 30 δευτερόλεπτα.

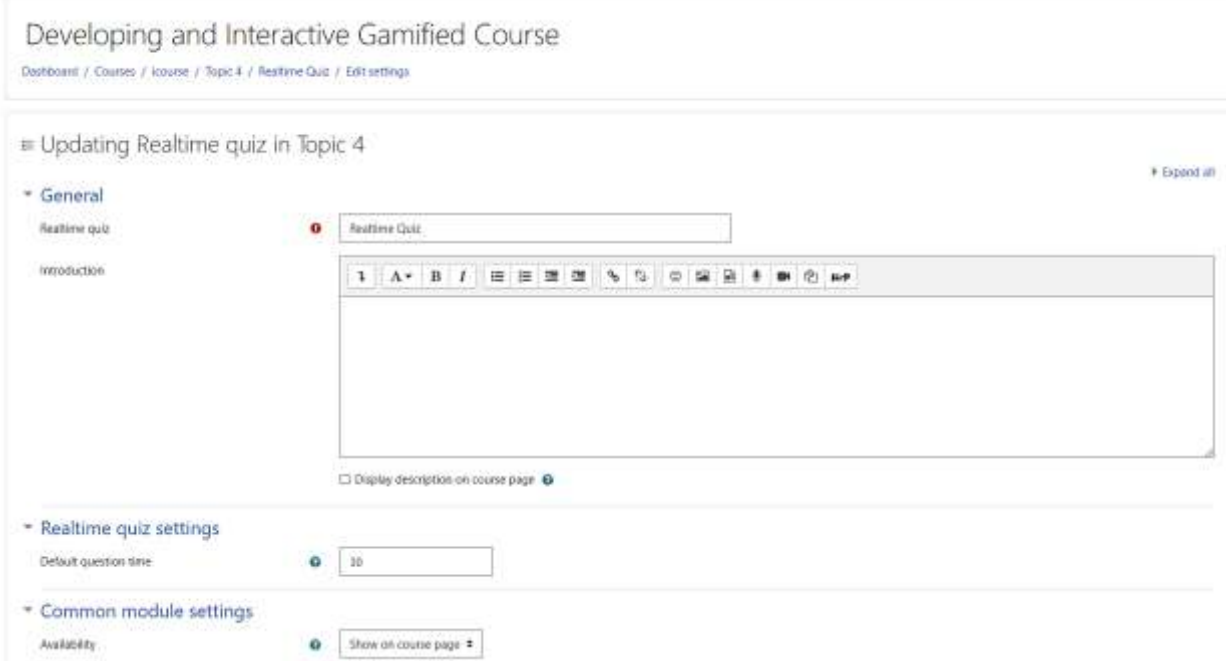

#### 5. Κάντε κλικ στο Save and Display. Το RealTime Quiz εμφανίζεται στην οθόνη

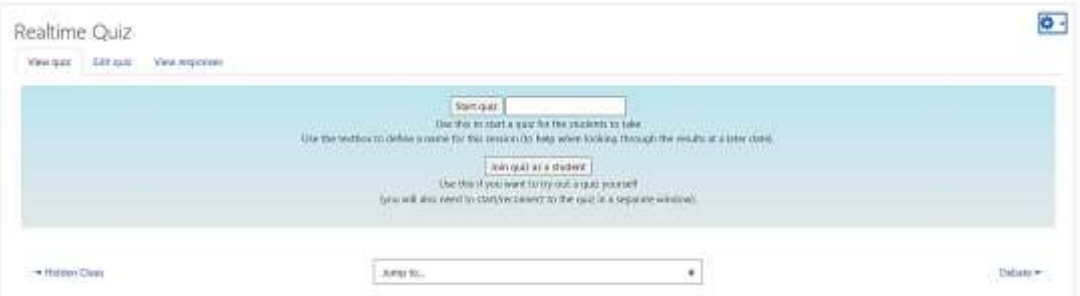

- 6. Κάντε κλικ στην καρτέλα Quiz
- 7. Κάντε κλικ στο Add Question(προσθήκη ερώτησης)

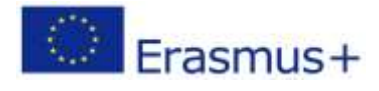

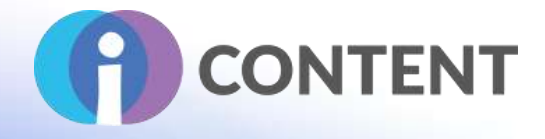

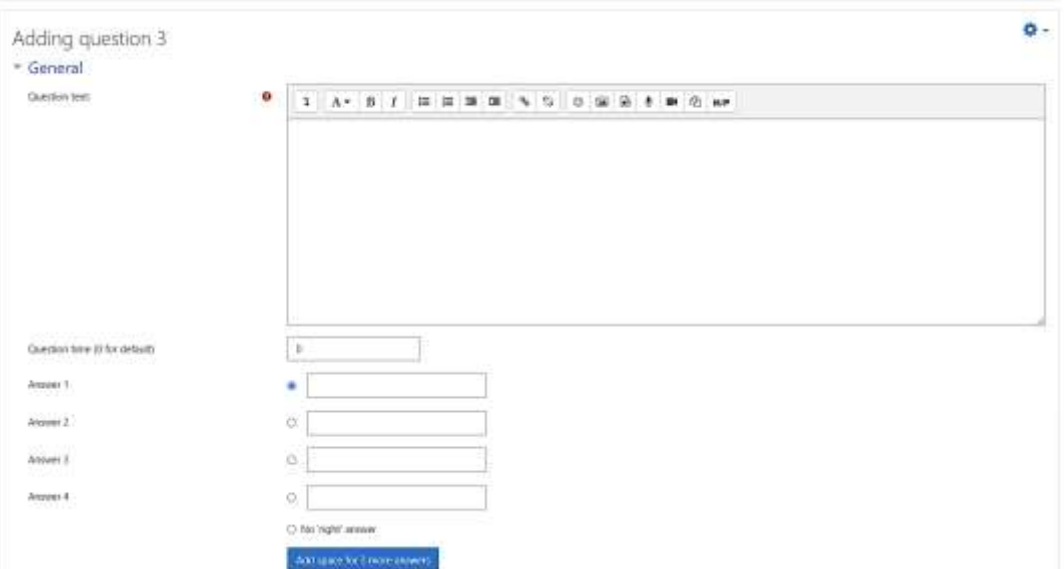

- 8. Πληκτρολογήστε την ερώτηση και τις απαντήσεις που ακολουθούν. Βεβαιωθείτε ότι έχετε επιλέξει τη σωστή απάντηση.
- 9. Κάντε κλικ στο Breadcrumbs για να επιστρέψετε στη σελίδα του μαθήματος.

### 19.5 Η επίσημη ιστοσελίδα και ο σύνδεσμος για λήψη

### **[https://moodle.org/plugins/mod\\_realtimequiz](https://www.audiotool.com/)**

### 19.6 Πλατφόρμα ανάπτυξης

Moodle

# 19.7 Παραγόμενο περιεχόμενο και συμβατότητα με τις πλατφόρμες LMS και CMS

Δραστηριότητα στο Moodle

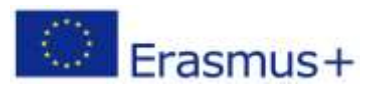

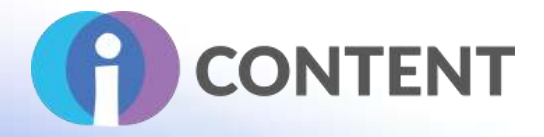

# 20 GoodHabits

Δραστηριότητα

# 20.1 Μια σύντομη περιγραφή του λογισμικού και των κύριων δυνατοτήτων του

Αυτό το πρόσθετο επιτρέπει στους μαθητές να παρακολουθούν τις συνήθειές τους με την πάροδο του χρόνου. Παρέχει ένα ευέλικτο σύστημα ημερολογίου που μπορεί να προσαρμοστεί ώστε να παρακολουθεί τις δραστηριότητες ανά ημέρα, ανά εβδομάδα ή για ένα εύρος ημερών. Το σύστημα καταχώρησης έχει σχεδιαστεί για να ενθαρρύνει τον προβληματισμό σχετικά με τις δραστηριότητες που σχετίζονται με τη διαδικτυακή μάθηση. Αυτό μπορεί να βοηθήσει στην αποκάλυψη τάσεων με την πάροδο του χρόνου, οι οποίες μπορούν να διαμορφώσουν τις απόψεις και τα κίνητρα των εκπαιδευομένων.

Αυτή είναι μια ενότητα δραστηριότητας, οπότε πρέπει πρώτα να την προσθέσετε σε ένα μάθημα ως διαχειριστής ή καθηγητής. Στη συνέχεια, μπορείτε να δημιουργήσετε συνήθειες δραστηριότητας για την παρακολούθηση, οι οποίες είναι ορατές σε όλους όσους χρησιμοποιούν τη δραστηριότητα. Οι εκπαιδευόμενοι μπορούν επίσης να δημιουργήσουν τις δικές τους προσωπικές συνήθειες, οι οποίες είναι ορατές μόνο στον εαυτό τους. Μπορούν επίσης να προσθέσουν ένα διάλειμμα στις συνήθειές τους, για παράδειγμα, για να υπολογίσουν το χρόνο διακοπών.

### 20.2 Χαρακτηριστικά

Η δραστηριότητα GoodHabits επιτρέπει

- 1. Ο δάσκαλος να ορίσει ένα σύνολο GoodHabits που θα είναι διαθέσιμο σε όλους τους μαθητές για να ελέγχουν τις επιδόσεις τους με την πάροδο του χρόνου.
- 2. Ο μαθητής να καθορίσει το δικό του σύνολο GoodHabits για να παρακολουθεί τις επιδόσεις του με την πάροδο του χρόνου
- 3. Προσθήκη διαλειμμάτων, όπου οι καθορισμένες ημερομηνίες δεν θα είναι διαθέσιμες για την παρακολούθηση των συνηθειών
- 4. Ο καθηγητής να επανεξετάζει την απόδοση των GoodHabits των μαθητών του/της

### 20.3 Οδηγίες εγκατάστασης και χρήσης

Για να εγκαταστήσετε αυτό το πρόσθετο στο Moodle πρέπει να έχετε δικαιώματα διαχειριστή στην πλατφόρμα.

- 1. Κατεβάστε το πρόσθετο από τη διεύθυνση **https://moodle.org/plugins/mod\_goodhabits**
- 2. Συνδεθείτε στο Moodle με διαχειριστικά δικαιώματα σε όλη την ιστοσελίδα
- 3. Κάντε κλικ στο **Site Administration**
- 4. Επιλέξτε την καρτέλα **Plugins**
- 5. Κάντε κλικ στο **Install Plugins** (Εγκατάσταση πρόσθετων στοιχείων)

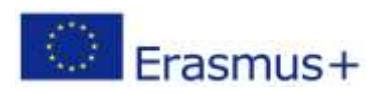

Σελίδα | 104

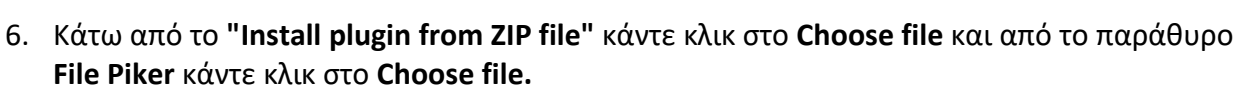

**CONTENT** 

- 7. Στο παράθυρο με τίτλο "**Open**" πλοηγηθείτε στο φάκελο όπου βρίσκεται το αρχείο σε μορφή zip (δηλαδή το αρχείο σε μορφή zip που κατεβάσατε στο βήμα 1) και κάντε κλικ στο **Open**
- 8. Τέλος, κάντε κλικ στο install plugin από το αρχείο zip και ακολουθήστε τα βήματα.

### 20.4 Πώς να/ οδηγός

Παρακολουθήστε το βίντεο για να καταλάβετε πώς λειτουργεί το GoodHabits: <https://youtu.be/t5myhN3wvAc>

Για να δημιουργήσετε μια δραστηριότητα με το GoodHabits:

- 1. Κάντε κλικ στο Add an Activity ή Resource
- 2. Επιλέξτε τη δραστηριότητα GoodHabits
- 3. Πληκτρολογήστε ένα όνομα και προαιρετικά μια περιγραφή
- 4. Στο κάτω μέρος κάντε κλικ στο Save and Display (Αποθήκευση και εμφάνιση)
- 5. Στα επόμενα παράθυρα έχετε 4 κουμπιά:
	- [Διαχειριστής] Διαχείριση συνηθειών για όλους: Εδώ μπορείτε να προσθέσετε συνήθειες που θα είναι καθολικές. Με τον όρο καθολικές σημαίνει ότι οι συνήθειες θα είναι διαθέσιμες για όλους τους χρήστες.
	- [Διαχειριστής] Επανεξέταση καταχωρήσεων: Εδώ μπορείτε να αναθεωρήσετε
	- Διαχείριση συνηθειών: Εδώ μπορείτε να προσθέσετε συνήθειες οι οποίες θα είναι διαθέσιμες για χρήση μόνο από τον χρήστη που είναι συνδεδεμένος τη δεδομένη στιγμή
	- Διαχείριση διαλειμμάτων: Εδώ μπορείτε να προσθέσετε διαλείμματα όπως διακοπές, ρεπό κ.λπ.
- 6. Ας υποθέσουμε ότι θέλετε να προσθέσετε κάποιες συνήθειες που θα είναι διαθέσιμες σε όλους. Επομένως, κάντε κλικ στο [Διαχειριστής] Διαχείριση συνηθειών για όλους.
- 7. Στο επόμενο παράθυρο, πληκτρολογήστε μια συνήθεια (π.χ. Διάβασμα 30 λεπτά την ημέρα), προσθέστε προαιρετικά μια περιγραφή και βεβαιωθείτε ότι δίπλα στην επιλογή Εμφάνιση είναι επιλεγμένη η επιλογή Εμφάνιση
- 8. Κάντε κλικ στο κουμπί Προσθήκη συνήθειας για όλους.
- 9. Επαναλάβετε τα βήματα 7-8 για να προσθέσετε περισσότερες συνήθειες.
- 10. Μόλις τελειώσετε, κάντε κλικ στο **Go Back για να δοκιμάσετε τις καλές συνήθειες**
- 11. Στην επόμενη οθόνη, κάντε κλικ στον κύκλο που αντιστοιχεί στη συνήθεια και την ημερομηνία, και κάντε κλικ στο διάγραμμα για να δείξετε την προσπάθειά σας και το αποτέλεσμά σας.

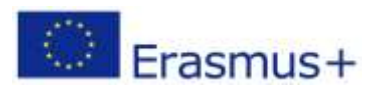

# **IO2 - Εργαλειοθήκη για τη δημιουργία διαδραστικού περιεχομένου**

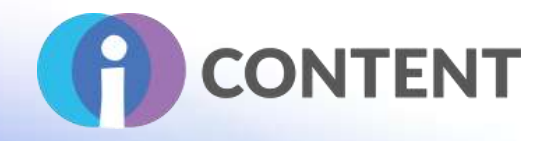

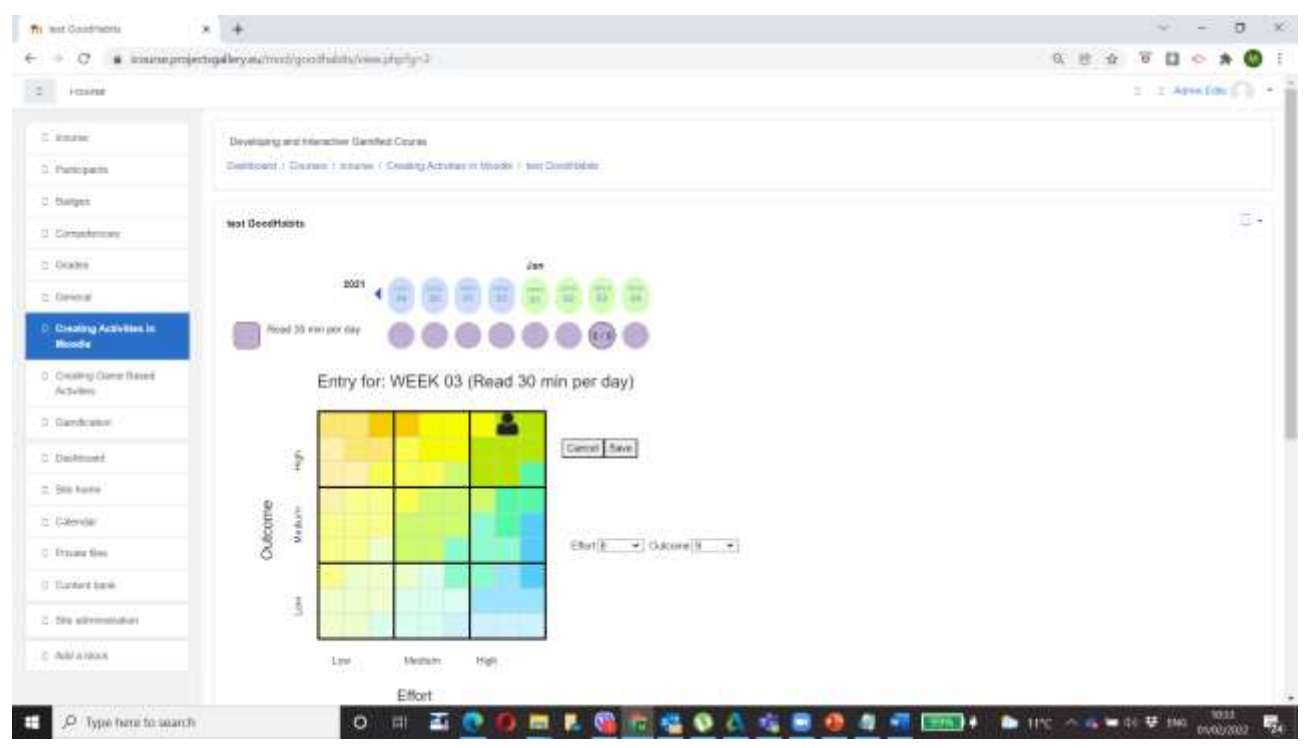

- 12. Πατήστε **Αποθήκευση.**
- 13. Επαναλάβετε τα βήματα 11-12 για κάθε συνήθεια για να εισαγάγετε τη βαθμολογία σας.
- 14. Ως διαχειριστής ή εκπαιδευτικός, μπορείτε να επανεξετάσετε τις συνήθειες των μαθητών. Κάντε κλικ στο **[Διαχειριστής] Ανασκόπηση καταχωρήσεων** και στο πλαίσιο κειμένου **Επιλογή** πληκτρολογήστε το όνομα του μαθητή. Κατά την πληκτρολόγηση θα εμφανιστεί μια λίστα προκειμένου να επιλέξετε τον μαθητή.
- 15. άντε κλικ στο **Review User Entries** (Ανασκόπηση καταχωρήσεων χρήστη) για να δείτε τη βαθμολογία του μαθητή στις διάφορες συνήθειες.

### 20.5 Η επίσημη ιστοσελίδα και ο σύνδεσμος για λήψη

### **[https://moodle.org/plugins/mod\\_goodhabits](https://moodle.org/plugins/mod_studentquiz)**

#### 20.6 Πλατφόρμα ανάπτυξης

#### LMS Moodle

### 20.7 Παραγόμενο περιεχόμενο και συμβατότητα με τις πλατφόρμες LMS και CMS

Δραστηριότητα στο Moodle

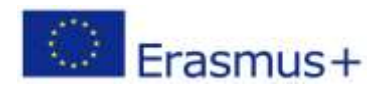

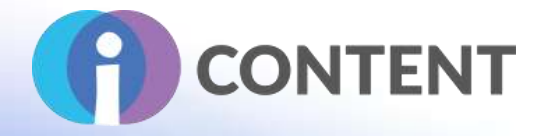

# 21 QuizVenture

Εκμάθηση με βάση το παιχνίδι

# 21.1 Μια σύντομη περιγραφή του λογισμικού και των κύριων δυνατοτήτων του

Το Quizventure είναι μια δραστηριότητα που δημιουργεί ένα παιχνίδι τύπου arcade από ερωτήσεις πολλαπλής επιλογής και αντιστοίχισης στην τράπεζα ερωτήσεων. Οι πιθανές απαντήσεις εμφανίζονται στην οθόνη ως διαστημόπλοια και οι μαθητές πρέπει να πυροβολήσουν τη σωστή απάντηση για να κερδίσουν πόντους.

### 21.2 Χαρακτηριστικά

Το QuizVenture χρησιμοποιεί τις ερωτήσεις από μια κατηγορία ερωτήσεων στην τράπεζα ερωτήσεων. Μπορούν να χρησιμοποιηθούν δύο τύποι ερωτήσεων: ερωτήσεις πολλαπλής επιλογής και ερωτήσεις αντιστοίχισης.

# 21.3 Οδηγίες εγκατάστασης και χρήσης

Για να εγκαταστήσετε αυτό το πρόσθετο στο Moodle πρέπει να έχετε δικαιώματα διαχειριστή στην πλατφόρμα.

- 1. Κατεβάστε το πρόσθετο από τη [https://moodle.org/plugins/mod\\_quizgame](https://helpx.adobe.com/captivate/system-requirements.html)
- 2. Συνδεθείτε στο Moodle με διαχειριστικά δικαιώματα σε όλη την ιστοσελίδα
- 3. Κάντε κλικ στο **Site Administration**
- 4. Επιλέξτε την καρτέλα **Plugins**
- 5. Κάντε κλικ στο **Install Plugins** (Εγκατάσταση πρόσθετων στοιχείων)
- 6. Κάτω από το **"Install plugin from ZIP file"** κάντε κλικ στο **Choose file**(διάλεξε φάκελο) και από το παράθυρο **File Piker** κάντε κλικ στο **Choose file.**
- 7. Στο παράθυρο με τίτλο " **Open** " πλοηγηθείτε στο φάκελο όπου βρίσκεται το συμπιεσμένο αρχείο (δηλαδή το συμπιεσμένο αρχείο που κατεβάσατε στο βήμα 1) και κάντε κλικ στο **Open**
- 8. Τέλος, κάντε κλικ στο install plugin από το αρχείο zip και ακολουθήστε τα βήματα.

### 21.4 Πώς να/ οδηγός

- 1. Ως καθηγητής μαθημάτων φροντίστε να έχετε κάποιες ερωτήσεις πολλαπλής επιλογής ή/και αντιστοίχισης στην τράπεζα ερωτήσεων.
- 2. Το Quizventure χρησιμοποιεί μόνο αυτούς τους δύο τύπους ερωτήσεων και για ένα παιχνίδι, οι ερωτήσεις πρέπει να είναι όλες στην ίδια κατηγορία.
- 3. Με την επεξεργασία ενεργοποιημένη, επιλέξτε το Quizventure από τον επιλογέα δραστηριοτήτων.

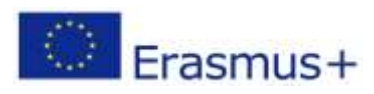
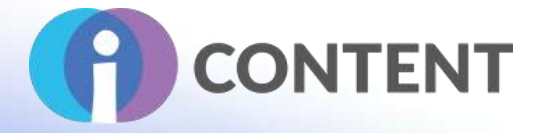

- 4. Δώστε στο παιχνίδι σας ένα όνομα και, εάν απαιτείται, μια περιγραφή και επιλέξτε την κατηγορία ερωτήσεων από την οποία θέλετε να αντλήσετε τις ερωτήσεις για αυτό το παιχνίδι.
- 5. Αποθηκεύστε το παιχνίδι.

21.5 Η επίσημη ιστοσελίδα και ο σύνδεσμος για λήψη **[https://moodle.org/plugins/mod\\_quizgame](https://www.youtube.com/watch)**

21.6 Πλατφόρμα ανάπτυξης

LMS: Moodle

21.7 Παραγόμενο περιεχόμενο και συμβατότητα με τις πλατφόρμες LMS και CMS

Δραστηριότητα στο Moodle

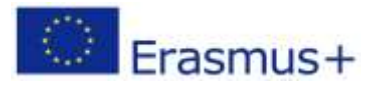

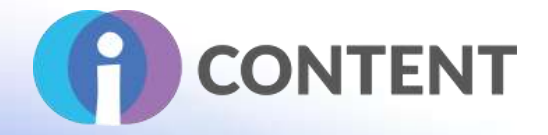

## 22 MindMap

Δραστηριότητα

### 22.1 Μια σύντομη περιγραφή του λογισμικού και των κύριων δυνατοτήτων του

Αυτή η ενότητα Mindmap σας επιτρέπει να δημιουργείτε και να αποθηκεύετε απλούς mindmaps μέσα από το moodle.

#### 22.2 Χαρακτηριστικά

Παρέχει τη δυνατότητα στους εκπαιδευτικούς να δημιουργούν και να αποθηκεύουν έναν χάρτη σκέψης. Σε οποιαδήποτε χρονική στιγμή, εφόσον ο εκπαιδευτικός το επιτρέπει, ένας μόνο χρήστης μπορεί να επεξεργαστεί τον χάρτη σκέψης.

## 22.3 Οδηγίες εγκατάστασης και χρήσης

**Για να εγκαταστήσετε αυτό το πρόσθετο στο Moodle πρέπει να έχετε δικαιώματα διαχειριστή στην πλατφόρμα.** 

- 1. Κατεβάστε το πρόσθετο από τη διεύθυνση **https://moodle.org/plugins/mod\_mindmap**
- 2. Συνδεθείτε στο Moodle με διαχειριστικά δικαιώματα σε όλη την ιστοσελίδα
- 3. Κάντε κλικ στο **Site Administration**
- 4. Επιλέξτε την καρτέλα **Plugins**
- 5. Κάντε κλικ στο **Install Plugins** (Εγκατάσταση πρόσθετων στοιχείων)
- 6. Κάτω από το **"Install plugin from ZIP file"** κάντε κλικ στο **Choose file** και από το παράθυρο **File Piker** κάντε κλικ στο **Choose file.**
- 7. Στο παράθυρο με τίτλο "**Open**" πλοηγηθείτε στο φάκελο όπου βρίσκεται το αρχείο σε μορφή zip (δηλαδή το αρχείο σε μορφή zip που κατεβάσατε στο βήμα 1) και κάντε κλικ στο **Open**
- 8. Τέλος, κάντε κλικ στο install plugin από το αρχείο zip και ακολουθήστε τα βήματα.

#### 22.4 Πώς να/ οδηγός

Για να δημιουργήσετε μια δραστηριότητα με το MindMap:

- 1. Κάντε κλικ στο Add an Activity or Resource(Προσθήκη Δραστηριότητας ή Πόρου)
- 2. Επιλέξτε τη δραστηριότητα MindMap
- 3. Πληκτρολογήστε ένα όνομα και προαιρετικά μια περιγραφή

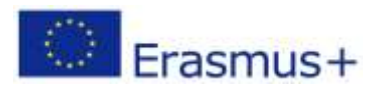

# **IO2 - Εργαλειοθήκη για τη δημιουργία διαδραστικού περιεχομένου**

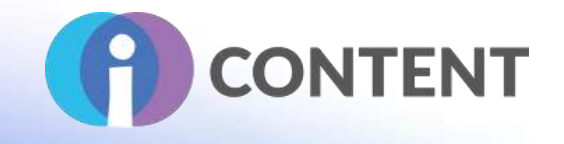

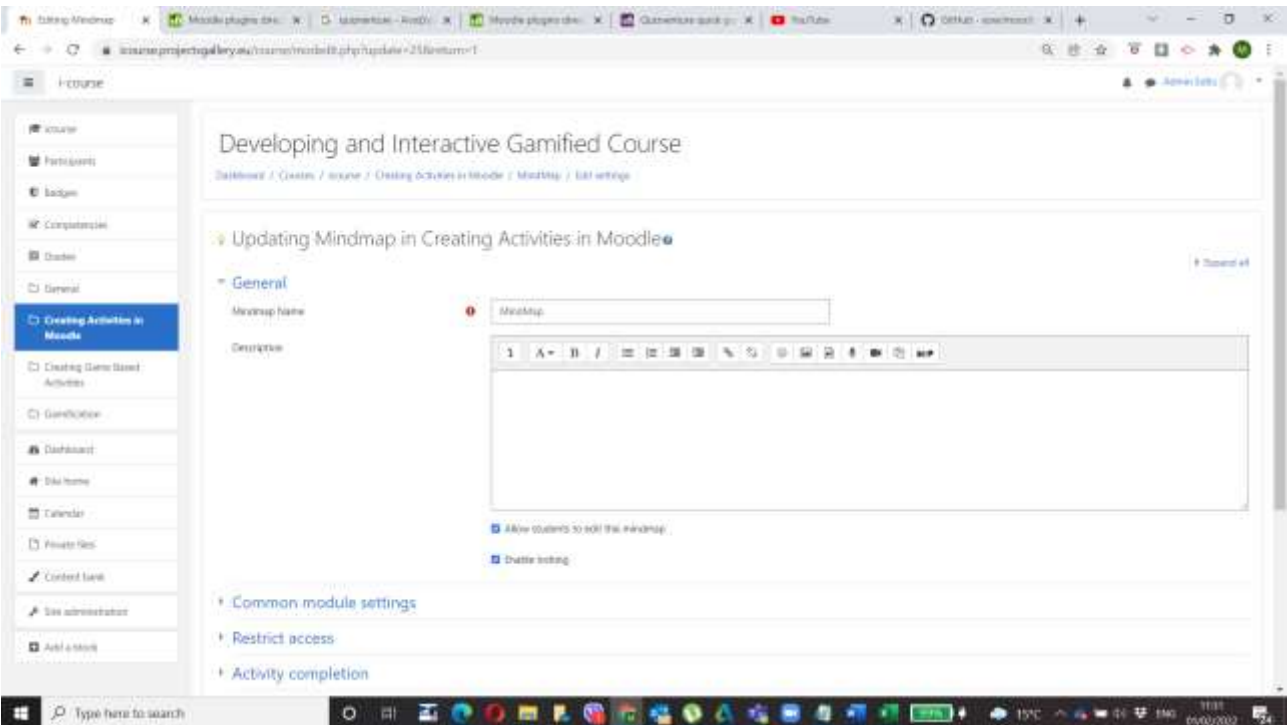

- 4. Επιλέξτε αν επιθυμείτε να μπορούν οι μαθητές να επεξεργαστούν τον mindmap.
- 5. Στο κάτω μέρος κάντε κλικ στο Save and Display (Αποθήκευση και εμφάνιση).
- 6. Στην επόμενη οθόνη χρησιμοποιήστε τα κουμπιά Add node(Προσθήκη κόμβου) και Add Edge(Προσθήκη ακμής) για να δημιουργήσετε έναν mindmap.

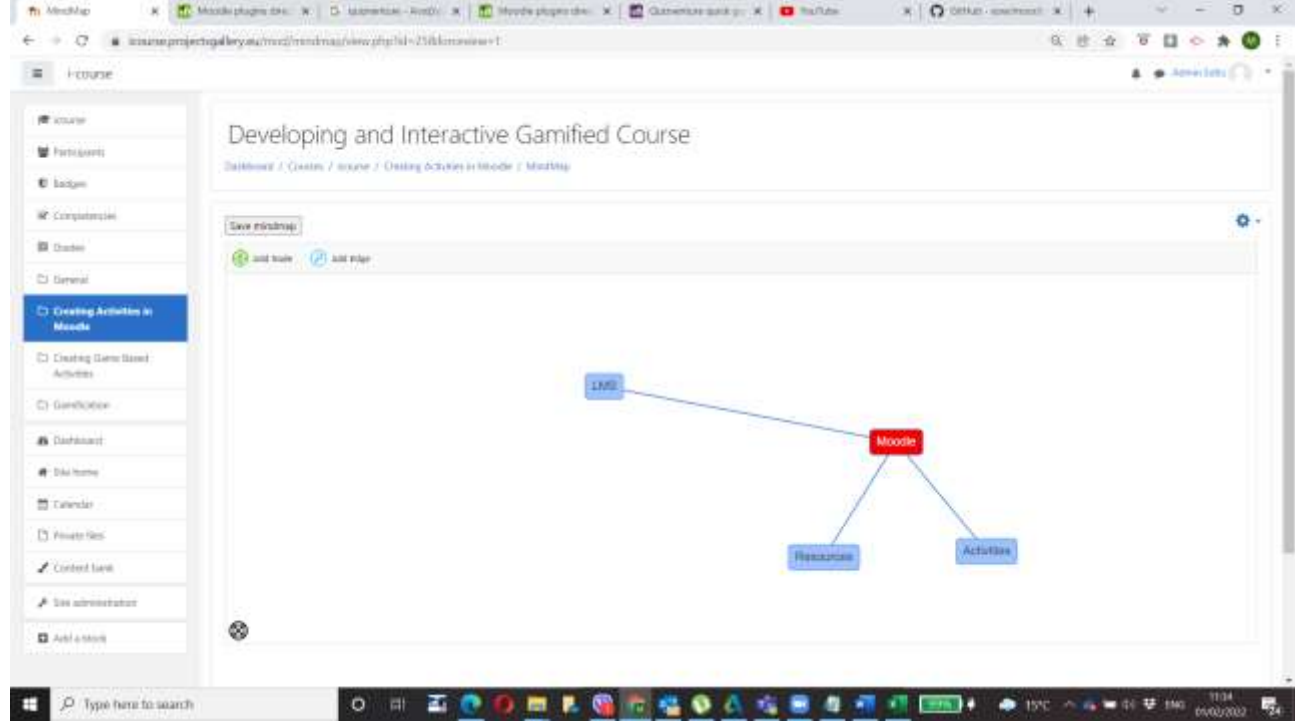

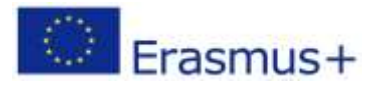

Το έργο αυτό χρηματοδοτήθηκε με την υποστήριξη της Ευρωπαϊκής Επιτροπής. Η δημοσίευση [ανακοίνωση] αντανακλά μόνο τις απόψεις του συγγραφέα και η Επιτροπή δεν φέρει ευθύνη για οποιαδήποτε χρήση των πληροφοριών που περιέχονται σε αυτήν. Σελίδα | 110

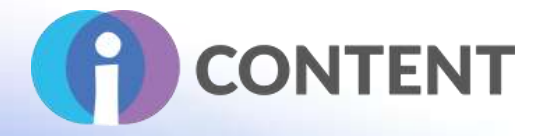

- 7. Μόλις τελειώσετε, κάντε κλικ στο Save Mindmap.
- 8. Κάντε κλικ στο Breadcrumbs στην κορυφή για να επιστρέψετε στο μάθημα.

**Σημαντική σημείωση:** Για να μπορούν οι μαθητές να επεξεργαστούν το mindmap, ο καθηγητής ή οποιοσδήποτε άλλος μαθητής δεν μπορεί να βρίσκεται ταυτόχρονα σε λειτουργία επεξεργασίας.

22.5 Η επίσημη ιστοσελίδα και ο σύνδεσμος για λήψη **[https://moodle.org/plugins/mod\\_mindmap](https://github.com/adaptlearning/adapt_authoring/wiki/Just-Enough-Command-Line-for-Installing)**

22.6 Πλατφόρμα ανάπτυξης LMS: Moodle

22.7 Παραγόμενο περιεχόμενο και συμβατότητα με τις πλατφόρμες LMS και CMS Δραστηριότητα στο Moodle

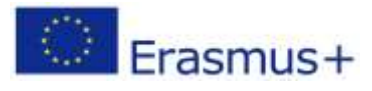

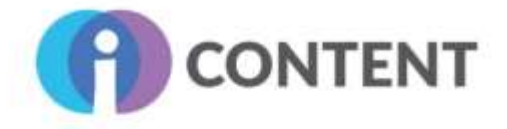

# **Συντονιστής**

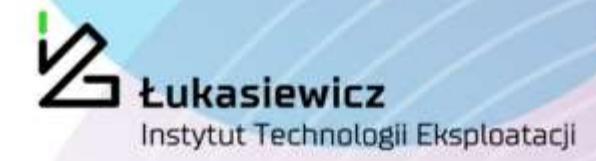

**ΠΟΛΩΝΙΑ**: SIEC BADAWCZA LUKASIEWICZ - INSTYTUT TECHNOLOGII EKSPLOATACJI Ιστοσελίδα[: www.itee.radom.pl](http://www.itee.radom.pl/)

**ΚΥΠΡΟΣ**: EDITC LTD, Ιστοσελίδα[: WWW.EDITC.EU](http://www.editc.eu/)

**ΕΛΛΑΔΑ**: BEE GROUP, Ιστοσελίδα[: www.bee.gr](http://www.bee.gr/)

**ΗΝΩΜΕΝΟ ΒΑΣΙΛΕΙΟ**: RINOVA LTD Ιστοσελίδα [: www.rinova.co.uk](http://www.rinova.co.uk/)

**ΙΤΑΛΙΑ**: GRUPPO 4SRL, **Εταίροι** Ιστοσελίδα[: www.gruppo4.com](http://www.gruppo4.com/)

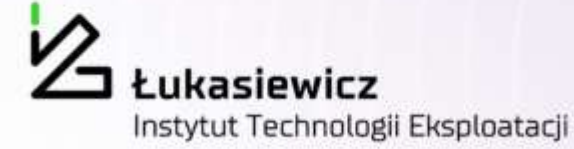

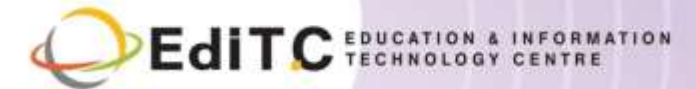

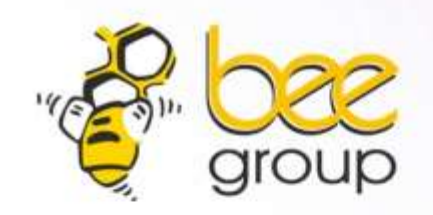

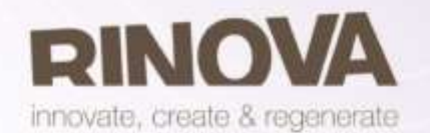

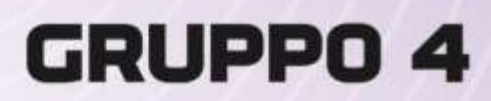

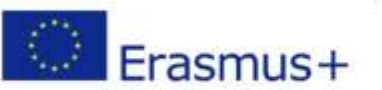

Το έργο αυτό χρηματοδοτήθηκε με την υποστήριξη της Ευρωπαϊκής Επιτροπής. Η δημοσίευση [ανακοίνωση] αντανακλά μόνο τις απόψεις του συγγραφέα και η Επιτροπή δεν φέρει ευθύνη για οποιαδήποτε χρήση των πληροφοριών που περιέχονται σε αυτήν.

**Περισσότερες πληροφορίες στην ιστοσελίδα [http://icontent.projectsgallery.eu](http://icontent.projectsgallery.eu/)**

Το έργο αυτό χρηματοδοτήθηκε με την υποστήριξη της Ευρωπαϊκής Επιτροπής. Η